# R&S® RTO 数字示波器 快速入门

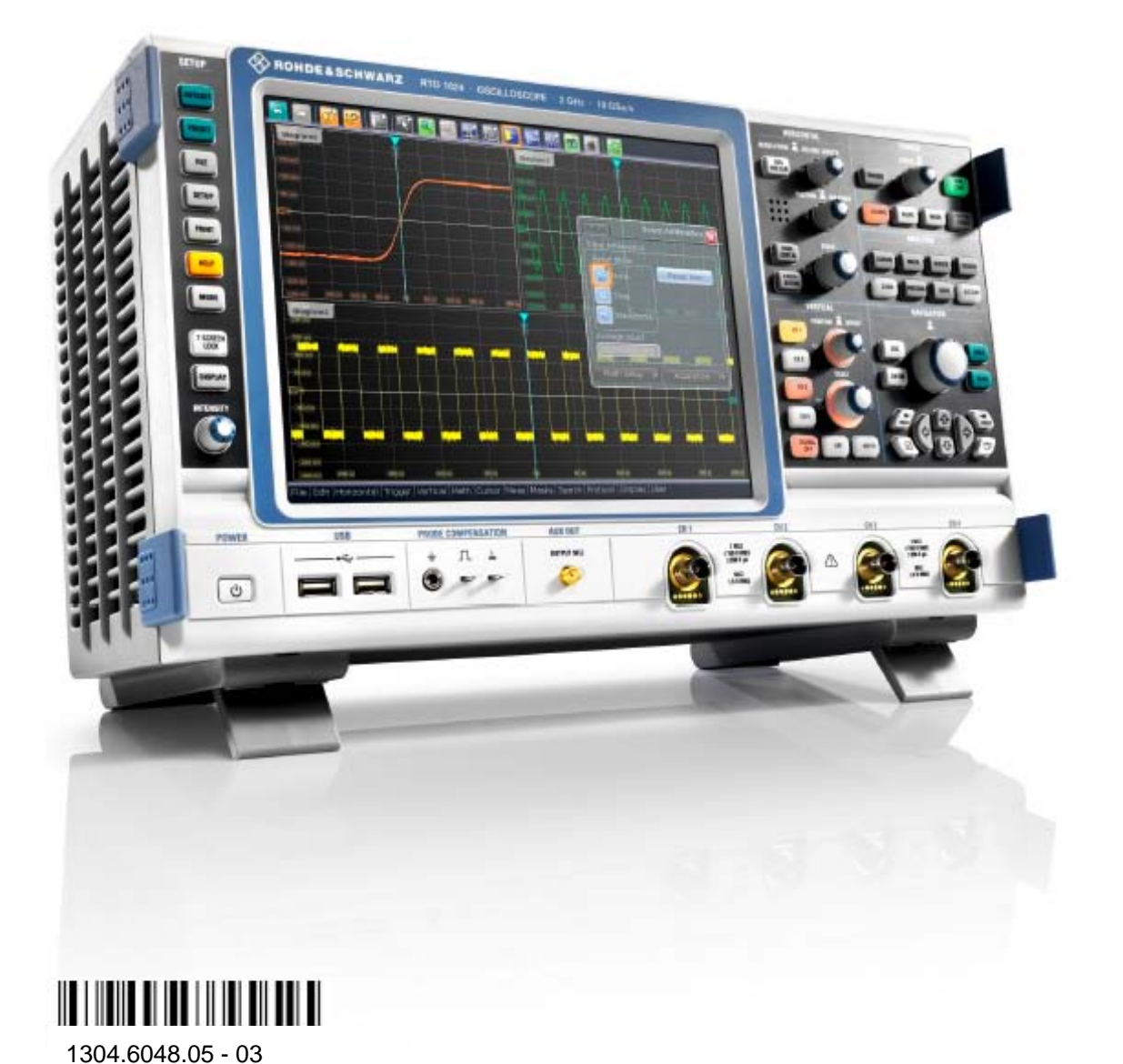

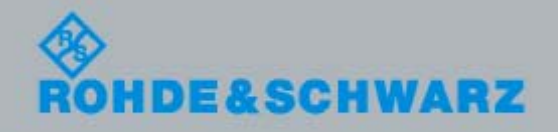

快速入门

测试与测量

则试与测量

本手册介绍了以下 R&S®RTO 型号:

- R&S®RTO1012 (1304.6002K12)
- R&S®RTO1014 (1304.6002K14)
- R&S<sup>®</sup>RTO1022 (1304.6002K22)
- R&S®RTO1024 (1304.6002K24)

该系列仪器的固件采用了多个高价值开源软件包。相关信息,请查看用户文档 CD-ROM 光盘(随产品一 起提供)中的"致谢开源社区"。

就开源社区在嵌入式计算方面所作的重要贡献,罗德与施瓦茨公司深表感谢。

© 2010。罗德与施瓦茨公司版权所有。 Muehldorfstr 15, 81671 Munich, 德国 电话:+49 89 41 29 – 0 传真:+49 89 41 29 12 164 电子邮件:info@rohde-schwarz.com 互联网: http://www.rohde-schwarz.com 中国印刷。若有更改,恕不另行通知。不必严格遵守无公差极限的数据。 R&S® 为罗德与施瓦茨公司的注册商标。 商品名称为其所有人的商标。 本手册中采用以下缩写: R&S®RTO 缩写为 R&S RTO。

请通读并遵守以下安全说明!

罗德与施瓦茨公司将不遗余力地使其所有工厂和基地符合最新的安全标准,为客户提供最高安全保障。我 们的产品及其所用辅助性设备,都根据适用于各类情况的安全标准进行设计、组装与测试,并且建立了质 量保证体系对产品质量进行监控,确保产品始终符合此类标准。本产品即是按照 EC Certificate of Conformity(EC符合性证书)标准进行设计和测试的,从而制造商在生产时能够完全符合相关的安全标准。 为使设备状态保持完好,确保操作的安全,请遵守本手册中所提出的注意事项。如有疑问,欢迎随时向罗 德与施瓦茨集团各公司咨询。

另外,正确的使用本产品也是您的责任。本产品适合在工业和实验室环境或现场测量使用(或明确指明), 切记正确使用,以免造成人员伤害或财产损害。如果产品使用不当或者不按厂商要求使用,出现的问题将 由您负责,厂商对此不负任何责任。

这里所说的按照要求使用指按照产品产品文档中的说明使用,符合产品使用的限制条件(见产品的数据表、 文档、相关安全使用说明)。产品的使用人员应该具备一定的专业知识和基本英语知识,因而只有专业技 术人员或者经过严格培训、具有必要技能的人员才能使用本产品。如果在使用本罗德与施瓦茨产品时需要 佩戴个人安全防护用品,文档中将会在相应的地方注明。请妥善保管基本安全说明和产品文档,并交付到 最终用户手中。

为了防止危险情况造成人身伤害或财产损坏,请务必遵守安全使用说明。为此,在快速入门本仪器之前, 请仔细阅读并遵守安全使用说明。同时切记遵守文档中相关部分提出的安全注意事项。在此类安全说明中, 产品摂一词指罗德与施瓦茨集团各公司出售或代售的所有产品,包括仪器、系统、所有附件。

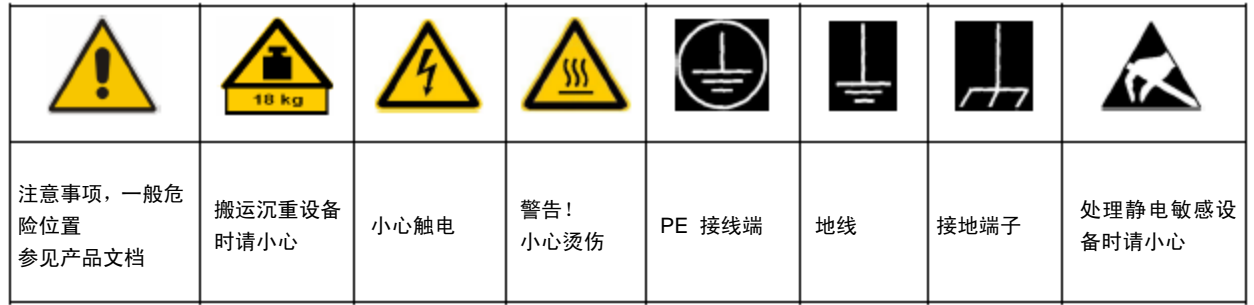

安全标志

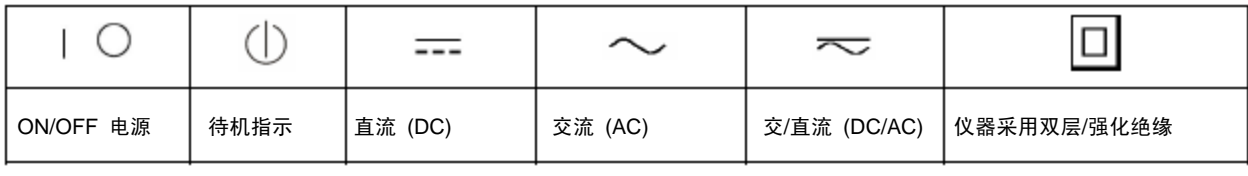

警示性标志的含义

产品文档中使用了以下警示词语,为的是就风险和危险向读者发出警告。

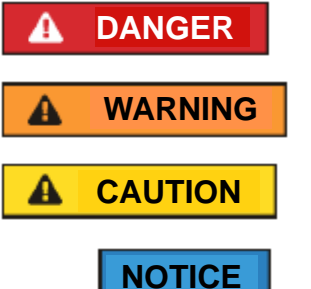

表示一种紧急危险情况,若不采取适当的预防措施,会造成死亡或严重的人身 伤害。

表示一种紧急危险情况,若不采取适当的预防措施,将造成死亡或严重的人身 伤害。

表示一种危险情况,若不采取适当的预防措施,将造成轻微或中等人身伤害。

表示操作不正确可能会对产品造成损坏。 在产品文档中,与注意摂同义。

以上标志符合欧洲经济区民用设施的相关标准定义。由于在其它经济领域或军事用途中,有些定义与标准 定义不完全一致,因而必须注意这些标志使用的相关产品文档和产品。如果针对非相关的产品或文档使用 这些标志,则有可能导致错误判断、人身伤亡或财产损失。

运行状态和运行位置

本产品的使用条件和处所必须符合厂商的规定,不得阻塞产品的通风装置。如不遵守厂商技术规格,则可 能会发生触电、火灾和*/*或严重人身伤害或死亡。为了防止事故的发生,工作中必须遵守相关地方性或全国 性安全规定。

- 1. 除非另有说明,否则所有罗德与施瓦茨产品必须在下列条件下使用:仪器在使用时应该面朝上放置, 防护等级为 2X,污染严重度 2 级,过电压等级 2 级,只能在室内使用,最大工作海拔高度为 2000 m, 最大运输海拔 4500 m。额定电压误差为 ±10 %, 额定频率误差为 ±5 %。
- 2. 禁止将产品放于不能承重或会造成不稳定的表面、车辆、控制柜或桌子上。在安装产品时,应严格 遵循制造商安装说明,并紧固在物体或结构上(例如墙壁或支架)。不按产品文档中的说明进行安 装,可能会导致人身伤害或死亡。
- 3. 禁止将产品置于暖气或暖风扇等发热的设备上,环境温度不得超过产品文档中规定的最高温度。产 品过热会引起触电、火灾和/或严重人身伤害或死亡。

电气安全

如果根本未遵守或未必要地遵守有关电气安全的规定,则可能会发生触电、火灾和*/*或严重人身伤害。

- 1. 接通仪器电源之前,首先检查产品额定电压设置是否与交流电网的额定电压匹配。如果电压不匹配, 则需要相应的改换产品的保险丝。
- 2. 对于带有可插拔电源线和插头的一类安全产品,只允许使用配备接地端和保护接地的插座。
- 3. 禁止故意破坏电源馈线或产品自身的保护性接地连接线,否则将有可能导致产品发生电击危险。如 果产品采用延长线或接线板连接,则需要定期进行检查,以确保使用安全。
- 4. 如果产品本身没有配备切断交流电源的电源开关,则电源线插头可以作为切断装置。此时,一定要 将电源线插头置于自己的可控制范围之内(电源线的长度约为2 m)。功能性或电子开关不适合作为 交流电源切断开关使用。如果需要将没有配备电源开关的产品集成于机架或系统内使用,则系统一 级必须提供电源切断装置。
- 5. 禁止在电源线发生损坏的情况下使用本产品。应定期检查电源电缆是否正常。应采取适当的安全保 护措施并且妥善放置电源线,以确保电源线不被损坏,人员不会被电源线绊倒或遭受电击。
- 6. 本产品只能使用TN/TT电网工作,电网保险丝的最大电流容量为16A(若使用大容量保险丝,必须向 罗德与施瓦茨公司进行咨询)。
- 7. 禁止将插头插于有灰尘或脏污的插座内,插头的连接应该牢固,以免发生电火花、火灾或造成人身 伤害。
- 8. 禁止插座、电源线或接线板在过载条件下使用,以免发生火灾或电击事故。
- 9. 当被测电路的电压 Vrms > 30V时,必须采取适当的保护措施(例如采用适当的测量工具、熔断保护 装置、限流措施、电气隔离措施、绝缘措施),以免发生危险。
- 10. 确保与信息技术设备(如 PC 或其他工业计算机)的连接符合各种情况下所适用的 IEC60950-1/EN60950-1 或 IEC61010-1/EN 61010-1 标准。
- 11. 除非有特殊说明,禁止在产品运行中拆除产品盖罩或外壳。以免因电路和元件暴露而导致人身伤害、 火灾或者损坏设备。
- 12. 如果产品需要采用固定式安装,则需要首先连接安装场地的PE端子和产品的PE导线,之后再进行其 它部分的连接。产品只能由专业电气技术人员安装、连接。
- 13. 如果采用固定式安装的设备本身没有配备保险丝、断路器或者类似保护设备,则电源电路需要采用 适当的熔断保护,且任何人有权对其检查,以及采取必要措施以保护用户和产品。

- 14. 产品应采用适当的过压保护装置,以确保产品不会出现过压情况(例如闪电),进而防止操作人员 受到电击的威胁。
- 15. 任何不应放在机箱开孔内的物体均不得用于此目的。以便导致产品内部发生短路和/或造成电击、火 灾或人身伤害。
- 16. 除非另有说明,产品是不防液体的(另见运行状态和运行位置摂一节中的第 1 项)。因此,必须防 止液体进入设备内部。如果不采取必要的预防措施,用户可能会遭受触电,产品本身也可能会损坏, 产品损坏也可能导致人身伤害。
- 17. 严禁在使仪器内部或表面发生冷凝或可能形成冷凝的条件下使用本产品,例如将产品从寒冷的环境 移到温暖的环境。 水的进入会增加触电的风险。
- 18. 对产品进行清洁之前,请将其完全从电源断开(即断开交流电源或电池电源)。应使用不起毛软布 清洗产品。禁止使用化学清洗剂(例如酒精、丙酮或纤维素清漆)。

操作

- 1. 工作人员在使用产品之前需经过专门培训,使用过程中注意力要高度集中。必须由身体、心智适合 的人员操作产品。否则会造成人身伤害或财产损坏。由雇方负责挑选合适的人员操作产品。
- 2. 在移动或运输产品之前,请阅读运输摂部分并遵守其规定。
- 3. 对于所有工业上生产的货物来说,通常 无法排除使用那些会造成过敏反应的物质(过敏原,如铝)。 一旦出现过敏反应(例如皮疹、反复打喷嚏、眼部红肿或者呼吸困难),请立即就诊以查明原因, 防止出现健康问题或紧张情绪。
- 4. 在以机械和/或热的方式开始处理产品之前,或在将其拆解之前,请务必阅读并特别注意"废弃物处置" 一节中第 1 项的内容。
- 5. 根据使用何种功能,部分产品(例如射频无线设备)可能会产生较高程度的电磁辐射。为了保护尚 未出生的生命,孕妇应该采用适当的保护措施。另外,电磁辐射还会危及佩戴心律调整器的人员的 健康。雇主需要考察员工的工作环境中是否存在特殊的电磁辐射危险,必要的话采取相应的措施避 免发生可能的危险。
- 6. 如果发生火灾,产品可能会释放出可能引起健康问题的危险物质(气体、液体等)。因此,必须采 取适宜措施,例如,佩戴防护面罩和穿上防护服。
- 7. 如果在罗德与施瓦茨公司的产品中集成有激光产品(例如 CD/DVD 驱动),则禁止产品文档中所 述的其它设置或功能。目的是防止发生人身伤害(例如,因激光束引起)。

#### 维修服务

- 1. 本产品只能由经过专门培训和授权的人员打开。在使用产品完成任何工作或打开产品之前,必须将 其从交流电源断开。否则,人员会有触电的危险。
- 2. 调整、部件更换、维护和维修只能由经过罗德与施瓦茨公司授权的电气专家来完成。需要更换涉及 安全方面的零部件(例如电源开关、电源变压器、保险丝)时,只能使用原厂零部件。每次在更换 涉及安全方面的零部件之后,都必须进行安全测试(目测、PE导线测试、绝缘电阻测量、漏电流测 量、功能性测试)。这有助于确保产品始终是安全的。

电池和充电电池

如果根本未遵守或未必要地遵守有关电池和充电电池的规定,则产品的用户可能会处于爆炸、火灾和*/*或严 重人身伤害(某种情况下,甚至死亡)的风险之中。必须按照 *EN 62133* 标准来处理含有碱性电解液的 电池和充电电池(如锂电池)。

- 1. 不得将电池拆开或压碎。
- 2. 严禁将锂电池或电池置于高温环境或者火中。不得将电池在阳光直射的位置储存。

请保持电池清洁和干燥。用一块干燥、清洁的布对变脏的接头进行清洁。

- 3. 不得将电池短路。不得将电池储存在可能会使它们发生短路的盒子或抽屉中,或储存在其他导电材 料中可能会使它们发生短路的位置。在准备使用之前,不得将电池从其原始包装中取出。
- 4. 不要让儿童接触到电池。如果不慎将电池吞到身体中,请立即就医。
- 5. 不得使电池遭受任何超过允许强度的机械冲击。
- 6. 如果电池发生泄漏,不能让液体与匹配与眼睛接触。如果发生接触,请用大量水冲洗接触液体的部 位并就医。
- 7. 不正确地更换含有碱性电解液的电池(如锂电池)或为其充电,可能会引起爆炸。为了保证产品的 安全性,请仅用罗德与施瓦茨公司的匹配型号来更换电池(请见部件列表)。
- 8. 电池和充电电池必须回收,并与其它废品分离。含铅、汞或镉的普通电池和充电电池属于危险废品。 应遵守有关废品处理回收国家规定。

#### 传输层

1. 产品可能很重。因此,搬运时必须小心。某些情况下,用户可能需要使用某种适宜的提升方法来移 动产品(如使用叉车),以避免背部损伤或其他身体伤害。

# 基本安全信息

- 2. 产品上的手柄用于人员搬运产品。因此,不允许使用手柄将产品固定到运送设备(如起重机、叉车、 货车)上。用户应负责将产品牢固地固定在运输或提升设备上。请遵守运输或提升设备厂商的安全 规定。否则可能会导致人身伤害或财产损坏。
- 3. 若在车辆上使用产品,驾驶员应全权负责安全及正确驾驶车辆。制造商对由此造成的事故或碰撞不 负任何责任。若安装在车辆上会影响驾驶员,禁止安装在移动车辆上。应将产品可靠固定在车辆上, 以防止人身伤害或其它事故损坏。

#### 废弃物处置

- 1. 请按照产品/部件规定的机械和/或温度条件使用,否则产品/部件有可能释放有害物质(铅、铍、镍 等重金属物质)。因此,产品的废弃处理必须由受过专门培训的人员完成。如果处置不当可能会损 害人体健康,必须遵守国家的废弃物处理规定。
- 2. 更换制冷剂或机油等危险性物质或燃料时,必须遵守产品制造商或当地的废弃物处理规定。同时必 须遵守产品资料中的相关安全规定。危险物质或燃料处理不当可能会引起健康问题,并导致环境污 染。

# 产品处置说明

德国电气电子设备管理法 (ElektroG) 是对以下欧盟指令的具体实施:

- 2002/96/EC, 废电机电子设备指令 (WEEE)
- 2002/95/EC,电机电子设备中限制使用某些有害物质指令 (RoHS)。

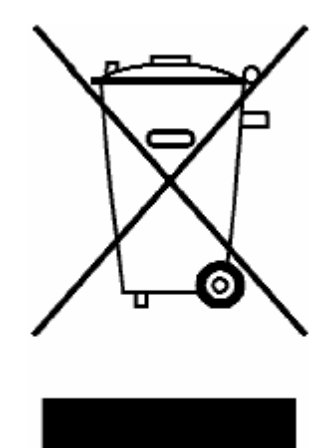

符合 EN 50419 的产品标签

产品的使用寿命结束后,不得将其作为普通家庭废弃物进行处置。也不允许通过废弃电气和 电子设备的城市收集点对其进行处置。

罗德与施瓦茨有限公司已制定出一个以环保方式对废弃材料进行处置与回收的方案,按照 ElektroG 法承担其作为一家制造厂商对电气和电子废弃物进行处置与回收的义务。

若要对产品进行处置,请与您当地的服务代表联系。

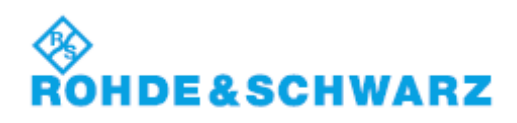

1171.0200.55-01.01

客户支持

# 技术支持 – 随时随地提供

若要获得任何罗德与施瓦茨仪器的快速专家帮助,请与我公司的客户支持中心之一联系。高 度胜任的工程师团队可为您提供电话支持服务,与您一起针对与罗德与施瓦茨仪器的操作、 编程或应用有关的任何方面问题,找到一个适宜答案。

# 最新信息与更新

要想使您的仪器保持最新状态,并了解与仪器相关的新应用,请向客户支持中心发送电子邮 件,列明您所用的仪器和要求。我们将努力让您获得适宜的信息。

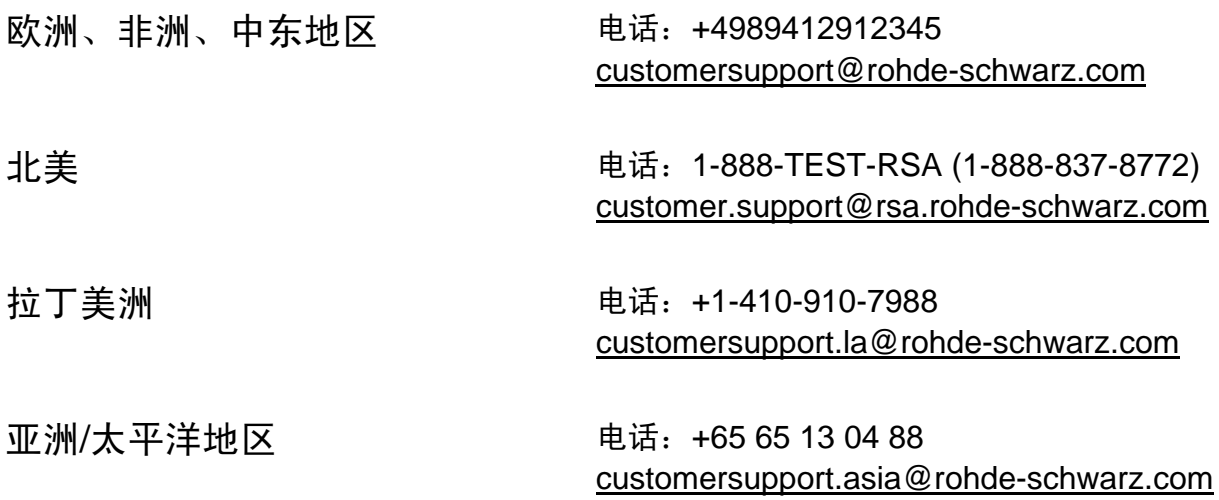

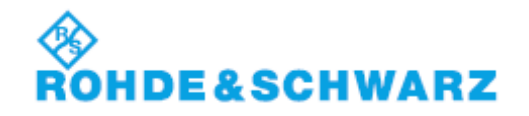

1171.0200.25-05.00

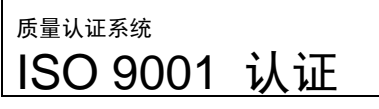

环境认证体系 ISO 14001 认证

质量认证

尊敬的客户:

您已经决定购买罗德与施瓦茨公司的产品。我们的产品采用最先进的技术制造,产品的开发、生产、测试 均符合相关质量管理标准,请放心使用。

罗德与施瓦茨公司的质量管理体系通过了 ISO 9001 和 ISO 14001 认证。

环保承诺

▐ 节能型产品

▌持续改进环境可持续性

**| ISO 14001认证环境管理体系** 

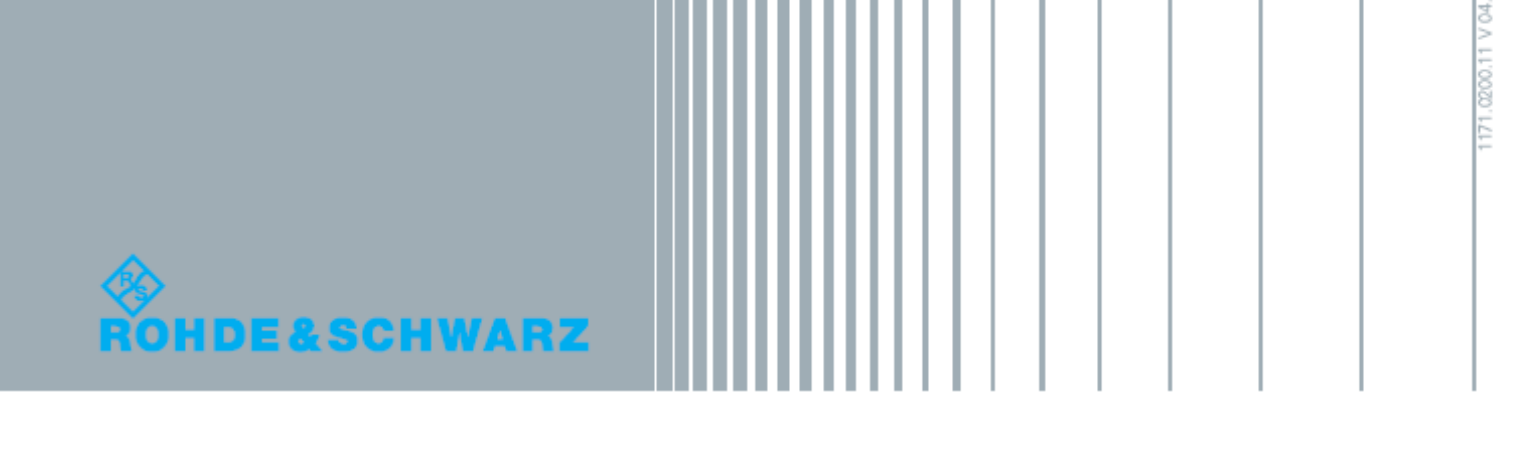

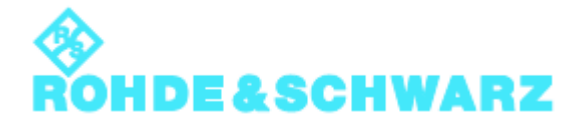

CE 符合性声明

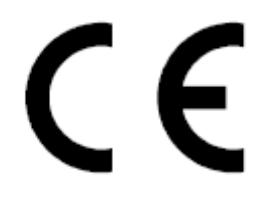

证书编号:2010-45

兹证明:

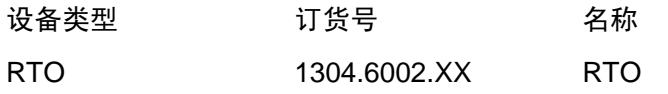

符合欧盟委员会关于各成员国法律趋同指令的相关规定,具体如下:

- 有关在定义的电压限值内使用电气设备;
- 电磁兼容性相关指令(2004/108/EC)

上述设备符合下列标准:

EN 61010-1 2001

EN 61326-1 2006

EN 61326-2-1: 2006

EN 55011: 2007 + A2: EN 2007 Class A

EN 61000-3-2: 2006

EN 61000-3-3: 1995 + A1: 2001 + A2: 2005

设备的电磁兼容性测试以A类设备的无线电干扰标准值和工业环境下的抗扰度标准值为基础进行。

罗德与施瓦茨公司

# **Mühldorfstr. 15, D-81671 München**

Munich, 2010-05-26 中心质量管理 MF-QZ / Radde

1304.6002.XX CE E-1

# 目录

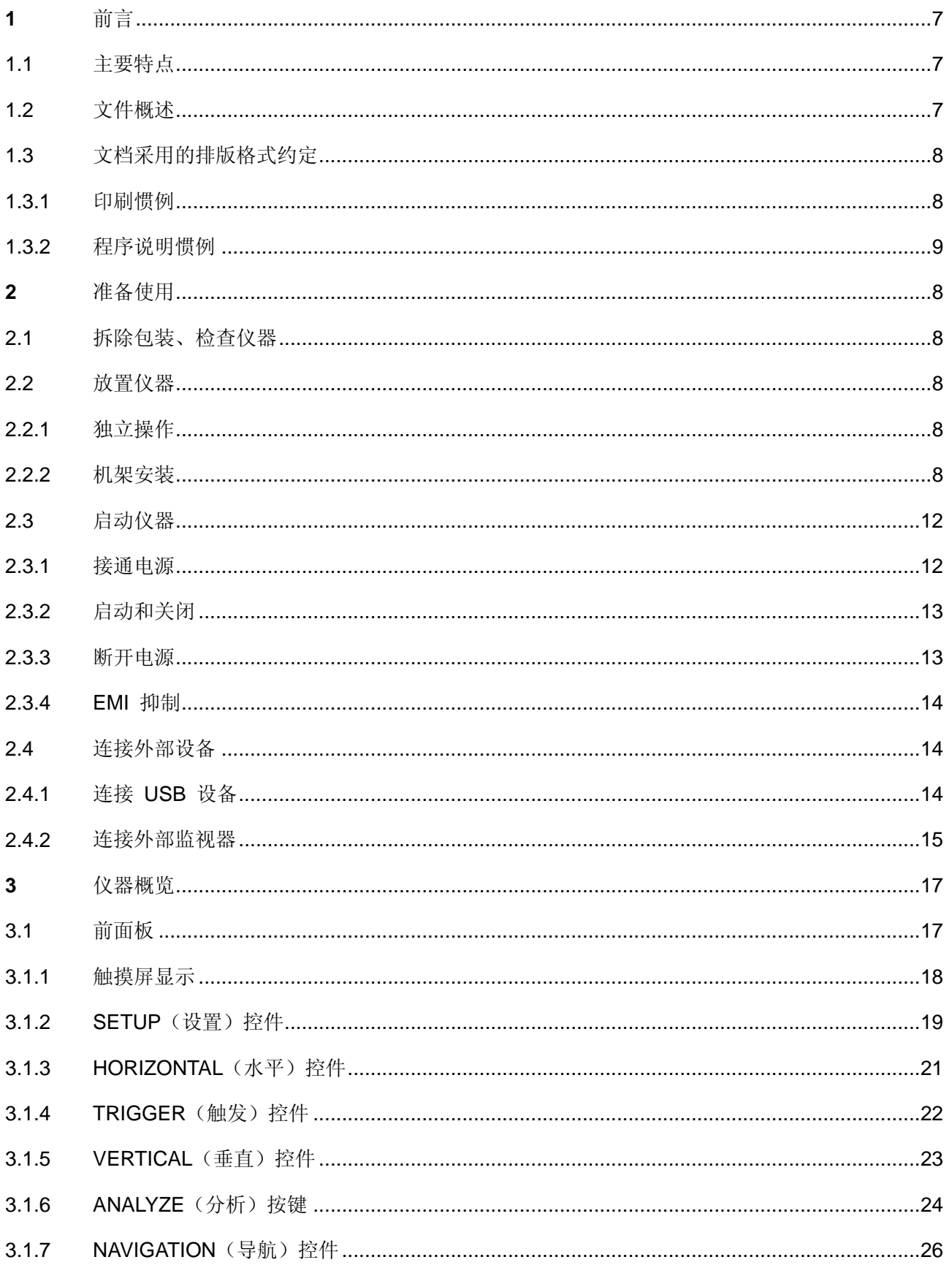

# **R&S®RTO**

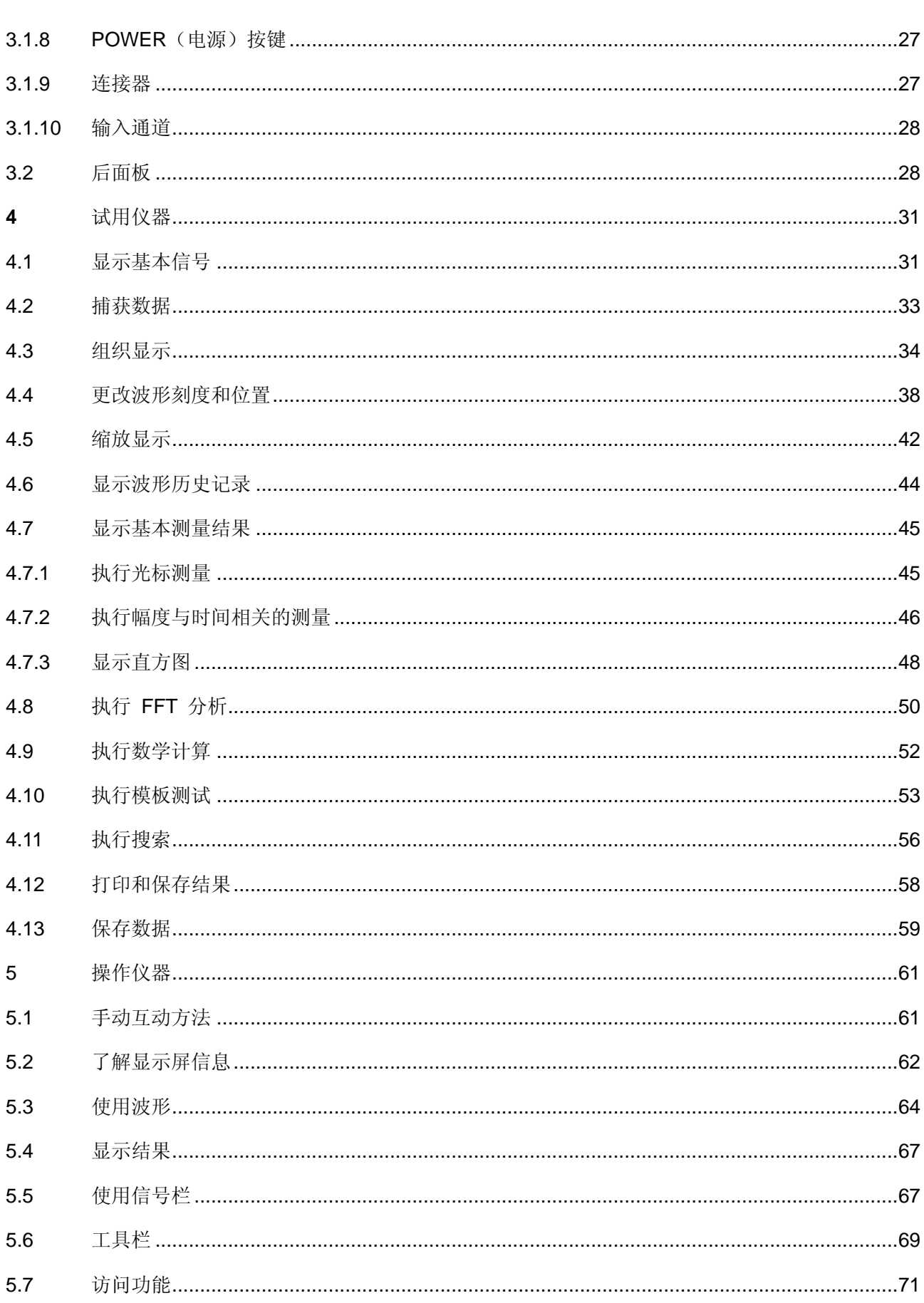

 $\overline{4}$ 

#### **R&S®RTO** 目录 5.8 5.9  $6\overline{6}$  $6.1$ 6.2 6.3 索引

# <span id="page-16-0"></span>**1** 前言

# <span id="page-16-1"></span>**1.1** 主要特点

R&S RTO 数字示波器可提供市场上最快速的信号采集和分析。卓越的主要特点 有:

- 每秒 100 万波形的波形采集速率
- 前所未有的处理 ASIC
- 每通道 20 MSa 的最深标配存储
- 创新的高级数字触发系统
- 出色的测量准确度和高测量速度,甚至可以为复杂分析功能达到这种要求
- 同类产品中噪声最小
- 简单直观的操作
- 高质量的探头

有关详细规格,请参考数据手册。

使用 R&S RTO 数字示波器可为您的日常工作带来很多益处:

- 具有最高采集速率和最短盲区时间,可找到最难捕获的毛刺而不会受到启动测 量和分析功能的影响。
- 对波形轨迹运算、数学函数和模板测试进行硬件支持的处理,即使大数据量处 理的情况也能最快的得到测试结果。
- 实时数字触发系统可捕获最接近的连续事件。它能在全带宽上以很高的触发灵 敏度工作,且触发抖动非常低。
- 在同类产品中噪声最小且垂直分辨率最高,可以获得你需要的测量精度。
- 易于使用
- 直观的平面菜单结构
- 采用颜色编码的控制按键可为用户提供清晰的指导
- 具有拖放功能的信号图标
- 可撤销和恢复多级操作
- 包含常用功能的工具栏

# <span id="page-16-2"></span>**1.2** 文件概述

R&S RTO 的用户文档包括以下几个部分:

- 有关仪器的在线帮助系统
- 打印的入门手册
- 文档CD-ROM带:
- 快速入门
- 用户手册
- 服务手册
- 数据手册和产品手册
- R&S 互联网上有用站点的链接

#### 联机帮助

联机帮助已嵌入到仪表固件中。通过联机帮助,可以快速地访问特定环境下与操作 和编程相关的所有信息。

#### 快速入门

该手册随仪器一起提供,包括印刷版和 PDF 版光盘。它提供了设置和使用该仪器 所需的信息。其中介绍了基本操作和典型测量示例。本手册还包括一般信息,例如: 安全操作说明。

#### 用户手册

仪器随附的文档 CD-ROM 中提供了 PDF 格式(可打印)的《用户手册》。在本 手册中,详细介绍了全部的仪器功能。而且,它介绍了远程控制,以及所有的远程 控制指令和相关编程示例。同时,该手册也提供了有关维护、仪器接口和错误消息 的信息。

服务手册

仪器随附的文档 CD-ROM 中提供了 PDF 格式(可打印)的《服务手册》。该手 册告知用户如何检查仪器与额定规范的一致性、有关仪器功能的信息,以及如何进 行维修、排除故障和消除错误。它包含了通过替换组件维修仪器所需的全部信息。

# <span id="page-17-0"></span>**1.3** 文档采用的排版格式约定

#### <span id="page-17-1"></span>**1.3.1** 印刷惯例

本文档使用了以下文本标记:

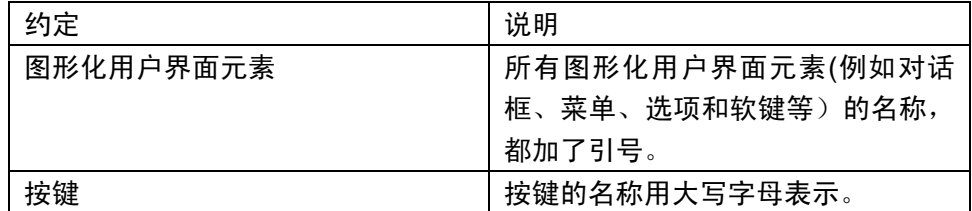

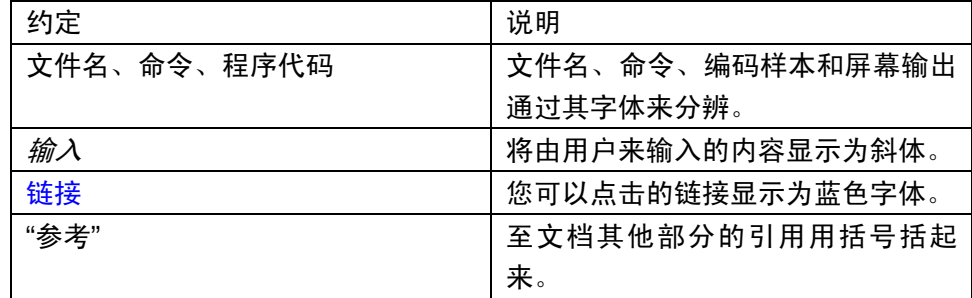

### <span id="page-18-0"></span>**1.3.2** 程序说明惯例

介绍如何操作仪器时,可以通过多种方式完成同一个操作。在这种情况下,默认介 绍使用触摸屏操作。还可使用外接鼠标点击通过触摸激活的设置界面进行操作。如 果没有采用上述的标准操作方式,也可以通过仪器面板按键和屏幕软键盘实现对仪 器的操作。

术语"选择"可以指任何一种所描述的方法,即,使用手指触摸触摸屏、使用鼠标指 针,设备或键盘上的按键。

# <span id="page-19-0"></span>**2** 准备使用

本节介绍首次设置 R&S RTO 时要执行的基本步骤。

注意

存在仪表损坏风险

注意,一般安全指南都包含有避免仪器受损的工作条件的相关信息。仪器数据手册 也可能列出其它的安全工作条件。

<span id="page-19-1"></span>**2.1** 拆除包装、检查仪器

按如下步骤,从包装箱中搬出仪器并检查设备是否完好:

- 1. 抽出仪器后支脚处的聚乙烯保护垫,然后,小心地拆除前侧仪器把手处的保护 垫。
- 2. 拉出保护仪器后部的瓦楞纸盖板。
- 3. 小心地解开并拆除保护仪器把手的前侧瓦楞纸盖板。
- 4. 根据送货单和各部件的附件列表,检查设备是否完整。
- 5. 检查仪器是否损坏。若有损坏,应立即联络本仪器的承运商。请妥善保存包装 箱和包装材料。

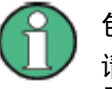

包装材料

请妥善保存原包装材料。今后如需运输或搬运本仪器时,该包装材料可保护控制单 元和连接器,以防损坏。

<span id="page-19-2"></span>**2.2** 放置仪器

该仪器设计为在实验室条件下使用。可将它用于工作台上的独立操作, 或安装在机 架中。

小心

人身伤害危险

由于仪器的表面面积太小,因此不能将它们相互堆叠安装。必须将仪器安装在机架 中,以避免发生人身伤害和材料损坏。

<span id="page-20-0"></span>**2.2.1** 独立操作

若要执行独立操作,请将仪器放置在表面平坦的水平工作台上。 仪器可以水平安置,靠本身的支脚支撑,也可以在仪器底部安装撑脚。

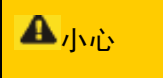

人身伤害危险

移动仪器时或者支脚未彻底展开时,支脚可能会缩回。

为了确保仪器的稳定性和人身安全,请彻底折回或展开支脚。安全起见,仪器的支 脚已经展开时,请不要移动它。

支脚展开且支撑好仪器之后,不得在仪器之下进行工作,也不得将任何物品置于仪 器之下。否则,可能导致人身伤记亡或者财产损失。

支脚过载时, 其可能会断裂。支脚展开后, 其总负载不得超过 200 N。

<span id="page-20-1"></span>**2.2.2** 机架安装

可以使用机架适配器套件将仪器安装在 19 英寸机架中。数据手册中提供了订单 号。 安装说明为适配器套件的一部分。

注意

存在仪表损坏风险

对于机架安装,请确保所有风扇通风口均畅通无阻。这有助于防止仪器过热。

# <span id="page-21-0"></span>**2.3** 启动仪器

注意

存在仪表损坏风险

开启仪器前,请检查以下项目:

- 仪器外壳已密闭,且所有扣件已扣紧。
- 所有风扇通风口均畅通无阻,且空气流通顺畅。至墙的最小距离不小于 10 cm。
- 仪器干燥,且未显示出冷凝迹象。
- 在平坦表面上的水平位置操作仪器。
- 环境温度不超过数据手册中指定的范围。
- 输入连接器上的信号电平都在指定的范围内。
- **|信号输出已正确连接且未发生超载**。

不满足这些条件,有可能导致仪器损坏或测试装置中的其它设备损坏。

<span id="page-21-1"></span>**2.3.1** 接通电源

R&S RTO 可与不同的交流电源电压配合使用,并自动适应交流电源。会在后面板 上显示标称电压和频率范围,并在数据手册中进行引用。

#### 警告

当心电击

不得打开仪器外壳。通常,仪器正常工作期间,无需打开外壳。请严格遵守本手册 开头部分所介绍的一般安全指南与规章。

交流电源连接器和主电源开关位于仪器的后面板上。

- 1. 使用仪器随附的交流电源电缆,将仪器连接到交流电源。
- 2. 将仪器后面板上的主电源开关切换到位置 I。

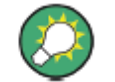

您可以永久接通交流电源。仅当必须完全断开仪器与所有电源的连接时,才需要断 开交流电源。

快速入门 1304.6048.05 ─ 03 **12**

#### <span id="page-22-0"></span>**2.3.2** 启动和关闭

POWER(电源)开关位于前面板左下角。

启动仪器的方法

- 1. 请确保 R&S RTO 已连接到交流电源, 且后面板上的主电源开关位于位置 I。
- 2. 按前面板上的 POWER(电源)按键。

仪器会执行系统检查, 启动 Windows XP 操作系统, 然后启动 R&S RTO 固 件。前面板上的发光按键将会亮起。如果之前仪器程序正常关闭,示波器会使 用最近的设置。

关闭仪器的方法

▶ 再次按 POWER (电源) 按键。

或者,点击 File(文件)菜单的 Exit(退出)。

会保存当前的所有设置并关闭软件。备用电源只提供电源开关电路和可选恒温 晶振(OCXO,选件 R&S RTO-B4)。

<span id="page-22-1"></span>**2.3.3** 断开电源

仅当必须完全断开仪器与所有电源的连接时,才需要断开交流电源。它还会中断 OCXO(选件 OCXO 参考频率 R&S RTO-B4)的电源。 再次接通仪器电源时, 请务必遵守数据手册中指定的延长的预热阶段。

- 1. 按前面板上的 POWER(电源)按键关闭仪器。
- 2. 将仪器后面板上的主电源开关切换到位置 0。
- 3. 拔下交流电源上的交流电源电缆。

#### 主意

数据丢失风险

如果采用后面板上的开关或者通过断开电源线关闭正处于运行状态的仪器,则仪器 会丢失当前的设置。此外,程序数据也可能丢失。

请务必先按 POWER(电源)按键,以正确地关闭应用程序。

#### <span id="page-23-0"></span>**2.3.4 EMI** 抑制

为抑制产生的电磁干扰 (EMI),请仅在使用安装的所有屏蔽罩密闭仪器时运行仪 器。请注意数据手册中的 EMC 分类。

使用适当的屏蔽电缆以确保在运行过程中成功控制电磁辐射,尤其是对于以下连接 器类型:

- 参考信号的输出连接器:使用双屏蔽 RF 电缆,并在电缆开路端用50欧姆终 端端接。
- USB:使用双屏蔽 USB 电缆,并确保外部 USB 设备遵守 EMC 法规。
- GPIB (IEEE/IEC 625): 使用屏蔽 GPIB 电缆。
- LAN: 使用 CAT6 或 CAT7 电缆。

此外,请注意各个连接器的说明中提供的连接器、电缆和电缆长度要求。

<span id="page-23-1"></span>**2.4** 连接外部设备

提供外部设备的下列接口:

- USB 连接器, 另请参见第 27 页的"USB"
- 监视器连接器, 另请参见第 28 页的第 3.2 章"后面板"
- <span id="page-23-2"></span>**2.4.1** 连接 **USB** 设备

R&S RTO 前面板和后面板上的 USB 接口可让您将 USB 设备直接连接至仪器。 如果需要连接更多USB设备,可以按需使用USB集线器。由于有许多种 USB 设 备,因此 R&S RTO 几乎有无限的扩展能力。

下表列出了各种可以使用的USB设备:

- 存储卡,用于从计算机或向计算机传送数据(如固件更新)
- CD–ROM驱动器,易于固件应用程序安装
- 键盘,可简化操作,并输入数据、注释、文件名等。
- 打印机,可以用于打印测量结果

由于所有的USB设备都是即插即用的,因而在Windows XP下安装USB设备非常容 易。连接USB设备后,Windows XP将自动地搜索合适的设备驱动程序。

如果Windows XP没有找到合适的驱动程序,它将提示你指定一个包含该驱动程序 的目录。如果驱动程序在光盘中,则在继续操作前把USB CD–ROM驱动器连接到 本仪器。

之后断开 USB 设备与 R&S RTO 的连接时, Windows XP 会立即检测到硬件配 置中的变化,并停用对应的驱动器。

工作期间,所有的USB设备都可连接至本仪器或者断开它们与本仪器的连接。

连接存储卡或者 **CD-ROM** 驱动器

存储卡或者 CD-ROM 驱动器成功地安装完毕之后,Windows XP 会提示设备已 经可以使用。该设备将成为一个新驱动器("D:")并显示在 Windows 资源管理器 下。 驱动器的名称与制造商有关。

#### 连接键盘

连接键盘时,系统可自动检测键盘。默认的输入语言为美国英语。

可使用 Windows XP 的"开始">"控制面板">键盘或区域和语言选项菜单,来配置 键盘属性。按下外部键盘上的" Windows "键,就可以进入 Windows XP。

#### 连接鼠标

连接鼠标时,系统可自动检测出鼠标。

可使用 Windows XP 的"开始">"控制面板">鼠标菜单,来配置鼠标属性。按下外 部键盘上的"Windows"键,就可以进入 Windows XP。

连接打印机

开始打印文件时,仪器会自动检测是否连接有打印机、是否已经打开了打印机电源, 以及是否已经安装了正确的打印机驱动程序。如果需要,可使用 Windows XP 的 添加打印机向导,启动打印机驱动程序安装。打印机驱动程序仅需要安装一次。

已经更新的驱动程序、改进版驱动程序或者新驱动程序等,可以从安装盘、USB 存储卡或者其它外部存储介质加载。如果该仪器已经集成在某处网络之中,则也可 以安装存放在网络路径内的驱动器数据。可使用开始>"设置">打印机和传真菜单上 的添加打印机向导,安装打印机驱动程序。按下外部键盘上的" Windows "键 , 就 可以进入 Windows XP。

#### <span id="page-24-0"></span>**2.4.2** 连接外部监视器

您可以将外部 DVI 监视器连接到仪器后面板上的 DVI 连接器。也可参见: 第 30 页上的"监视器 (DVI-D)"。

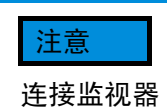

连接监视器之前,请确保关闭仪器。否则,无法保证正常运行。

若要使用 VGA 监视器, 需要有源DVI-VGA 适配器。

# <span id="page-26-0"></span>**3** 仪器概览

本章介绍仪器的前面板和后面板(包括所有功能键和连接器),还介绍了触摸屏及 其控制单元。

### <span id="page-26-1"></span>**3.1** 前面板

图 3-1 中显示了 R&S RTO 的前面板。功能键分组在触摸控屏左侧和右侧的功能 区块中。前面板上有以下各个连接器。

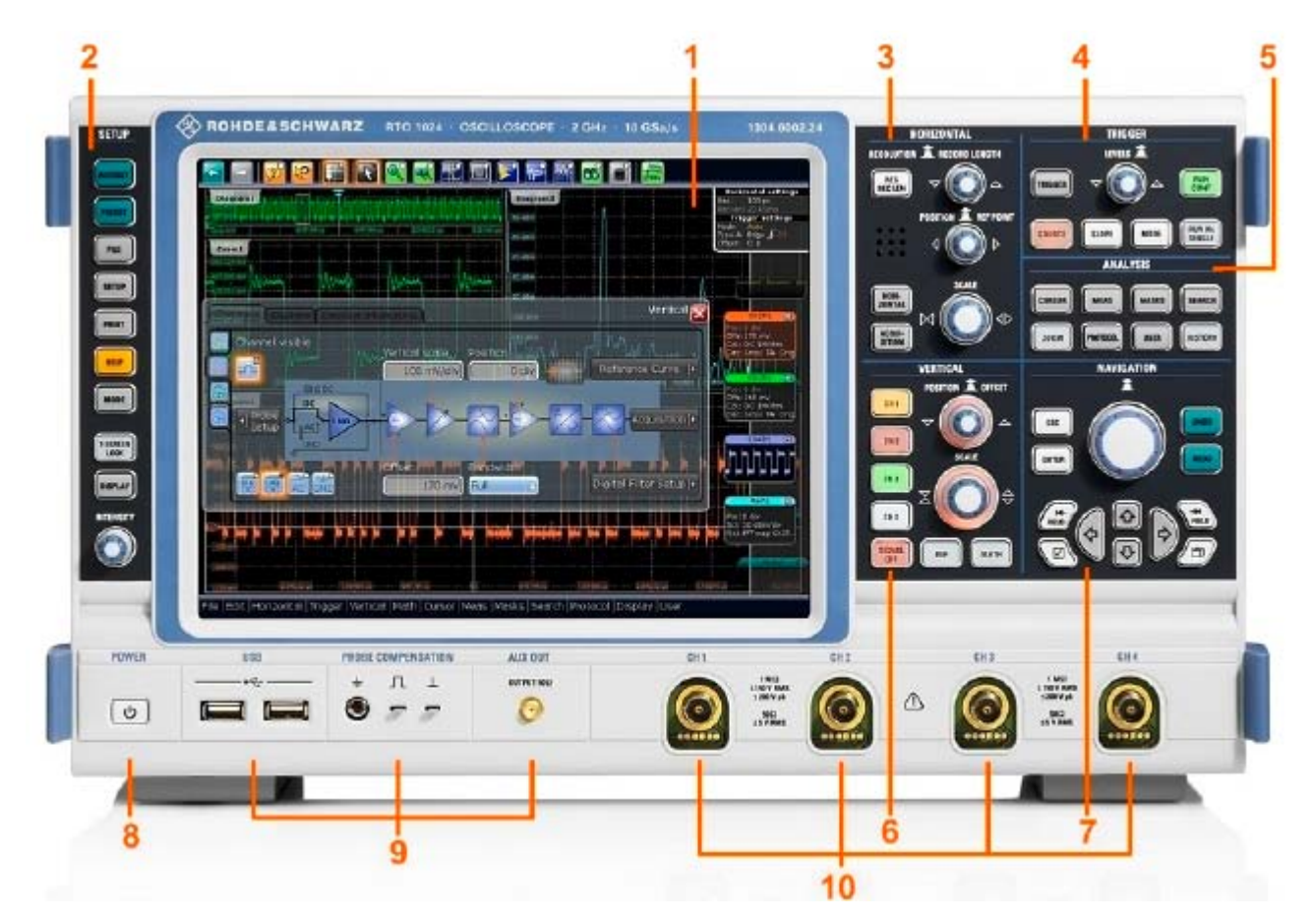

图 *3-1*:具有 *4* 个输入通道的 *RTO 1024* 前面板

- 1 = 触摸屏
- 2 = SETUP(设置)控件
- 3 = HORIZONTAL (水平)控件
- 4 = TRIGGER(触发)控件
- 5 = ANALYZE (分析)控件
- 6 = VERTICAL(垂直)控件
- 7 = NAVIGATION(导航)控件
- 8 = POWER(电源)按键
- 9 = 用于USB 和探头补偿的连接器
- 10 = 输入通道

#### <span id="page-27-0"></span>**3.1.1** 触摸屏显示

触摸屏不仅会显示捕获的波形,还会提供控制仪器、分析波形和取得测量结果所需 的一切。图 3-2 显示大概的触摸屏显示。

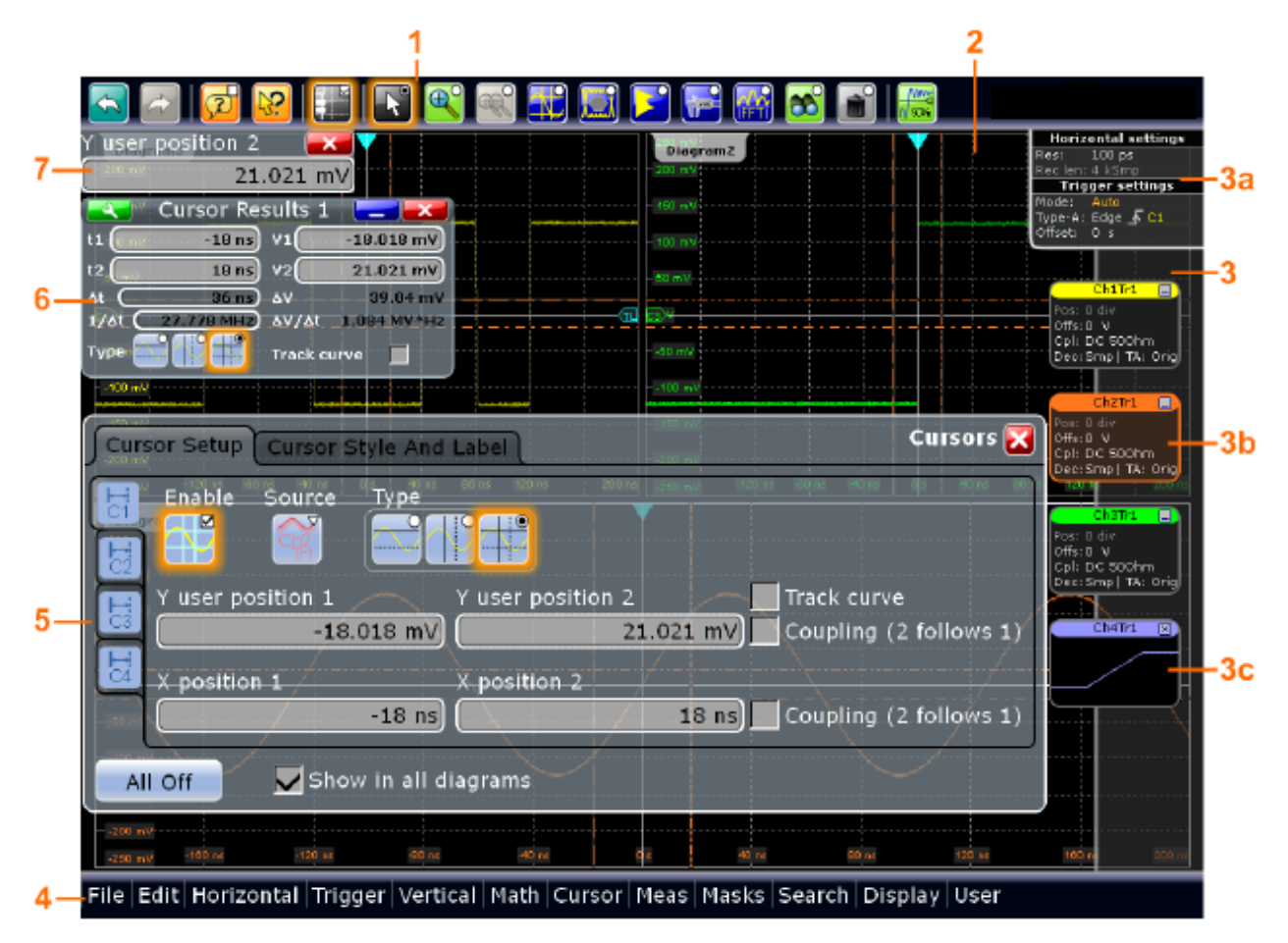

图 *3-2*: 显示屏概览

- 1 = 工具栏
- 2 = 图形区域
- 3 = 包含水平和触发标签的信号栏 (3a)、包含信号标签的信号图标 (3b),以及包含最小化实时波形的信号图标 (3c)
- 4 = 菜单栏
- 5 = 对话框
- 6 = 结果框
- 7 = 数据输入框

工具栏

工具栏上的图标可让您快速轻松地访问最重要的功能。有关详细说明,请参考第 69 页上的第 5.6 章"工具栏"。

图形区

图形区域用于显示波形图。有关详细说明,请参考第 62 页上的第 5.2 章"了解 显示屏信息"。

信号栏

信号栏是已启用的所有波形的控制中心。顶部的水平和触发标签显示当前的基本时 基和触发设置。

在下面,每个波形均由一个信号图标进行表示。对于显示在图形区域中的活动波形, 信号图标会显示包含该波形主要垂直和采集设置的信号标签信息。如果 您点击信号 标签上的 Minimize (最小化) 图标, 波形会从图形区域切换为信号图标: 该图标 显示波形的实时预览。如果您触摸并按住信号标签,将打开包含该波形垂直设置的 对话框。 有关详细说明,请参见第 64 页上的第 5.3 章 "使用波形"。

您也可以使用各种方法调整信号栏的行为,具体请参见第 67 页上的第 5.5 章"使 用信号栏"。

菜单栏

您可以使用这些菜单访问 R&S RTO 的完整功能。

对话框

对话框中的选项卡包含所有面向任务的设置和操作,以及用于调用相关选项卡的黑 色按钮。已在第 71 页上的第 5.7 章"访问功能"中介绍了对话框的用法。

结果框

如果您执行手动或自动测量、模板测试或搜索,结果框会显示动作的结果。与信号 波形类似,您可以将结果框最小化为信号栏上的结果图标,并在屏幕上的独立窗口 中显示结果。使用该图标,您可以打开对应的对话框以调整设置。

有关详细信息,请参见第 67 页上的第 5.4 章"显示结果"。

数据输入框

当您使用旋钮调某一数值或在屏幕上拖动时该数据输入框会显示。数据输入框会显 示当前值,并且您可以在该字段中输入精确数值。字段标题显示当前调整的参数的 名称。使用多功能旋钮(POSITION [位置] 旋钮、INTENSITY [强度] 和 RESOLUTION/RECORD LENGTH [分辨率/记录长度])时,输入框将有用。您也 可以更改步长大小,并直接在数据输入框中自动设置值(如果有)。

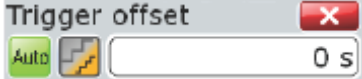

另见: 第 72 页上的第 5.8 章"输入数据"。

#### <span id="page-28-0"></span>**3.1.2 SETUP**(设置)控件

SETUP(设置)按键可将仪器设置为定义的状态、更改基本设置,并可提供打印 和帮助功能。强度旋钮可调整多个显示元素的显示对比度。

**AUTOSET**(自动设置)

前面板

仪器会分析已打开的通道信号,并获取适当的电平、垂直和触发设置以显示稳定的 波形。

**PRESET**(预设)

把仪器预先设置为默认状态。会删除所有测量、模板测试、缩放以及所有其他个人 设置,并禁用除通道 1 之外的所有通道。

**FILE**(文件)

打开和关闭 File(文件)对话框,您可以在其中执行以下操作:

- 保存设置
- 加载之前保存的设置
- 管理数据:浏览、复制、删除、创建文件夹
- 为波形数据文件定义命名模式

**SETUP**(设置)

打开和关闭 Setup(设置)对话框,您可以在其中执行以下操作:

- 访问 MS Windows 配置和安装固件更新
- 配置触摸屏
- 查看和安装软件选件的选择键
- 查看硬件选件是否可用
- 配置 LXI 和 GPIB(如果已安装)

**PRINT**(打印)

配置和启动打印机。

#### **HELP**(帮助)

打开活动选项卡的对应帮助主题。如果未打开任何对话框,将显示在线帮助的目录 页面。

模式

打开和关闭对话框,您可以在其中以测试状态启用功能。

**T-SCREEN LOCK**(触摸屏锁定)

锁定触控屏以防止误用。触摸屏处于关闭状态时,该按键会亮起。再次按该按键可 解锁触摸屏。

#### **DISPLAY**(显示)

打开和关闭 Display(显示)对话框,以配置波形、窗口布局、颜色表以及 XY 窗 口的外观。

**INTENSITY**(强度)

调整屏幕上波形的亮度、对话框的背景透明度或结果框的透明度。如果打开一个对 话框,转动该旋钮将更改对话框的透明度。如果打开一个结果框,将更改结果框的 透明度。否则,将调整波形亮度。 按该旋钮可在三个设置之间切换。受控制的参 数及其值会显示在屏幕左上角的数据输入框中。

# <span id="page-30-0"></span>3.1.3 HORIZONTAL (水平) 控件

HORIZONTAL (水平) 功能区块中的按键和旋钮可调整采集基本设置和水平参数。 这些设置对所有通道波形都有效。

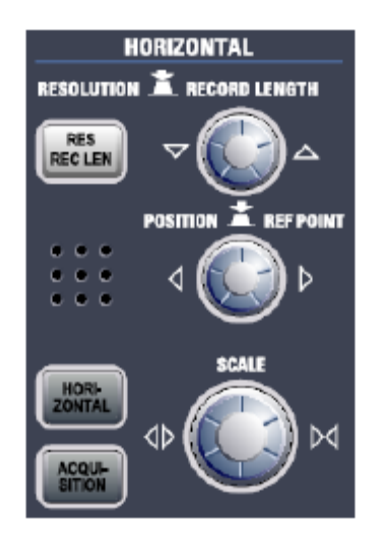

#### **RES / REC LEN**(分辨率/记录长度)

打开和关闭 Horizontal (水平) 对话框中的 Resolution (分辨率) 选项卡, 您可 以在其中设置分辨率和记录长度。

#### **HORIZONTAL**(水平)

打开和关闭 Horizontal (水平) 对话框中的 Time Base (时基) 选项卡, 您可以 在其中执行以下操作:

- 调整时间刻度、触发偏移和参考点
- 启用滚动模式

#### **ACQUISITION**(采集)

打开和关闭 Horizontal (水平) 对话框中的 Acquisition (采集) 选项卡, 您可以 在其中执行以下操作:

- 为每个通道配置多达三个波形
- 定义采集处理方式

**RESOLUTION / RECORD LENGTH**(分辨率/记录长度)

该旋钮可更改分辨率或记录长度。按该旋钮可切换设置。受控制的参数及其值会显 示在屏幕左上角的数据输入框中。

对于分辨率,顺时针转动可提高分辨率:两个采集点之间的时间间隔会变短;在采 样时间保持不变的情况下,记录长度和采样速率会提高。

对于记录长度,顺时针转动可增加记录长度并提高分辨率 - 两个采集点之间的时 间间隔会变短。

POSITION / REF POINT (位置/参考点)

该旋钮可更改触发偏移或参考点。按该旋钮可切换设置。受控制的参数及其值会显 示在屏幕左上角的数据输入框中。

触发偏移是触发点相对于参考点的水平位置。顺时针转动可向右移动触发点。

参考点是时间刻度的零点。如果触发偏移为零,则触发点与参考点相同。顺时针转 动可向右移动参考点。

**SCALE**(刻度)

该旋钮可调整所有信号的水平刻度(也称为时基)。顺时针转动可拉伸波形。进行 该操作后,刻度值 *time/div* 会提高。

#### <span id="page-31-0"></span>**3.1.4 TRIGGER**(触发)控件

TRIGGER(触发)功能区块中的按键和旋钮可用于设置触发,开始或停止采集。

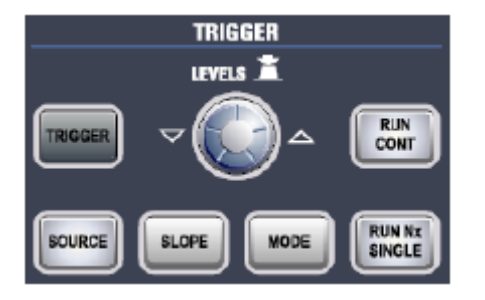

#### 触发

打开和关闭 Trigger(触发)对话框,您可以在其中执行以下操作:

- 选择触发类型并对其进行配置
- 设置常规触发参数并控制采集运行
- 用逻辑模式验证触发事件
- 配置包括三个触发事件的序列

#### **LEVEL**(电平)

该旋钮可为所有触发类型设置触发电平。顺时针转动可提高触发电平。如果选定触 发类型需要两个触发电平 – 高电平和低电平 – 按该旋钮可以在两个电平之间切 换。

**SOURCE**(触发源)

打开一个对话框,您可以在其中选择触发源。再次按该按键可切换触发源。该按键 将以选定触发源的颜色亮起。

#### **SLOPE**(边沿)

切换触发边沿或触发极性,具体取决于触发类型。当前设置显示在触发标签上(触 摸屏信号栏的上面部分)。

模式

在 Auto (自动)和 Normal (正常) 触发模式之间切换。当前设置会显示在触发 标签上。

**RUN CONT**(连续运行)

开始和停止持续采集。绿灯表示正在运行采集。

红灯表示采集已停止。

**RUN N× SINGLE**(运行 **N× Single**)

按定义次数进行单次采集。绿灯表示正在运行采集。

红灯表示采集已停止。若要设置采集次数,请按 TRIGGER(触发)按键并选择 Control (控制)选项卡, 然后设置 Average count (N-single count) (平均计数 [N-single 计数])。再次按该按键可停止运行采集。

#### <span id="page-32-0"></span>**3.1.5 VERTICAL**(垂直)控件

VERTICAL(垂直)功能区块中的按键和旋钮用于选择信号,并对选定信号的垂直 刻度和位置进行调整。

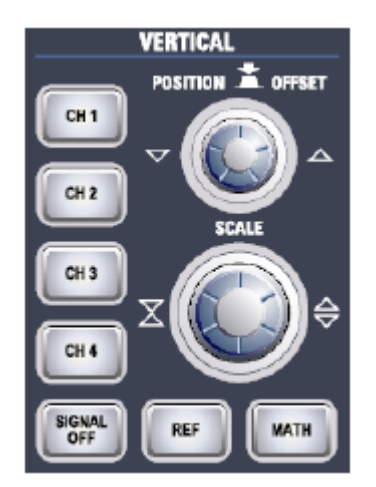

**CH <N>**

打开、选择并配置通道。如果通道处于打开状态,按键将以对应的通道颜色亮起。 按下按键的效果取决于通道的状态:

- 如果通道已关闭: 按下按键将打开并选择通道。
- 如果通道已打开但未被洗定:按下按键将洗择该通道波形。

● 如果波形已被选定: 按下该按键将针对适当通道打开 Vertical (垂直) 对话框。 垂直旋钮以选定波形的颜色亮起,表明当前控制的对应波形。

**REF**(参考)

打开 Reference (参考) 对话框, 您可以在其中配置和显示参考波形。 重复按该按钮可切换至要配置的参考波形。

此时垂直旋钮以选定的参考波形的颜色亮起,表明当前用于控制参考波形。

**MATH**(数学)

打开 Math (数学) 对话框, 您可以在其中使用各种数学运算来配置不同波形之间 的计算。重复按该按钮可切换至要配置的数学波形。

此时垂直旋钮以选定的数学波形的颜色亮起,表明当前用于控制数学波形。

**POSITION / OFFSET** (位置/偏移)

该旋钮可更改选定波形的垂直位置或偏移。可以在垂直方向上移动水平轴和选定波 形。按该旋钮可切换设置。 受控制的参数值会显示在屏幕左上角的数据输入框中。

- Position(位置)指示显示区域中的垂直位置。顺时针转动可向上移动波形。
- Offset (偏移) 可将选定通道的垂直中心移动到偏移值位置。顺时针转动可向 下移动波形。

旋钮将以选定波形的颜色亮起。

**SCALE**(刻度)

该旋钮可调整选定波形的垂直刻度。顺时针转动可拉伸波形。进行该操作后,刻度 值 V/div 会降低。

旋钮将以选定波形的颜色亮起。

**SIGNAL OFF**(关闭信号)

关闭选定信号,并选择下一个通道波形、数学波形或参考波形。

该按键将以选定信号的颜色亮起,并根据新选定波形更改颜色。

#### <span id="page-33-0"></span>**3.1.6 ANALYZE**(分析)按键

ANALYZE(分析)功能区块中的按键可让您直接访问测量和分析功能。对于 CURSOR(光标)、ZOOM(缩放)和 MEAS(测量),第一次按下按键会开始 操作,第二次按下按键会打开对应的对话框。对于所有其他功能,按下按键均会打 开对话框。

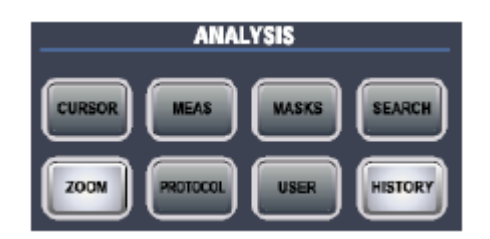

**CURSOR**(光标)

在打开的波形中显示垂直和水平光标,并显示 Cursor Results(光标结果)框。 光标是放置在波形上兴趣点处的标记。仪器会测量光标位置以及水平光标之间的差 值。

```
如果在启用光标测量时按该按键,会打开 Cursor (光标) 对话框。
在该对话框中,您可以执行以下操作:
```
- 配置多达四组光标
- 定义光标的类型和标签
- 将光标关联到波形,并使光标耦合

#### **MEAS**(测量)

针对打开通道波形启动默认的自动测量,并显示 Measurement(测量)结果框。 如果在启用测量时按 MEAS(测量) 按键, 会打开 Measurements(测量)对话 框,您可以在其中执行以下操作:

- 配置幅度与时间测量、眼图/抖动测量、频谱和直方图测量
- 配置门控(区域)测量
- 配置长期测量和统计测量
- 配置超过指定限制时要执行的动作

#### **MASKS**(模板)

打开和关闭 Masks(模板)对话框。模板用于对数字信号进行错误检测和一致性 测试。

您可以:

- 配置模板和模板段
- 定义模板测试参数
- 配置模板违规所触发的动作
- 配置模板显示

#### **SEARCH**(搜索)

打开和关闭 Search (搜索) 对话框, 您可以在其中执行以下操作:

- 配置要搜索的触发事件或测量事件
- 通过门控(选择区域)限制搜索
- 配置搜索结果的显示

#### **ZOOM**(缩放)

为打开的通道显示缩放波形。如果在打开缩放功能的情况下按该按键,会打开 Zoom(缩放)对话框,您可以在其中配置多个缩放区域以观察详细信号。

#### **PROTOCOL**(协议)

仅在至少安装选件 RTO-K1 到 RTO-K4 中的一个选件时,该按键才会相关。 Protocol(协议)对话框包含串行总线的配置和用于解码信号的设置。

#### **USER**(用户)

与 User (用户) 菜单相对应, 且用于以后的应用程序。

**HISTORY**(历史记录)

显示示波器屏幕上当前波形之前的许多已存储在采集内存中的采集波形。按该按钮 可打开 History(历史记录)快速访问对话框,您可以在其中查看已存储的采集波 形并将它们用于将来的分析。再次按该按钮可打开包含更多设置和信息的 History (历史记录)对话框。

只要显示历史采集或重播,该按钮就会亮起。

#### <span id="page-35-0"></span>**3.1.7 NAVIGATION**(导航)控件

该旋钮和导航按键提供了在对话框中进行导航并输入数值数据的替代方法。

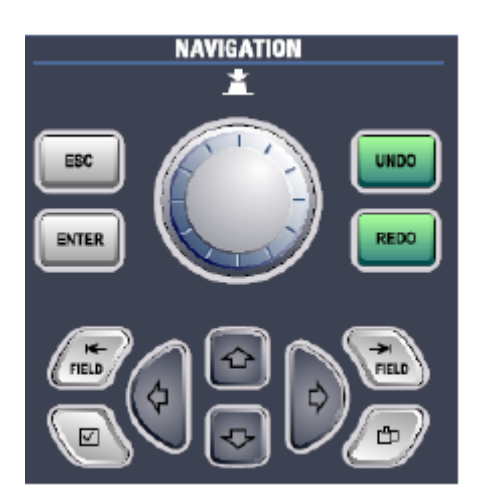

导航旋钮

导航旋钮有多种功能:

- 在数值输入字段中:顺时针转动可增大该数值。
- 在表格中:按该旋钮以激活编辑模式,顺时针转动以增大值或逆时针转动以减 小值,然后按该旋钮以输入值并移动到下一行。
- 在用于设置光标位置、直方图区域和模板点的数据输入框中:按该旋钮以切换 参数,顺时针转动以增大值或逆时针转动以减小值。

**UNDO**(撤销)

逐步退回最近的设置动作。执行预设、加载和调用动作并创建参考波形后,将无法 执行 Undo(撤销)。

**REDO**(恢复)

以相反顺序恢复撤销步骤。

**ESC**(退出)

关闭对话框或数据输入框。
**ENTER**(确定)

ENTER(确定)按键有多种功能:

- 在表格中:按该按键会激活编辑模式。如果字段处于编辑模式,按该按键可确 认值、退出编辑模式并移动到下一行。
- 在数据输入框中:按该按键可切换参数。

**FIELD LEFT**(左侧字段),**FIELD RIGHT**(右侧字段)

在对话框和表格中:移动光标。

在列表中:移动光标。

#### 勾选标记

- 在对话框和列表中: 选择聚焦的选项, 打开列表。
- 在表格中:激活编辑模式。

### **TAB** 键

切换垂直和水平制表符。

向上箭头,向下箭头

- 在数值编辑字段中:增大或减小参数值。
- 在表格中:垂直滚动行。
- 在对话框中(用于一列中的选项按钮):选择选项。

向左箭头,向右箭头

- 在编辑字段中:移动光标。
- 在表格中:垂直滚动列。
- 在对话框中(用于一行中的选项按钮):选择选项。

### **3.1.8 POWER**(电源)按键

**POWER(电源)按键位于前面板左下角。它用于启动和关闭仪器。** 另见:第 12 页上的第 2.3 章"启动仪器"。

## **3.1.9** 连接器

最重要的连接器位于前面板底部。

#### **USB**

提供了两个 A 型 USB 连接器,可用于连接键盘、鼠标、打印机和U盘之类的设 备,以存储或重新加载仪器设置和测量数据。

也可连接环境传感器,以测量和显示温度以及其他环境条件。所有 USB 连接器都 符合 USB 2.0 标准。

注:电磁干扰(EMI)对测量结果存在影响。为避免产生任何影响,请勿使用长度 超过 1 米的 USB 连接电缆。

### 探头补偿

探头补偿连接端子可支持对连接到对示波器通道的无源探头进行调整补偿。

- $\pm$ 保护性的接地导体可将仪器接地。
- 几 探头补偿的方波信号频率为 1 kHz,峰峰值电压为 1 Vpp。
- $\perp$ 探头使用接地连接器。

#### **AUX OUT**

如果将信号配置为外部目的地,则输出内部校准信号。

**3.1.10** 输入通道

输入通道是有源探头和无源探头的连接器。可选择输入阻抗,阻抗值为 50 Ω 和 1  $M\Omega$ 

# 小心

人身伤害风险

如果输入电压高于 30 V RMS 或 42 V 峰值或 60 V DC,请使用适当的保护措施 防止直接接触搭建测量环境。

## 小心

人身伤害和仪器损坏风险

该仪器符合测量类别 I 标准;请确保输入阻抗为 1 MΩ 时的输入电压不超过 200 V 峰值、150 V RMS, 输入阻抗为 50 Ω时的输入电压不超过 5 V RMS。

瞬态过电压不得超过 200 V 峰值。

在瞬态过电压高于类别 I 标准的电路中执行测量时,请确保没有达到 R&S RTO 输入的过电压。要确保满足上述要求,请仅使用符合 DIN EN 61010-031 标准的 探头。在类别 II、III 或 IV 电路中执行测量时,必须插入可适当降低电压的探头, 这样才不致会将高于类别 I 的过电压用于仪器。有关详细信息,请参考探头制造 商的文档和安全信息。

解释: 根据 EN61010-1 的第 6.7.4 节, 测量类别 | 用于在未连接至主系统的电 路中进行测量。

## **3.2** 后面板

图 3-3 显示了 R&S RTO 的后面板及其连接器。

后面板

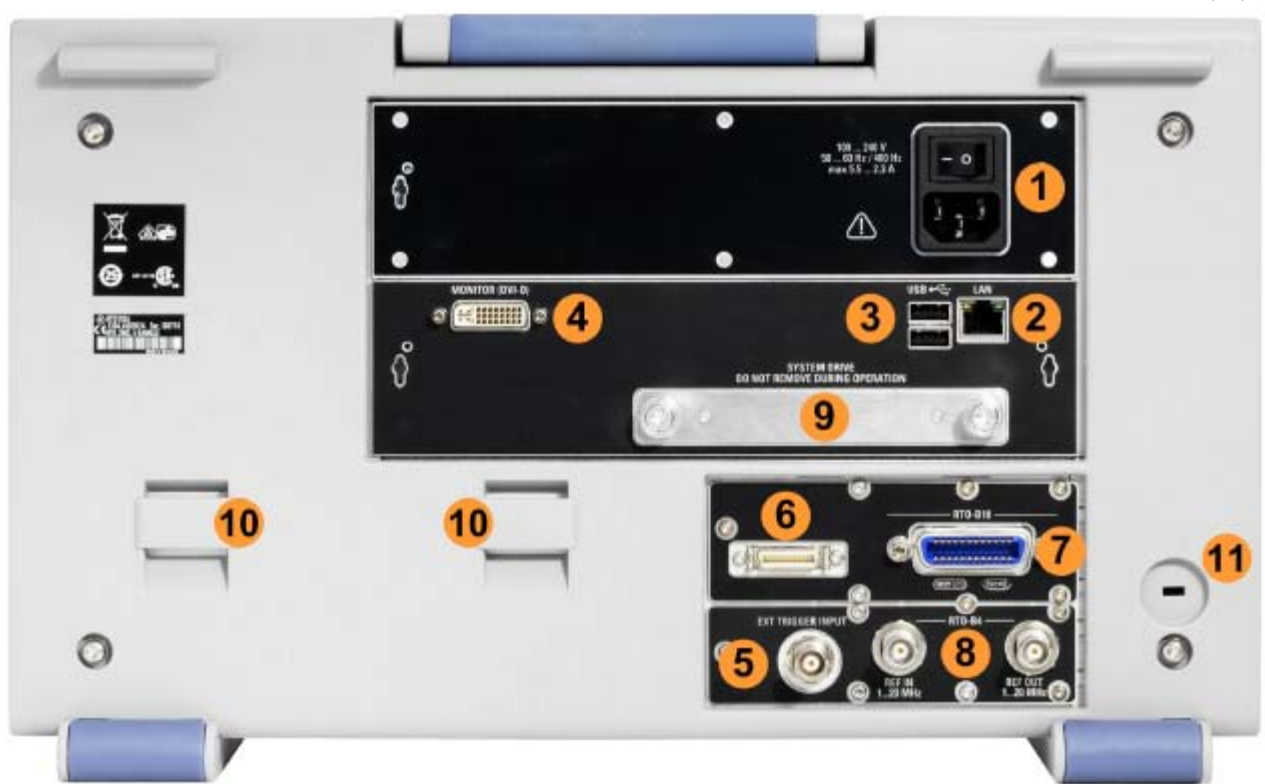

图 *3-3*: *R&S RTO* 后面板视图

1 = 交流电源连接器和主电源开关 2 = LAN 连接器 3 = USB 连接器 4 = 用于连接外部监视器的 DVI-D 连接器 5 = 外部触发输入 6 = 连接器 w/a 应用程序 7 = 可选 GPIB 连接器(选件 R&S RTO-B10) 8 = 用于输入和输出参考信号的可选 OCXO(选件 R&S RTO-B4) 9 = 可选的可拆卸硬盘(选件 R&S RTO-B19) 10 = 用于连接附件包的手柄 11 = 用于保护仪器免遭盗窃的安全锁插孔

交流电源连接器和主电源开关

交流主电源开关可断开仪器与交流电源线的连接。它还会中断 OCXO(选件 OCXO 参考频率 R&S RTO-B4)的电源。再次接通仪器电源时,请务必遵守数据 手册中指定的延长的预热阶段。

#### **LAN**

8 针连接器 RJ-45 用于将仪器连接至局域网 (LAN),最高可支持 100 Mb/s 的连 接速度。

**USB**

与前面板 USB 连接器同类型的 USB 连接器,请参见第 27 页上的"USB"。

### 监视器 **(DVI-D)**

用于连接外部监视器的数字连接器。监视器可显示仪器屏幕的完整内容。

R&S RTO 触摸屏的屏幕分辨率为 1278x768 像素。大多数外部监视器的屏幕分 辨率比这更高。 如果将监视器的屏幕分辨率设置为比仪器分辨率更高的值, 应用 程序窗口会使用监视器显示屏的 1278x768 区域。若要全屏显示,请调整监视器 的屏幕分辨率。

#### 外部触发输入

用于外部触发输入的 BNC 连接器可用于透过外部信号控制测量。可在触发配置中 选择输入阻抗,阻抗值可设置为50 Ω 或 1 MΩ 。可将触发电平设置为 -6.9 V 到 6.9 V。

 $\hat{m}$ 入阻抗为 1 MΩ 时的最大输入电压为 30 V RMS, 输入阻抗为 50 Ω 时的最大 输入电压为 7 V RMS。

#### **RTO-B10**

选件 R&S RTO-B10 用于选择配备GPIB 连接器。

#### **RTO-B4**

选件 R&S RTO-B4 用于配备OCXO 10MHz的参考输入 REF IN (左侧) 和参考 输出 REF OUT (右侧) 连接器。

# **4** 试用仪器

本章逐步介绍了 R&S RTO 中最重要的功能和设置。《用户手册》中提供了对功 能及其用法的完整说明。已在第 61 页上的第 5 章"操作仪器"中对基本仪器操作 进行了描述。

前提

- 已按第 10 页上的第 2 章"准备使用"中所述, 设置仪器、将仪器连接至主系 统并启动仪器。
- 已将一个探头连接至仪器。

对于这些首次测量,您使用的是内部校准信号,因此不需要任何其他信号源或仪器。 请试用以下操作:

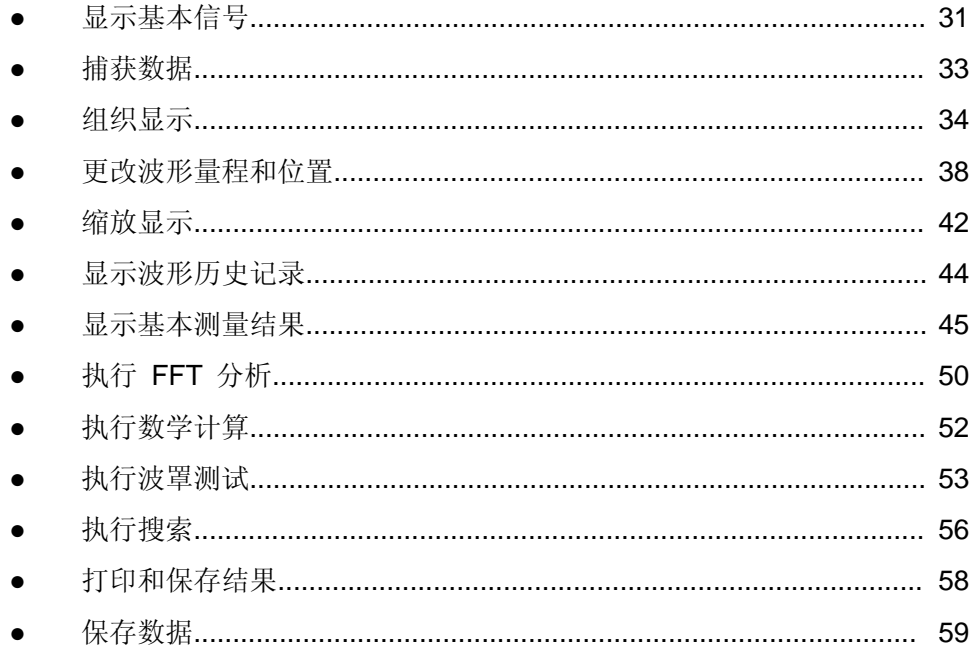

# **4.1** 显示基本信号

显示信号通道的输入是非常简单、直接的。此外,您需要了解一些基本触发功能。 R&S RTO 提供了广泛的触发功能来发现各种信号异常(已在《用户手册》中对它 们进行说明)。

- 1. 按前面板上的 PRESET(预设)按键(左侧的 SETUP [设置] 区域中)。
- 2. 将探头连接至输入连接器 CH 1。仪器会识别探头。方波信号显示在屏幕上, 信号图标显示在屏幕右侧。
- 3. 按前面板上的 AUTOSET(自动设置)按键(左侧的 SETUP [设置] 区域中)。 Autoset(自动设置)会找到适当的电平和垂直刻度以及触发条件,以显示稳 定的波形。触发条件设置为边沿触发的上升沿触发,触发模式为Normal(常规) 模式。

显示基本信号

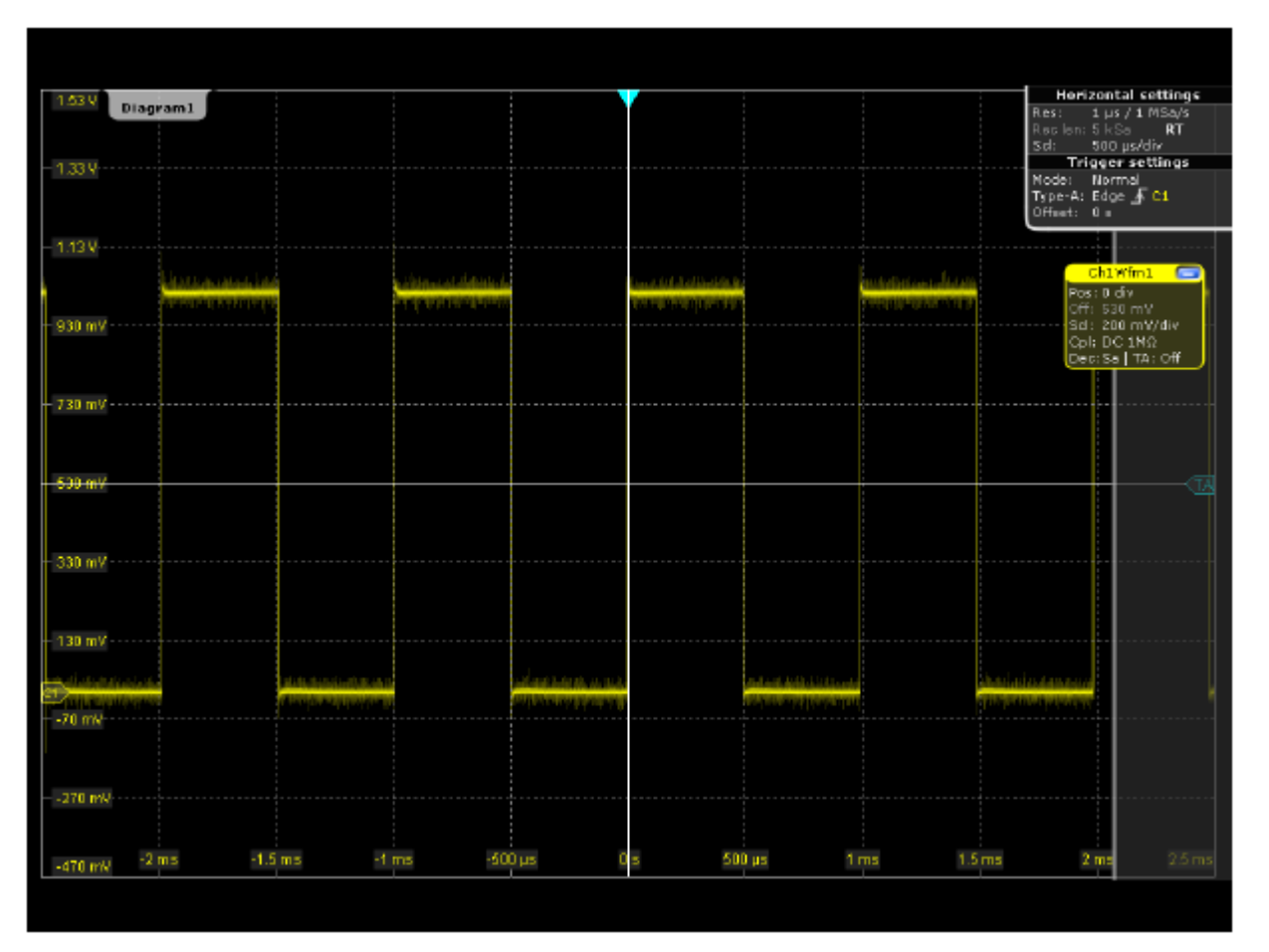

- 4. 如有必要,请按第 78 页上的第 6.3 章"调整无源探头"中所述,对无源探头进 行补偿。
- 5. 按前面板 TRIGGER (触发)区域中的 SOURCE (源)按键, 并将触发源切 换为 *CH2*。不会再刷新波形,并会显示 Wait for trigger(等待触发)消息框。
- 6. 按 TRIGGER (触发) 区域中的 MODE (模式) 按键, 并检查屏幕右上角的 Trigger settings(触发设置)。触发模式已更改为 *Auto*(自动),并会显示 一个不稳定的波形。在自动模式下,如果没有发生实际触发,仪器会在一段时 间间隔后重复进行触发。
- 7. 重复点击工具栏上的 Undo(撤销)图标,直到触发模式重置为 *Normal*(常 规),且触发源重置为 *CH1*。
- 8. 按 Slope (边沿)按键可切换触发边沿 (上升沿, 下降沿, 双沿), 并观察波 形和 Trigger settings(触发设置)标签。

# **4.2** 捕获数据

虽然您目前只使用一个输入通道,但仍然可以使用三种不同的运算方法捕获数据, 并独立显示波形结果。

- 1. 按前面板上的 ACQUISITION(采集)按键(HORIZONTAL [水平] 区域中)。
- 2. 在 Horizontal (水平) 对话框中的 Acquisition (采集) 选项卡中, 启用全部 三个波形("Wfm1"、"Wfm2"、""Wfm3")。
- 3. 针对 Wfm1, 在 Decimation (抽取)类型中选择 Sample (样点), 在 Wfm Arithmetic(波形运算)中选择 Off (关闭)。
- 4. 针对 Wfm2, 在 Decimation (抽取)类型中选择 Peak detect (峰值检测), 在 Wfm Arithmetic(波形运算)中选择 *Envelope (包络)*。
- 5. 针对 Wfm3, 在 Decimation (抽取)类型中选择 High Res (高分辨率), 在 Wfm Arithmetic(波形运算)中选择 Average (平均值)。

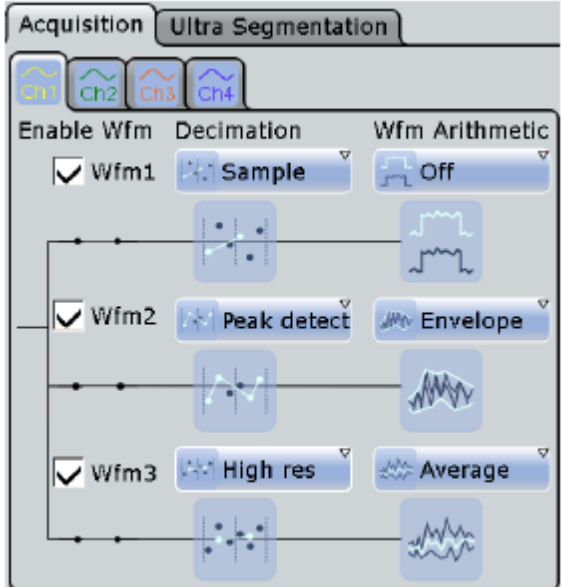

6. 关闭 Horizontal (水平) 对话框。

三个波形会显示在一个窗口中。对应的信号图标会显示在信号栏中。

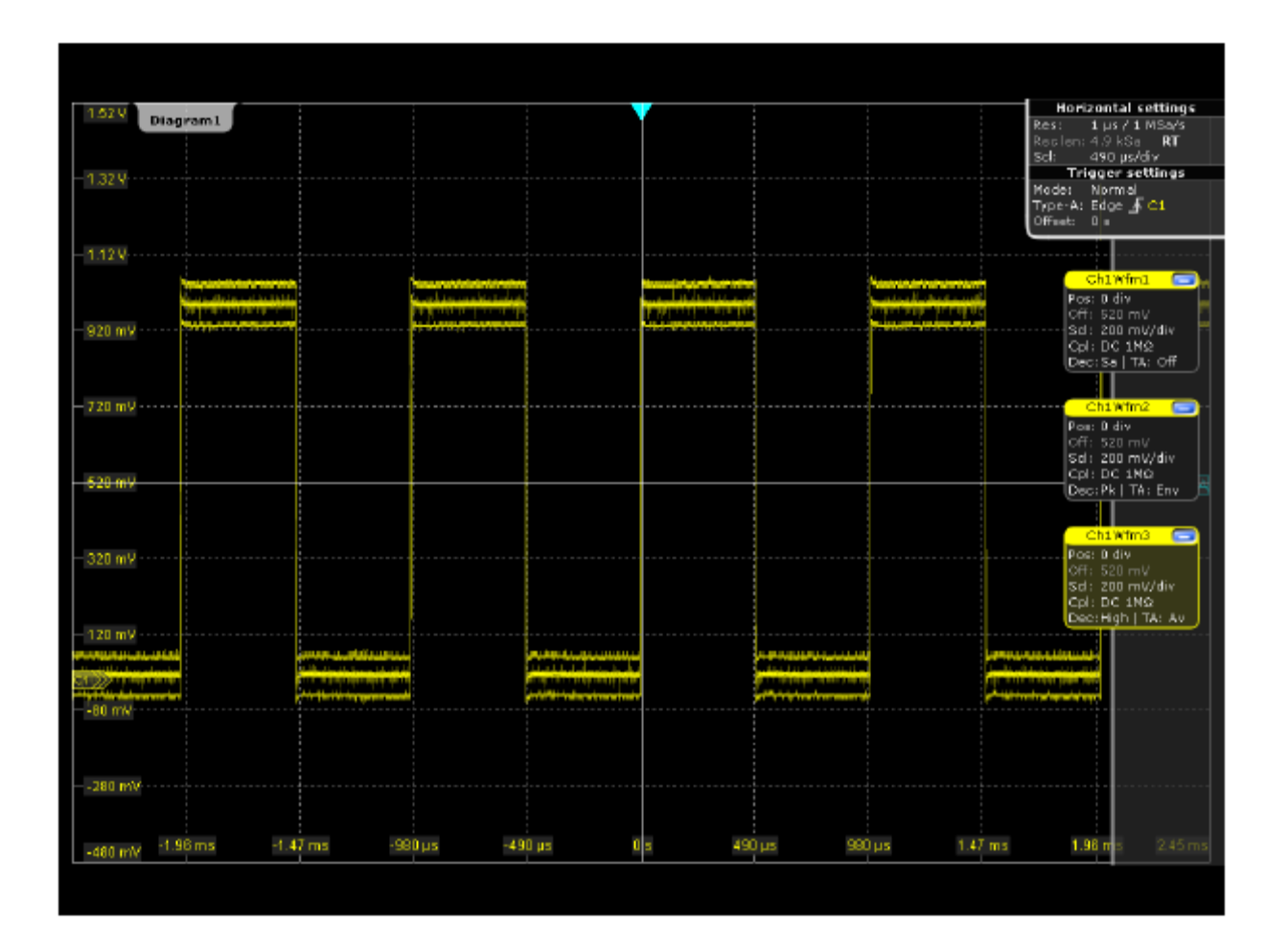

# **4.3** 组织显示

一个窗口中同时显示如此多的波形后,显示已经变得非常混乱了。您可以将每个波 形显示在一个独立窗口中,并为每个波形定义一个标签名。您也可以隐藏当前不需 要的窗口波形,稍后再显示它们。

管理多个窗口的方法

1. 将"Ch1Wfm2的信号图标从信号栏拖动到窗口区域下半部分。"

会显示智能网格,以及显示将在何处放置波形的蓝色区域。

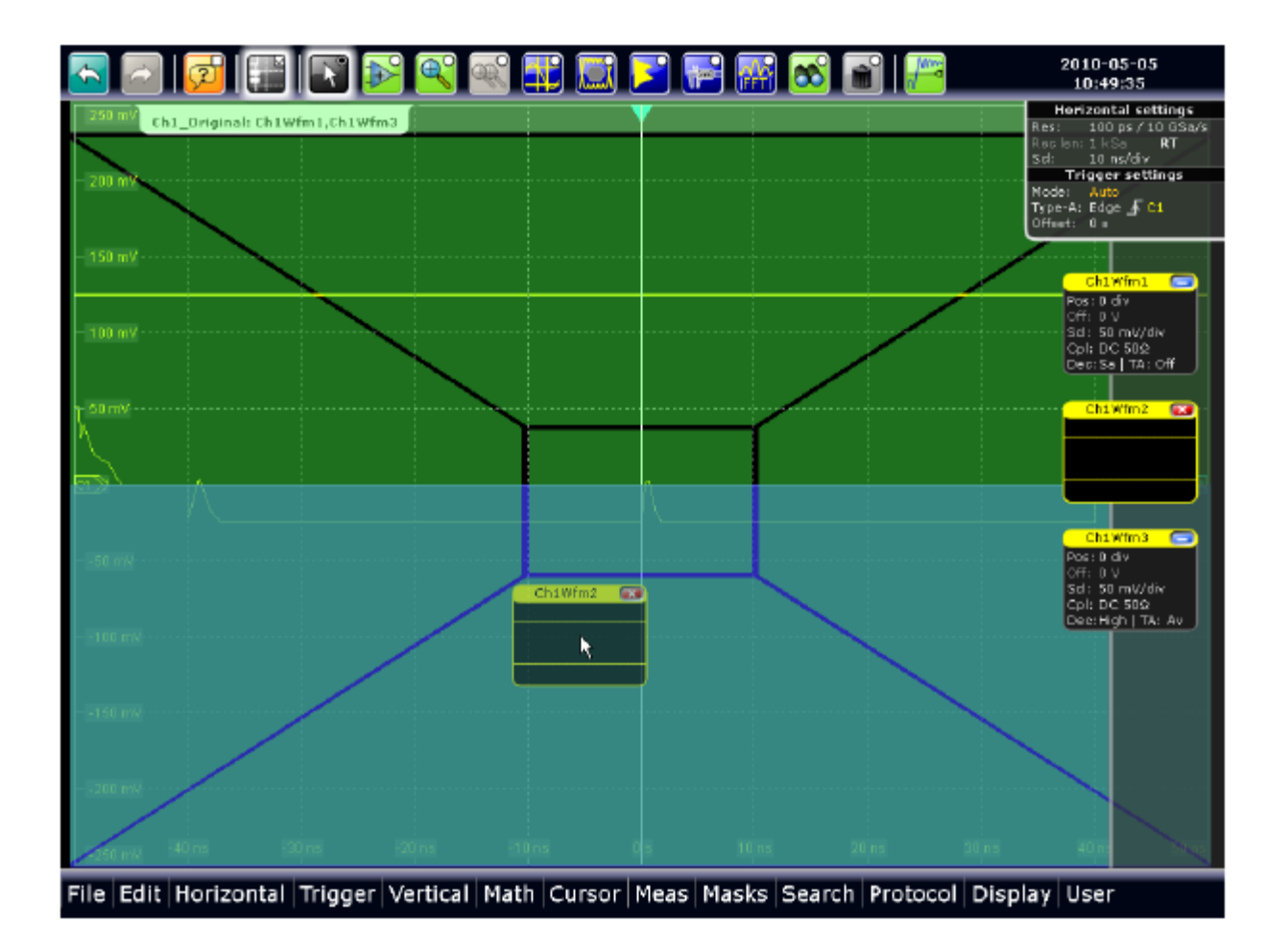

2. 将"Ch1Wfm3"的信号图标拖动到窗口下半部分,使其覆盖"Ch1Wfm2"下面的区 域并将其放在该区域。

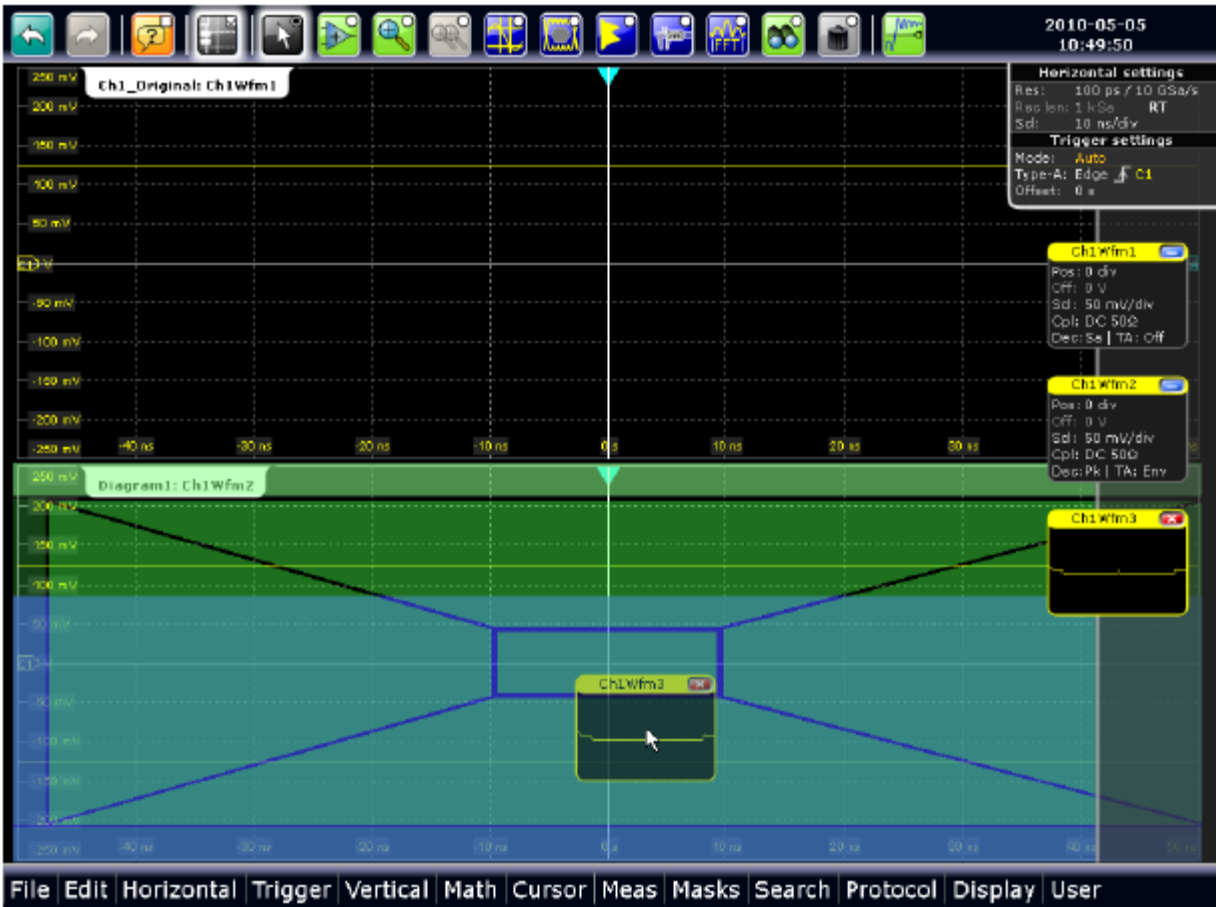

现在,三个波形会显示在独立的窗口中。

- 3. 重命名窗口,以便标签可指示所显示的内容:
	- a) 双击"Diagram 1: Ch1Wfm1"的标签。
	- b) 使用屏幕软键盘,输入 *Ch1\_Original*。
	- c) 点击ENTER(确定)。
	- d) 重复这些步骤,以将"Diagram 2: Ch1Wfm2"重命名为 *Ch1\_Envelope*。
	- e) 将"Diagram 3: Ch1Wfm3"重命名为 *Ch1\_Average*。

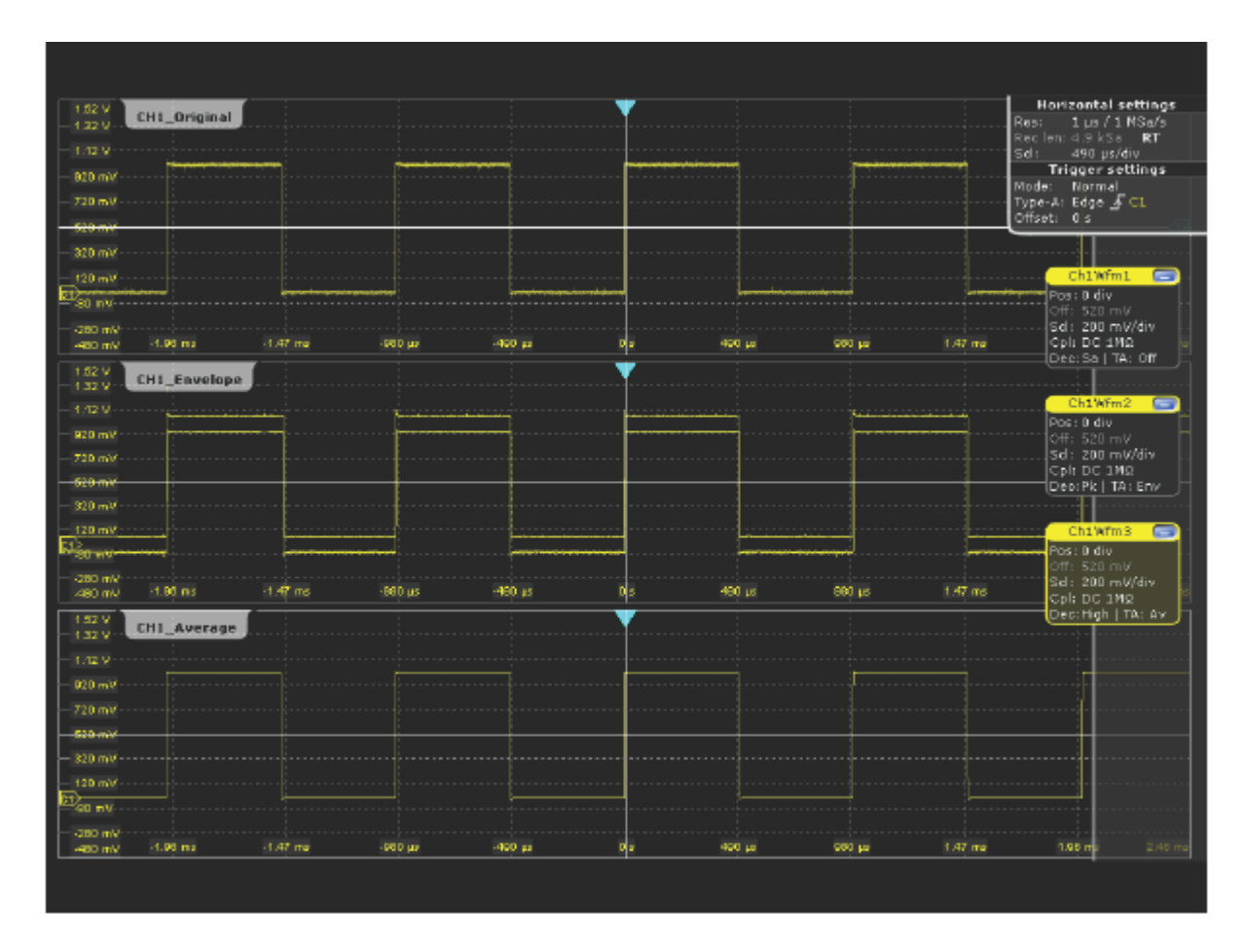

4. 若要更改窗口尺寸,请将其水平边拖动到所需位置。

删除波形窗口的方法

在以下步骤中,我们只需要原始波形窗口,因此将关闭另外两个窗口。

- 1. 最小化"CH1 Envelope"窗口中的波形: 点击"Ch1Wfm2"信号图标。将删除窗 口,并且信号栏中的信号图标会显示信号的实时视图。
- 2. 点击"Ch1Wfm2"信号图标的 Close(关闭)按钮。将从信号栏中删除信号图标, 并会关闭波形。
- 3. 通过工具栏功能关闭"CH1\_Average"波形:
	- a) 点击工具栏上的 Delete (删除) 图标。

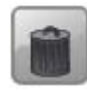

b) 点击"CH1\_Average"窗口上的波形。

将会关闭波形,并删除其信号图标和对应窗口。

# **4.4** 更改波形刻度和位置

 $\frac{1.52 \text{ V}}{1.32 \text{ V}}$ CH1\_Original 920 mV 720 mlt san-320 m)  $(20 - 1)$ komu<br>⊸om  $-280$  m) 480 mV  $-1.85$  ms  $-1.42 \text{ m}$ -990 us

当您在Vertical(垂直)设置区按下输入通道 1 (CH1) 按键时, 也会在 Vertical (垂 直)设置对话框的offset中显示该值,同时也在信号图标中用"off"指示该值。该 偏移值是信号的直流分量。

如您在显示屏的 Y 轴上看到的一样, 校准信号有约 520 mV 的垂直偏移。

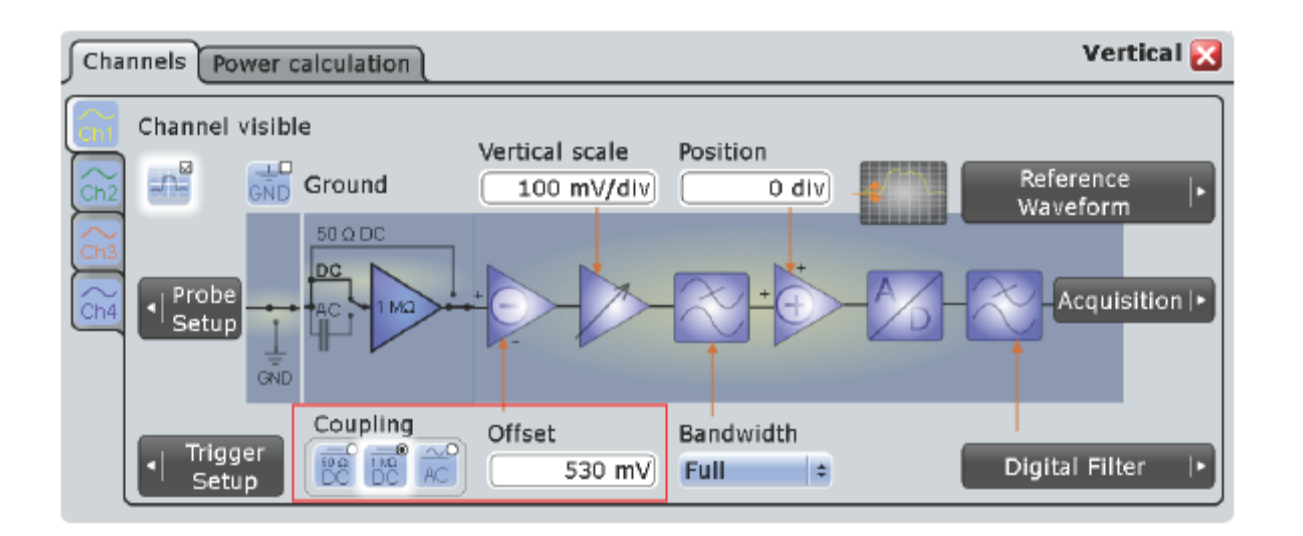

在以下示例中,您将使用交流耦合功能过滤直流分量,然后快速查找新触发电平, 并试用刻度功能。

- 1. 按前面板上的 CH1 按键 (VERTICAL [垂直] 区域中), 以显示 Vertical (垂 直)对话框。
- 2. 将 Coupling (耦合)更改为 AC (交流)。将消除信号的直流分量; 波形位 置会垂直向下移动,并且现在置中于 0 V 周围。

 $\blacksquare$ 

Morizontal settings<br>Res: 1 µe / 1 NSa/s<br>Reclen: 4 9 kSa – RT<br>Sd: 490 µs/div<br>madal stranger settings

Mode: Normal<br>Type-A: Edge & CL<br>Offset: 0's

H

ont Arm L.<br>1910-24 div cm - 530 mV<br>Sel: 200 mV/div<br>Opli AC<br>Ope: Se | TA: Off

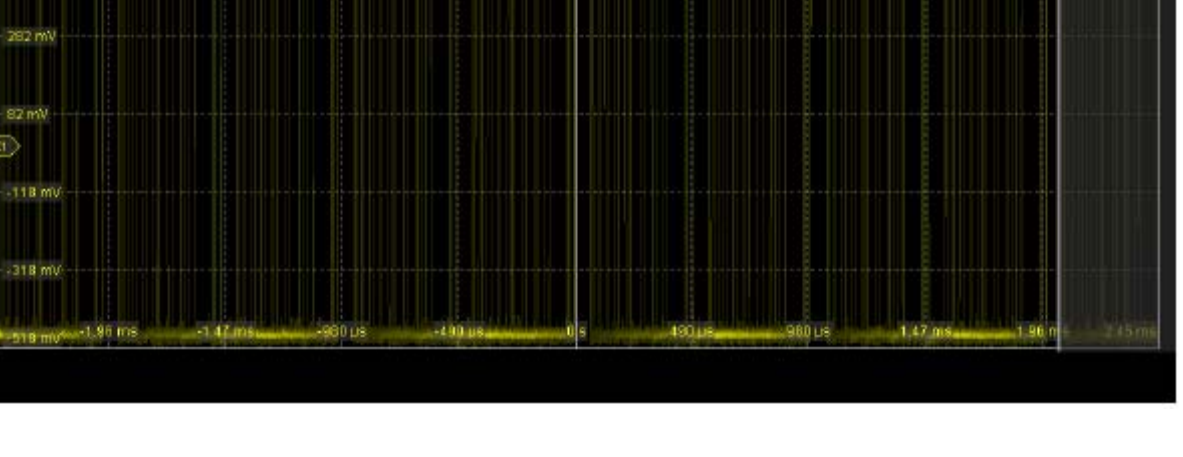

- 3. 若要将波形移回屏幕的中心,您还必须消除垂直设置中的偏移。
- 4. 按前面板上的 CH1 按键(VERTICAL [垂直] 区域中), 以显示 Vertical (垂 直)对话框。
- 5. 在 Offset (偏移)字段中输入 0 V。波形现在显示在显示屏的中心,且 X 轴 在 0 V 处相交。

1.282V

1.082V

882 mV

682 mV

 $400$ 

Ō)

 $1.482$ <sup>V</sup> CH1\_Driginal

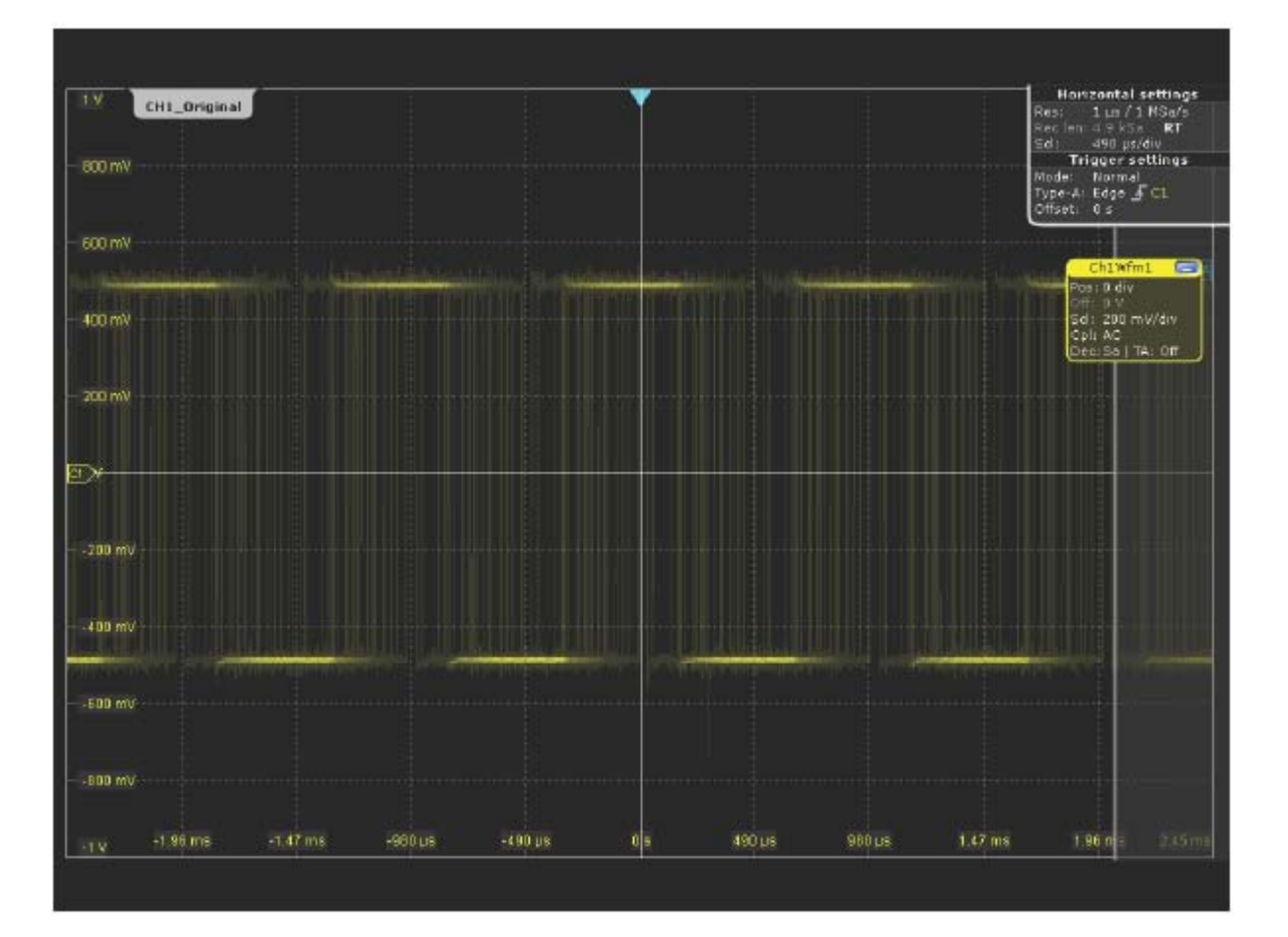

6. 但是,还有另一个问题:由于使用的触发电平不再正确,因此信号变得非常不 稳定。点击工具栏上的 Find level(查找电平)图标,以自动地快速查找新触 发电平。

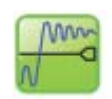

现在,波形会按预期显示。

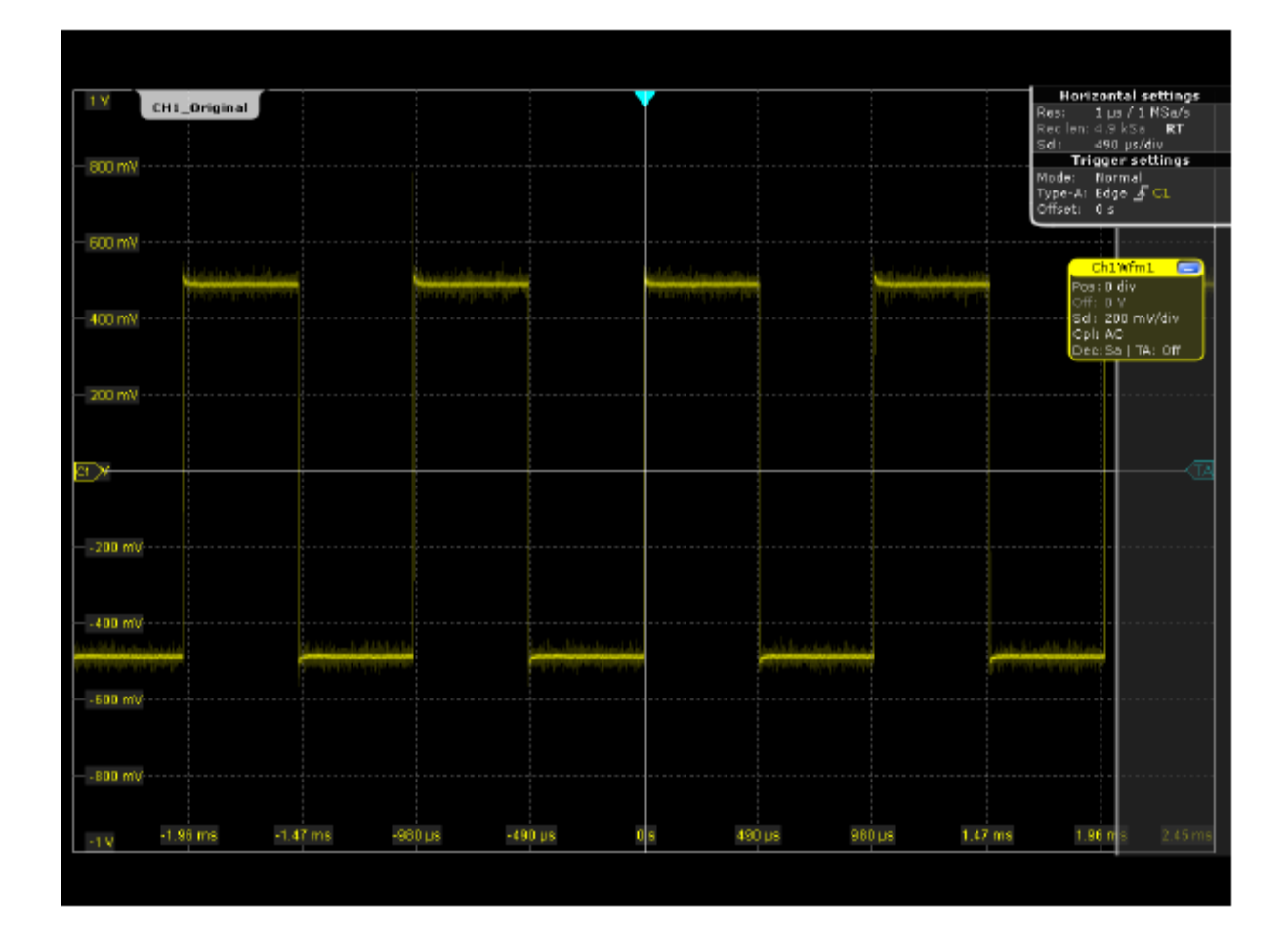

7. 若要更详细地检查信号中的一个脉冲,请转动水平 Scale (水平刻度) 旋钮。

在您转动旋钮时,每个分区的当前刻度系数会显示在显示屏左上角。您可以点 击步长图标,以在刻度系数中切换小步长大小和大步长大小。

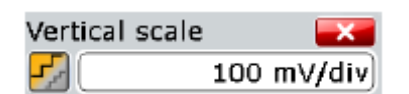

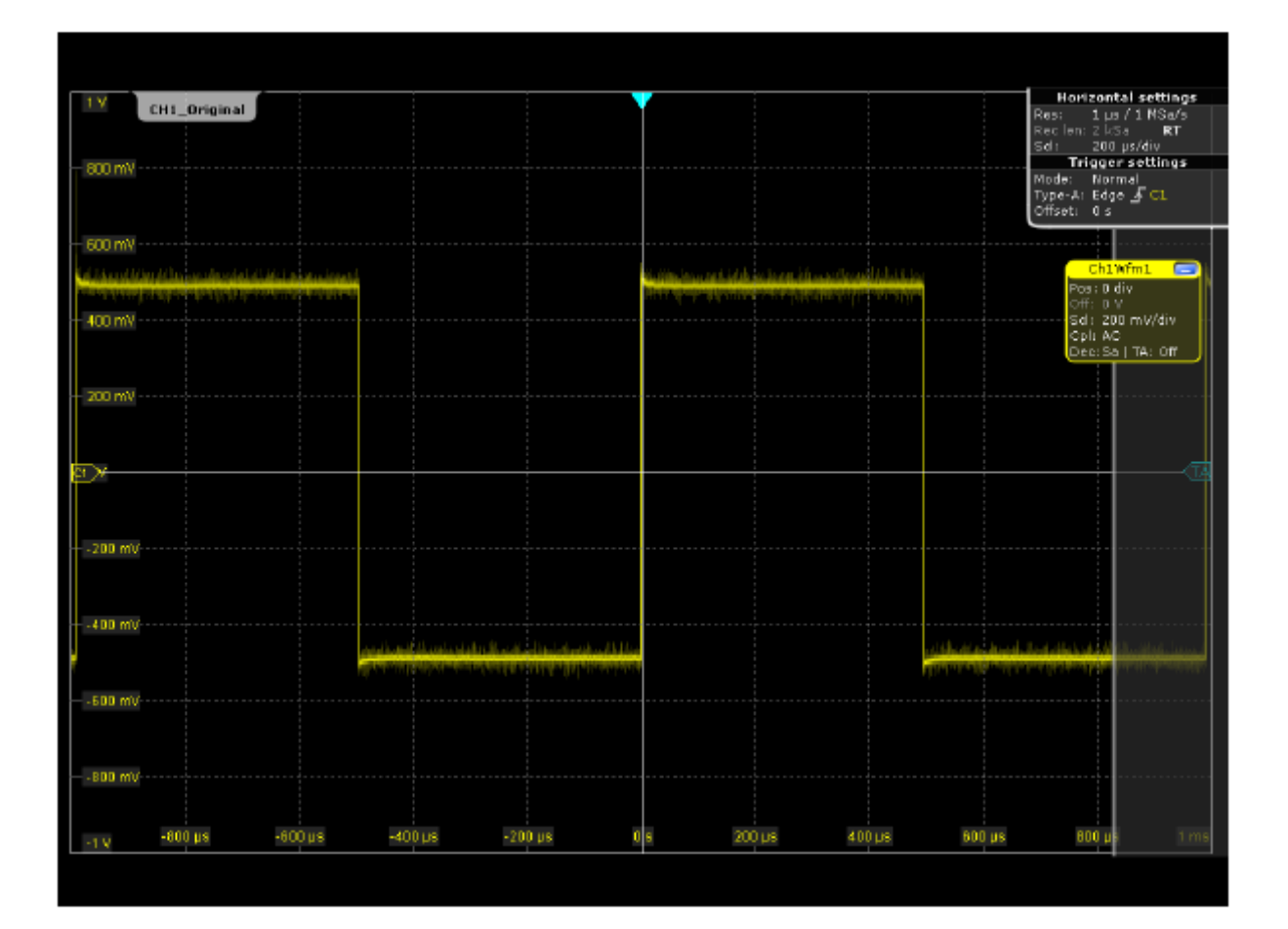

8. 若要恢复原始水平刻度,您可以向相反方向回转旋钮,或使用前面板上的 UNDO(撤销)按键(NAVIGATION [导航] 区域中)。按 UNDO(撤销)按 键,直到显示原始刻度。按 REDO(恢复)按键可恢复撤销的步骤。这样, 您可以使用 UNDO (撤销)和 REDO (恢复)按键在两种显示之间切换, 直 到执行不同的动作。除了使用 UNDO (撤销)和 REDO (恢复)按键, 您还 可以点击工具栏上对应的图标。

## **4.5** 缩放显示

使用 SCALE (刻度) 旋钮, 您可以更改时基和信号幅度的刻度, 以放大波形。如 果您需要查看更多详细信息,请使用缩放功能。

- 1. 按 PRESET (预设)和 AUTOSET (自动设置)按键,恢复默认的信号通道 设置。
- 2. 点击工具栏上的 Zoom(缩放)图标。

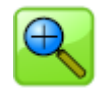

3. 在窗口中点击您想定义为缩放区域一个角点的位置,然后将手指拖动到缩放区 域的对角点。在屏幕上拖动手指时,会显示一个虚线矩形以指示当前缩放区域。 当该矩形覆盖所需的缩放区域时,移开手指。

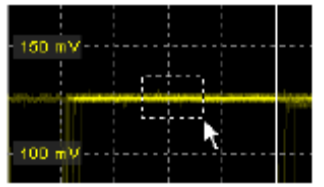

指示的区域将在新缩放窗口中放大。原始窗口中会显示以矩形指示的缩放区 域。

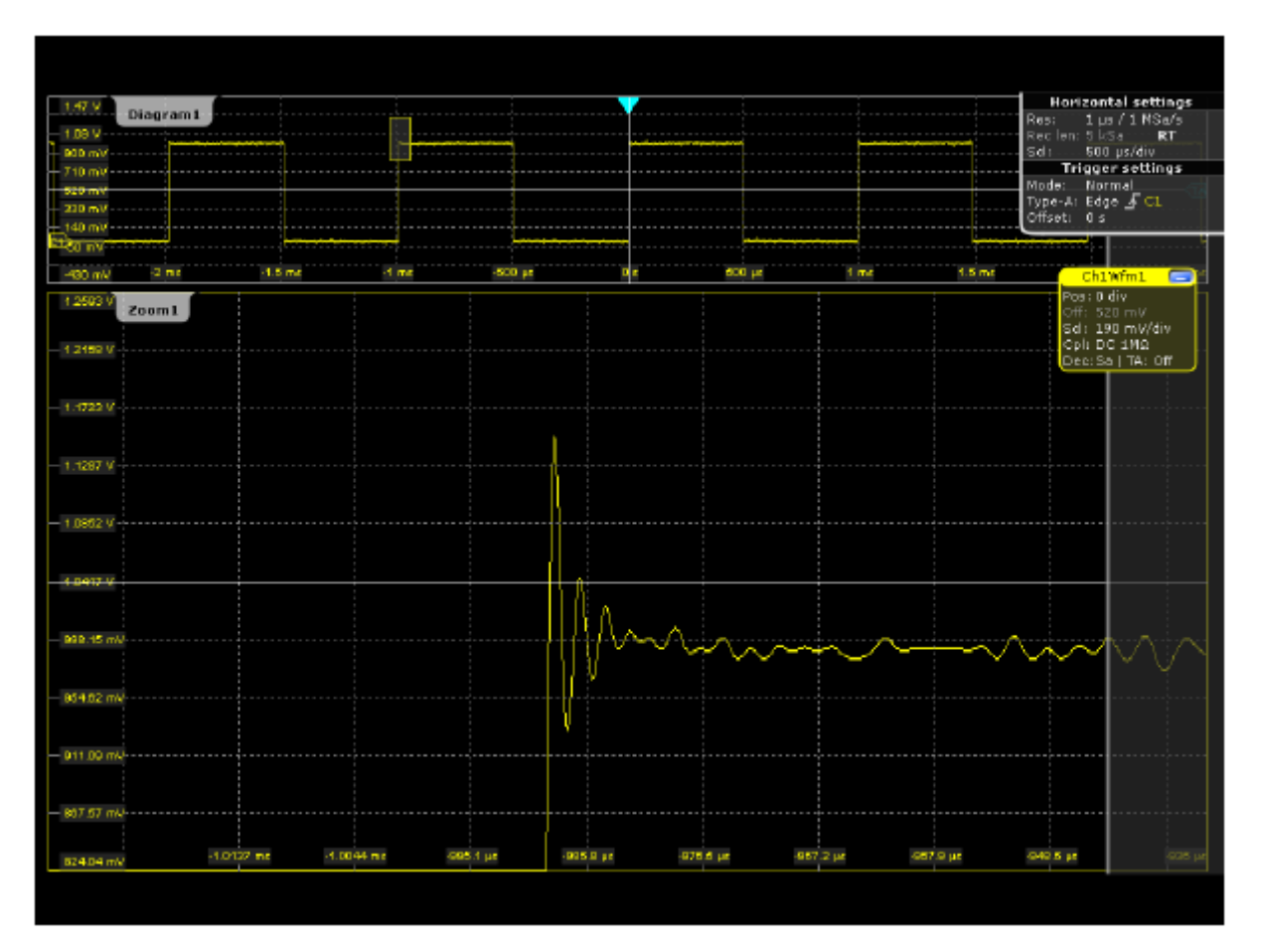

4. 若要删除缩放窗口并腾出显示屏上的空间来显示其他结果, 请点击 Delete (删 除)图标,然后点击缩放窗口。

缩放显示

# **4.6** 显示波形历史记录

在持续的采集过程中,会将获取的数据存储在采样内存中,并将当前采集显示在显 示屏上。停止采集并使用 RUN CONT (持续运行)或 RUN xSINGLE (单次运行) 启动新采集时,会清除内存并重新写入。History(历史记录)可访问和显示在当前 采集之前保存的样点。

在以下示例中,您将获取 10 个波形,然后显示最近的 3 个波形。

- 1. 按前面板上的 ACQUISITION(采集)按键(HORIZONTAL [水平] 区域中), 以打开 HORIZONTAL (水平)设置对话框。
- 2. 将 Average count(平均计数)设置为 *10*,以执行 10 次波形采集。
- 3. 关闭 Horizontal (水平) 对话框。
- 4. 按前面板上的 RUN xSINGLE (单次运行)按键 (TRIGGER [触发] 区域中), 以启动采集周期。

将执行十次波形采集。最近的波形会显示在窗口中。

- 5. 按前面板上的 HISTORY(历史记录)按键(ANALYZE [分析] 区域中)。
- 6. 在 History (历史记录) 对话框中, 点击 Oldest acquisition (最早采集)按钮 以在 Start index(开始指数)字段中输入 *-10*,然后点击 Current acquisition (当前采集)以在 Stop index(停止指数)字段中输入 *0*。
- 7. 在 Time per acquisition(每个采集的显示时间)字段中,输入 *1 s* 以使每个 波形显示一秒。
- 8. 启用 Auto repea (自动重复)选项, 以重复显示这十个波形。

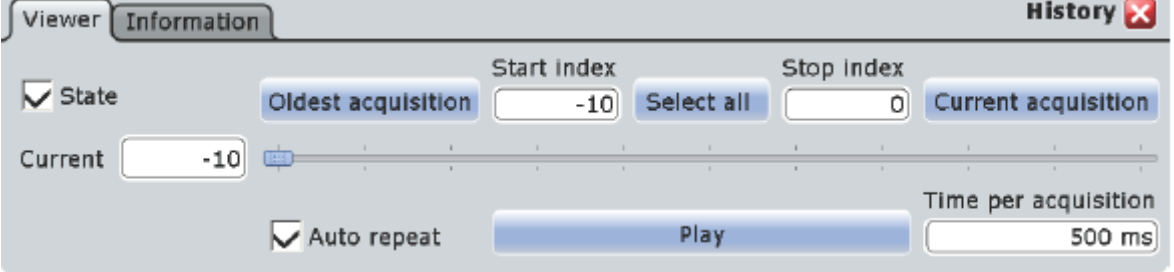

9. 按 Play (播放) 按钮,以一个接一个地显示这十个波形。 会在 Current (当前) 字段中指示当前显示的波形。

提示: 您可以在显示时关闭 History (历史记录) 对话框, 以便您可以更好地 查看波形。但是,这样您就无法看到当前显示的是哪个波形,并且需要再次显 示该对话框(按 HISTORY [历史记录] 按键)才能停止显示。

10. 再次按 Play (播放) 按钮 (由于显示正在运行,因此现在标记为 Running [运 行中]),以停止显示。

# **4.7** 显示基本测量结果

使用 R&S RTO,您可以根据活动的信号波形或数学波形,同时执行和显示不同的 测量。结果表格中结果的颜色与源波形的颜色相对应。

## **4.7.1** 执行光标测量

1. 按 PRESET (预设)和 AUTOSET (自动设置)按键,恢复默认的信号通道 设置。

2. 点击工具栏上的 Cursor (光标)图标。

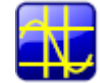

3. 点击您要为其设置光标的波形,或在屏幕上绘制一个矩形以定位光标线。 会在选定窗口中显示光标线, 并打开 Cursor Results (光标结果)框。 会显示光标位置处波形的测量值。

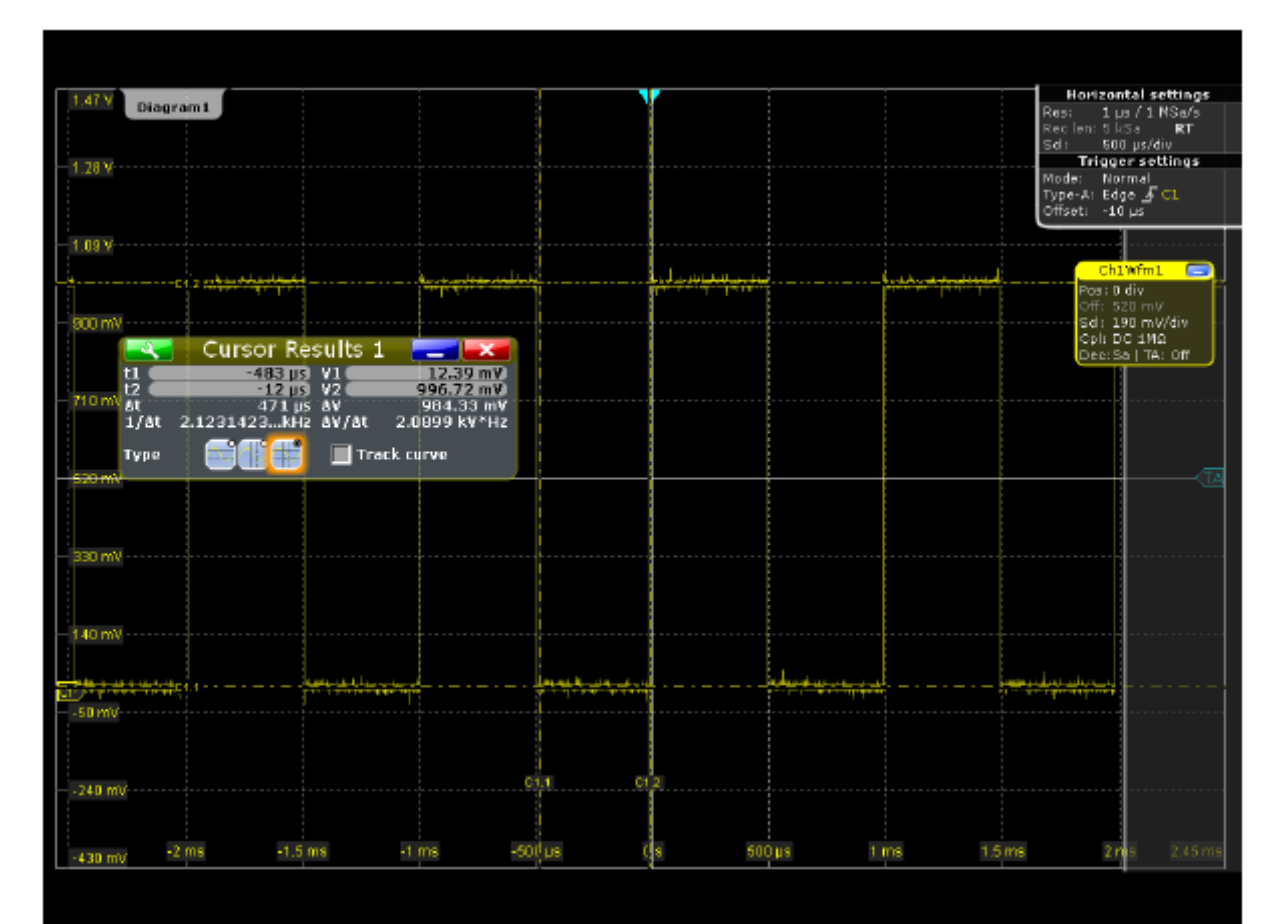

您可以在窗口中手动移动光标线,或在结果框中调整光标类型和位置。

4. 若要节省显示屏空间,请最小化结果框。还会在结果图标中显示和更新最重要 的结果。

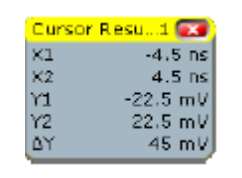

5. 若要删除结果图标并腾出显示屏上的空间来显示其他结果,请点击图标标签上 的红叉。

#### **4.7.2** 执行幅度与时间相关的测量

若要快速测量脉冲的幅度,可执行简单的幅度与时间测量。

- 1. 按 PRESET (预设)和 AUTOSET (自动设置)按键,恢复默认的信号通道 设置。
- 2. 点击工具栏上的 Measurement (测量)图标。

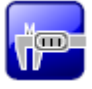

3. 点击您要为其执行测量的波形,或在屏幕上绘制一个矩形以定义要为其测量幅 度的门控区域。

仪器会使用当前有效的波形作为源,选择并启用 Amplitude(幅度)测量。

同时显示包含测量幅度的 Measurements(测量)结果框。

4. 若要显示测量的统计结果,请在结果框中点击图标,或按前面板上的 MEAS (测量)按键(ANALYZE [分析] 区域中)。

会显示 Measurements(测量)对话框。

5. 启用 Statistics(统计信息)选项。

将用统计值扩展结果框中的结果。

- 6. 若要进一步显示更多幅度与时间相关的测量结果,请在结果框中点击图标,或 按前面板上的 MEAS(测量)按键以显示 Measurements(测量)对话框。
- 7. 在 Additional amplitude/time measurements(更多幅度/时间测量)下,点击 Activate...(激活...)并选择所需结果。 例如,选择 *High*(高)、*Low*(低)、 *Min*(最小值)和 *Max*(最大值),分别显示高电平、低电平、最小值和最大 值。

测量结果会显示在结果框中。

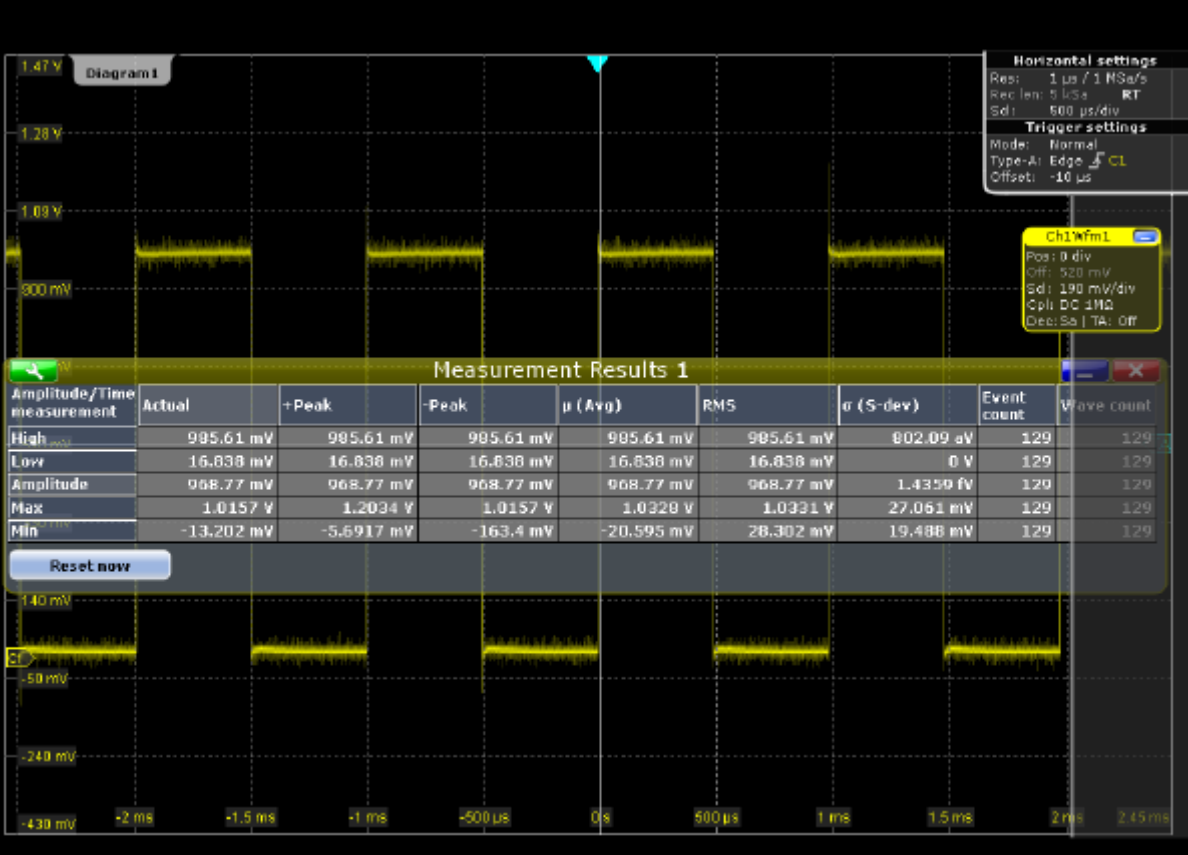

8. 若要节省显示屏空间,请最小化结果框。还会在结果图标中会在信号栏显示和 更新最重要的结果。

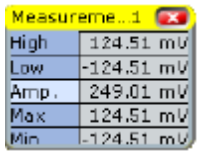

- 9. 若要查看所有测量结果而不覆盖波形显示的任何部分,请将结果表格从信号栏 移动到智能网格区域单独显示中:
	- a) 点击结果图标并将其拖动到智能网格区域中。
	- b) 将波形放在目标区域中。

现在,您可以同时查看测量结果和波形了。

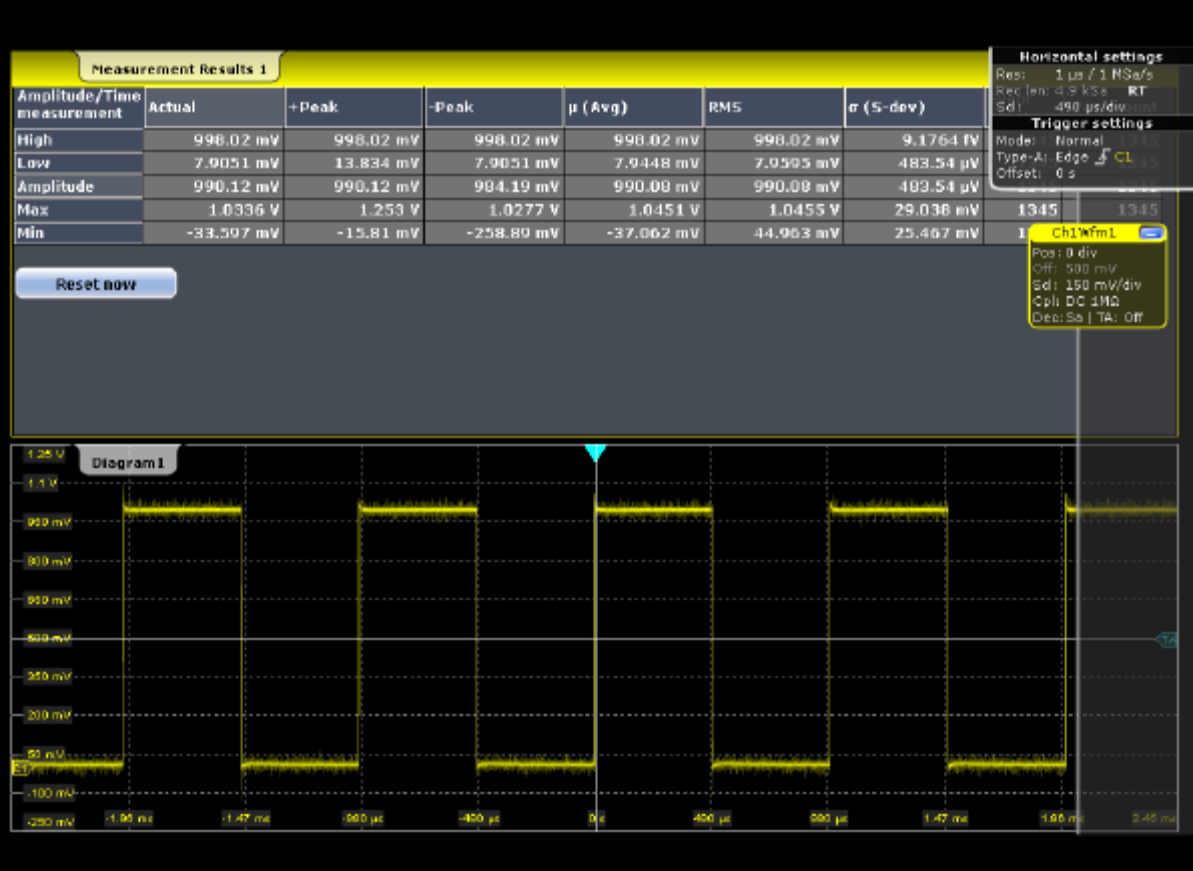

- 10. 在您需要搜索示例的结果时,请最小化测量结果显示但不关闭它(请参见第 56 页上的第 4.11 章"执行搜索")。
- **4.7.3** 显示直方图

直方图可用于以统计形式分析测量值。

1. 点击工具栏上的 Histogram (直方图)图标。

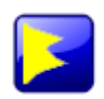

2. 点击您要为其生成直方图的波形,或在屏幕上绘制一个矩形以定义要基于其生 成直方图的区域。

会在窗口中指示直方图范围,并会定义和显示一个垂直直方图。

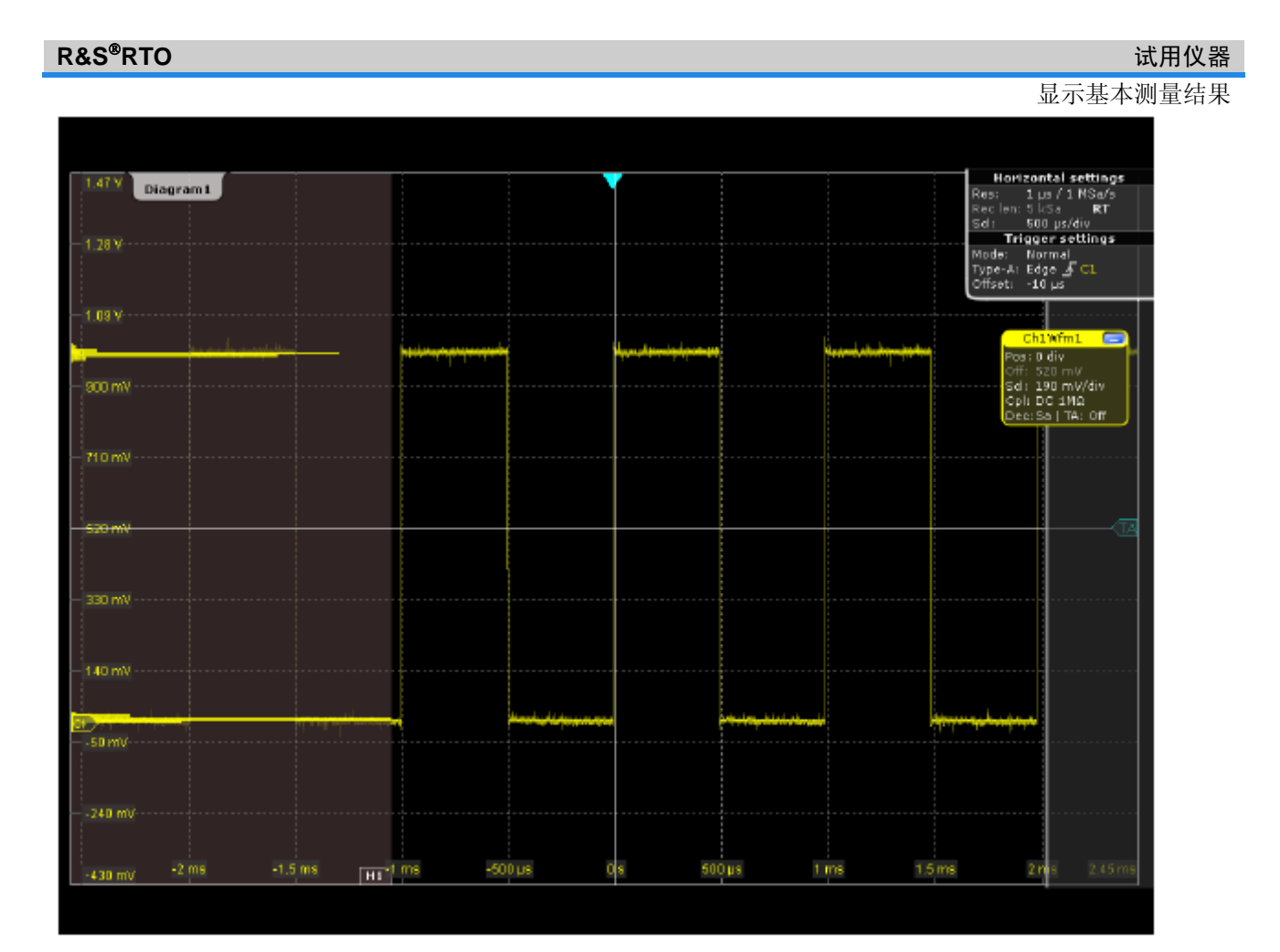

3. 若要为直方图显示测量结果,请点击工具栏上的 Measurement (测量)图标。

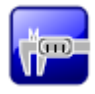

4. 点击直方图。

会显示直方图的波形计数。

- 5. 若要为直方图显示进一步的测量结果,请在结果框中点击图标,或按前面板上 的 MEAS(测量)按键以显示 Measurements(测量)对话框。
- 6. 在 Additional histogram measurements(更多直方图测量)下,点击 Activate... (激活...)并选择所需结果。

直方图测量结果会显示在结果框中。

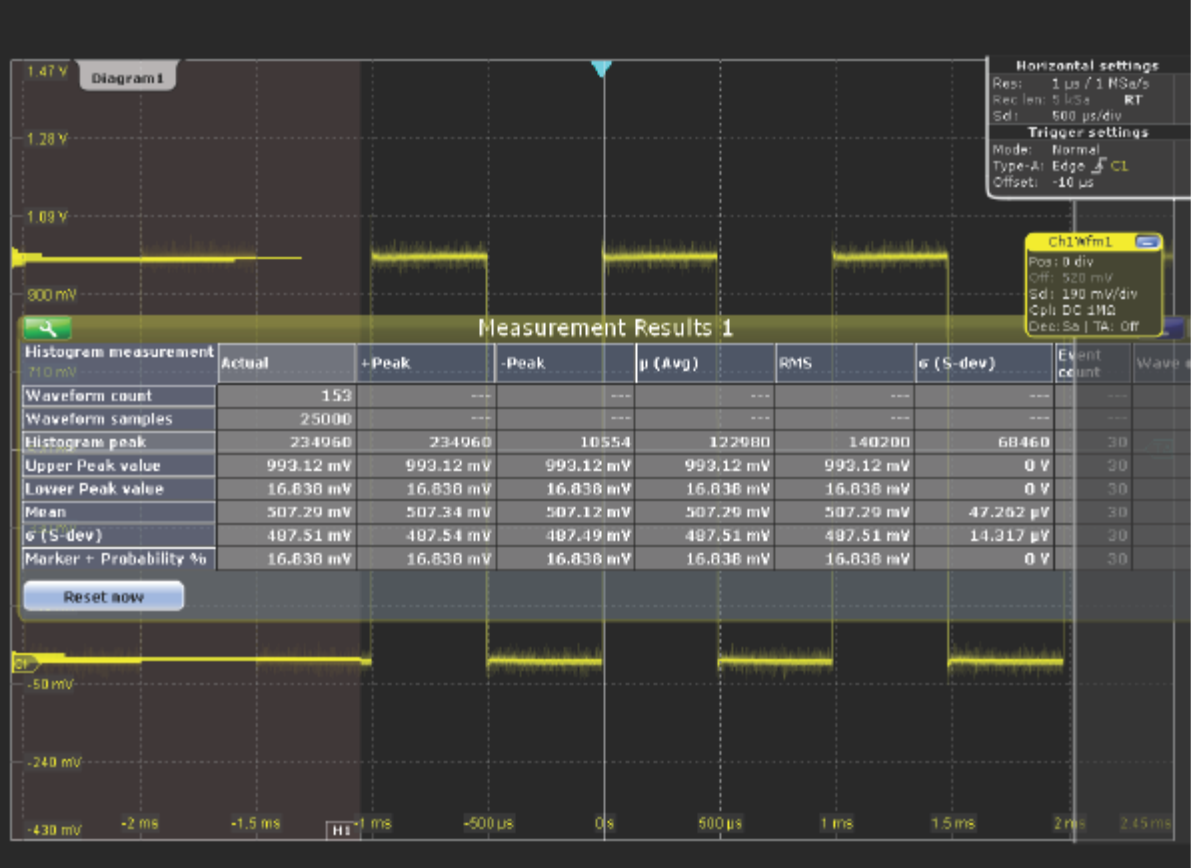

7. 若要关闭测量结果显示,请点击工具栏上的 Delete (删除)图标, 然后点击结 果。

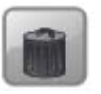

若要删除直方图,请点击工具栏上的 Delete(删除)图标,然后点击直方图。 会停用直方图以及基于该直方图的任何测量。

# **4.8** 执行 **FFT** 分析

在 FFT 分析期间,会将时域中的信号转换为频谱。很快便可以显示基本 FFT 波 形。

- 1. 按 AUTOSET (自动设置) 按键, 恢复默认的信号通道设置。
- 2. 点击工具栏上的"FFT"图标,然后点击通道 1 的波形。

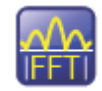

执行 FFT 分析

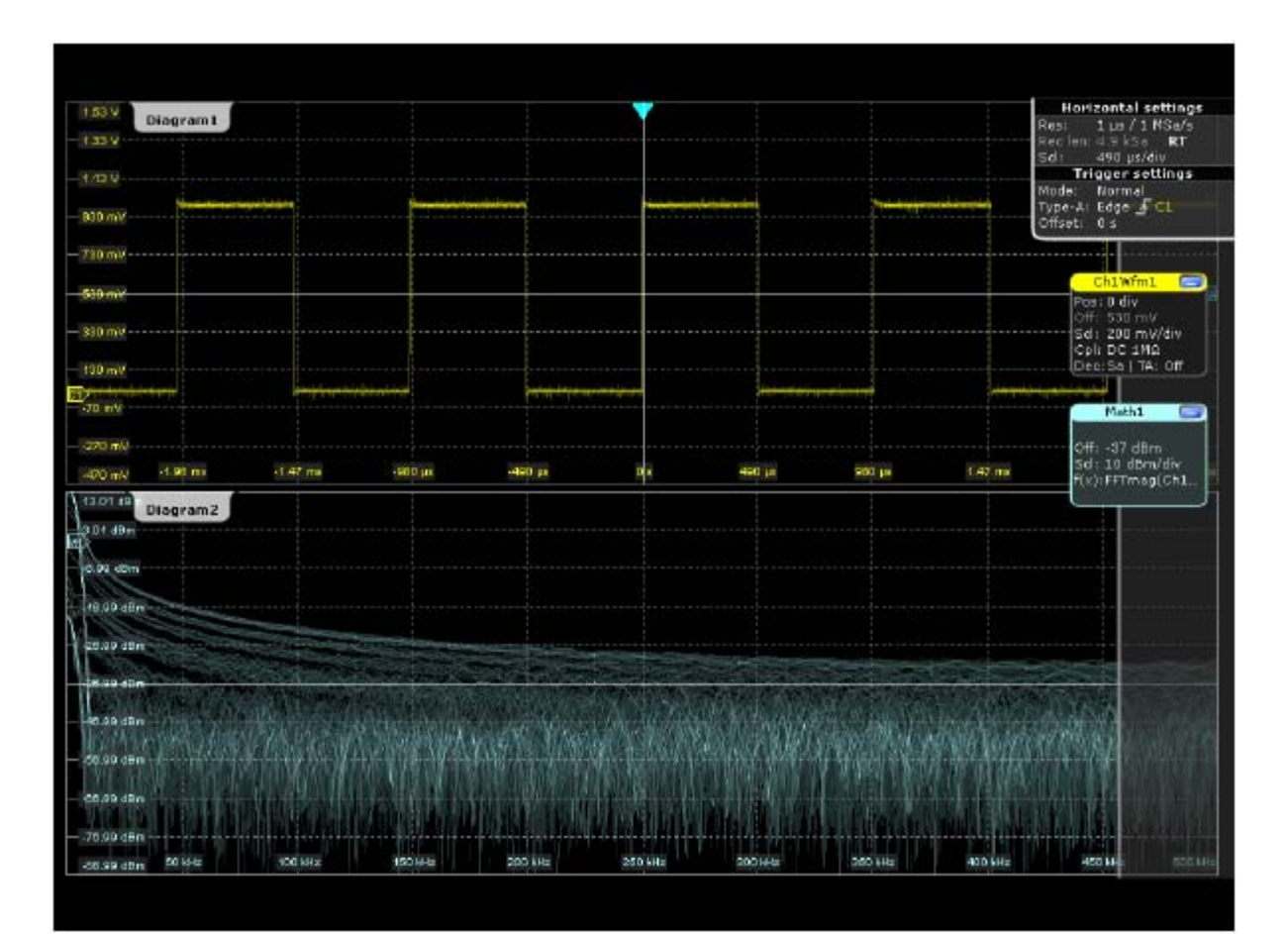

数学波形配置为使用"Ch1Wfm1"作为源,并已启用"Mag(FFT(x))"运算符。FFT 波形会显示在一个新窗口中。

- 3. 若要对数学信号执行频谱测量,请点击工具栏上的 Measurement (测量)图 标。
- 4. 点击 FFT 波形。

频谱测量结果会显示在结果框中。

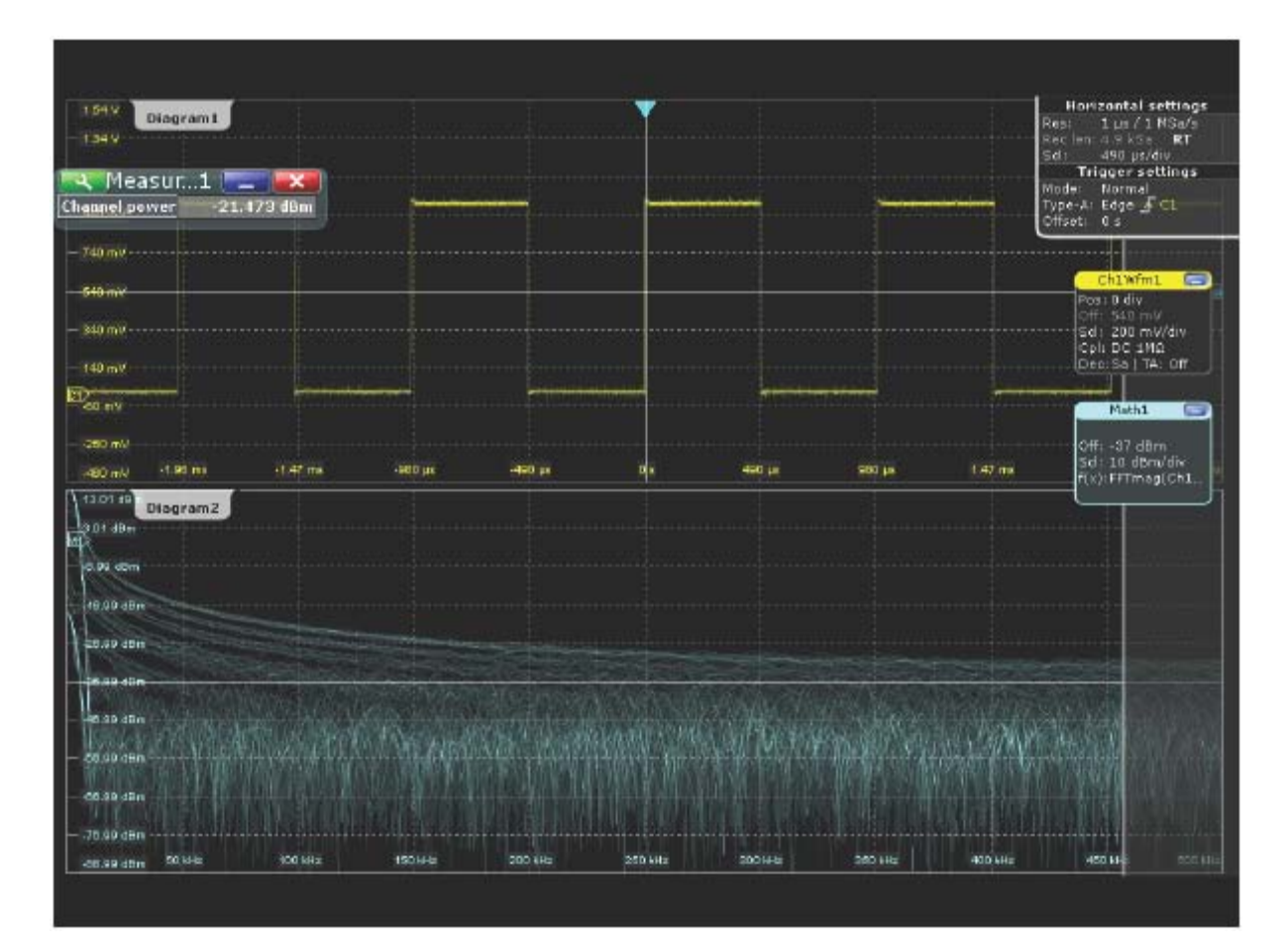

5. 若要删除 FFT 结果, 请点击 Delete (删除)图标, 然后点击信号栏中的数学 图标。

## **4.9** 执行数学计算

除了测量的波形,您还可以显示要与当前测量结果进行比较的计算数据。 例如,您可以重设波形刻度,并将其显示在与原始波形相同的窗口中。

- 1. 按 MATH(数学), 以显示 Mathematic(数学)菜单。
- 2. 在 Setup (选项卡)中,选择 Optimized (优化)选项卡。
- 3. 点击 Source1(源1)图标,并选择 *Ch1Wfm1*。
- 4. 点击 Operator(运算符)图标,并选择 *Rescale ax+b*(重设刻度 *ax+b*)。
- 5. 在"a"下,输入垂直刻度系数,例如 *4*。
- 6. 在"b"下,输入垂直位置偏移,例如 2。
- 7. 按 Enable (启用), 以显示第一个数学波形。

会显示原始波形和重新设置垂直刻度的波形。

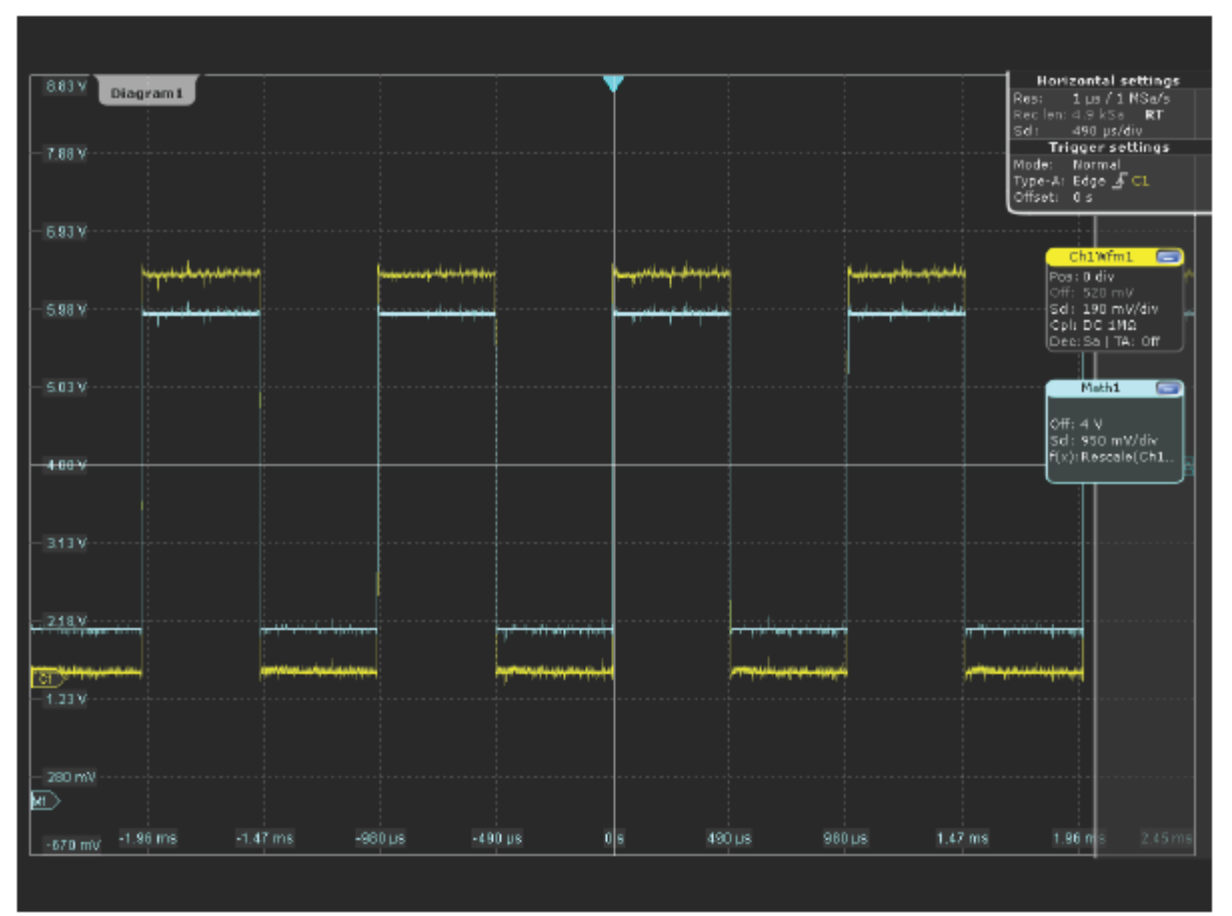

8. 若要删除数学波形,请点击 Delete(删除)图标,然后点击信号栏中的数学 图标。

# **4.10** 执行模板测试

在以下示例中,您将执行模板测试以确定信号是否进入模板定义的矩形区域。

1. 点击工具栏上的 Masks(模板)图标。

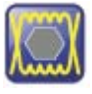

2. 在触摸屏上,通过点击定义模板各个顶点,完成模板设置。比如在脉冲信号内部点 击四个顶点设置一个矩形模板。若要完成模板定义,请在最后一点设置完成后点击两

#### 下。

3. 若要定义进一步的精确设置模板,请按前面板上的 MASKS (模板) 按键 (ANALYZE [分析] 区域中)。

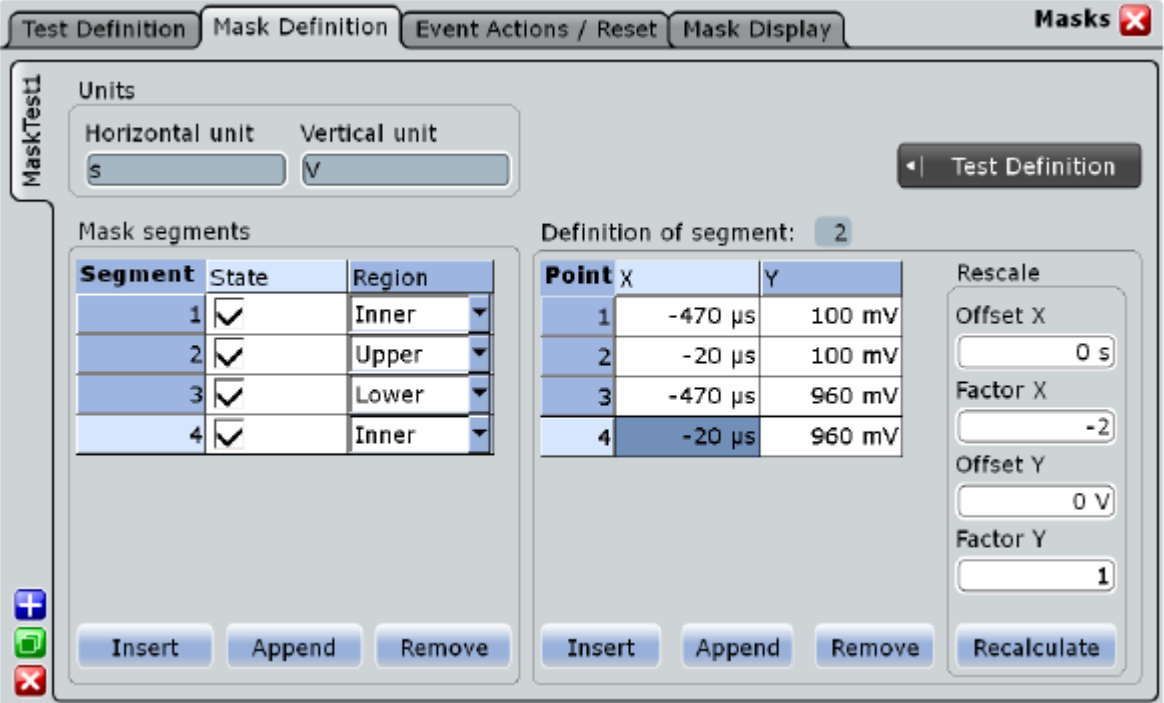

- 4. 如有必要,可以在 Mask Definition (模板定义)选项卡中, 修正以图形方式 定义的模板。在模板的 Region (区域) 列中, 已选择 Inner (内部) 。也就 是说,如果信号在模板段内部,便会检测到模板命中。
- 5. 在正脉冲上方插入另一个模板:
	- a) 点击 Mask segments(模板段)下的 Append(附加)按钮。
	- b) 在新模板的 Region (区域)列中, 选择 Upper(上方)。在这种情况 下,如果信号在模板极限线上方,便会检测到模板命中。
	- c) 在 Definition of segment (段定义)下,点击 Insert (插入)两次, 以 插入两个点并定义一条模板线。
	- d) 输入 x 和 y 值, 以定义正脉冲值应保持位于其下方的一条线。
- 6. 以图形方式在负脉冲下方再插入一个模板:
	- a) 关闭该对话框,并点击触摸屏上的其中一个模板段。蓝色指示已选定该 模板段。
	- b) 点击工具栏上的 Masks(模板)图标。

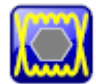

- c) 点击负脉冲值应保持位于其上方的一条线的第一点。
- d) 两次点击这条线的第二点。
- e) 在模板外部点击,以取消选择模板段。
- 7. 点击结果框中的图标, 并选择 Test Definition (测试定义)选项卡。
- 8. 选择通道 1 作为 Source(源)。
- 9. 在 Tolerance (容错)字段中, 定义可容许样点或是波形命中的次数。

如果样点命中的次数超过 Violation tolerance(违规容错)命中次数,测试就 已失败。

- 10. 选择 Enable test(启用测试)。
- 11. 选择 Event Action / Reset(事件动作/重置)选项卡。
- 12. 针对 Stop acquisition (停止采集), 选择 On violation *(违规时)*。如果信 号进入模板区域,则会停止采集。

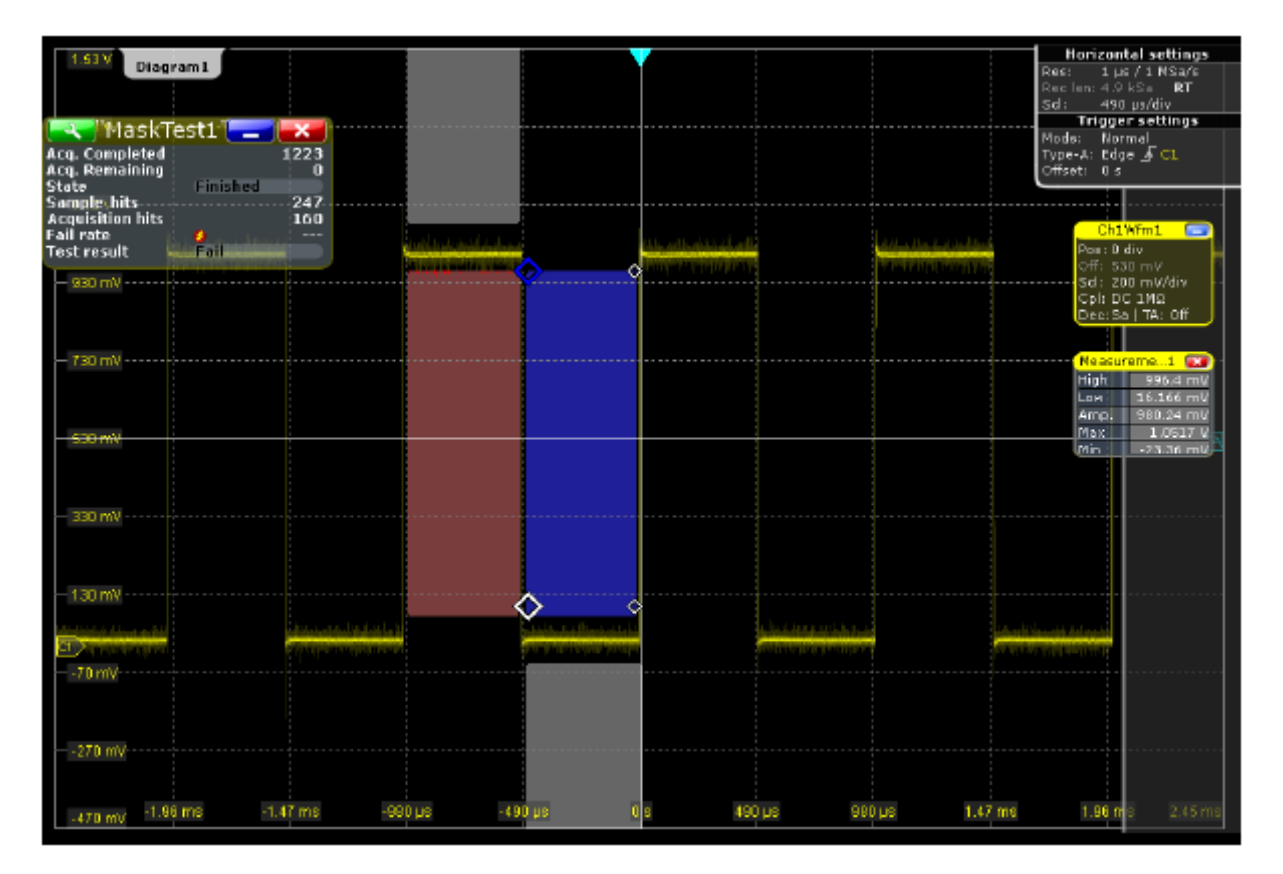

下次采集时,将在模板测试框中指示模板测试的结果。 还会在窗口中的模板中以红点指示触碰模板的样本或是波形。 点击标签中的红叉以关闭模板测试。

# **4.11** 执行搜索

在以下搜索中,您将检测正过冲和负过冲,即超过高电平或低电平的值。若要确定 搜索条件,您可以使用第 46 页上的第 4.7.2 章"执行幅度与时间测量"中介绍的测 量示例的结果。

配置过冲搜索的方法

- 1. 按前面板上的 SEARCH(搜索)按键(ANALYZE [分析] 区域),以打开 Search (搜索)对话框。
- 2. 点击 Add(添加)图标,以为新搜索配置创建一个新选项卡。

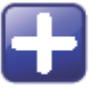

- 3. 使用显示的屏幕键盘,为搜索配置输入名称。
- 4. 选择通道 1 作为 Source(源)。
- 5. 为该搜索定义搜索条件:
	- a) 选择 Window (窗口) 选项卡。
	- b) 针对 Upper level (高电平), 为 High (高) 电平测量输入结果。
	- c) 针对 Lower level (低电平), 为 Low (底) 电平测量输入结果。
	- d) 针对 Range(范围),选择 *Exit*(退出)以查找高电平和低电平所定义 范围之外的值。
	- e) 点击 Select (选择), 以在搜索中包括搜索条件。

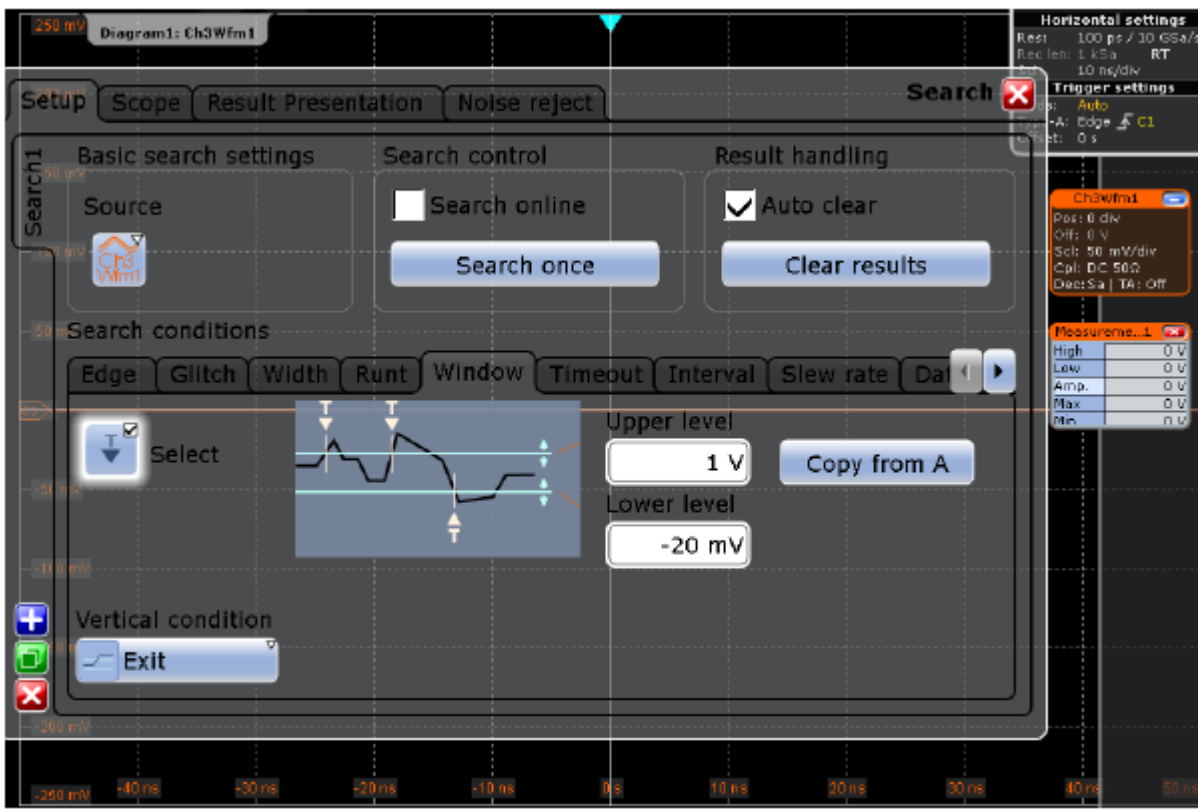

- 6. 点击 Clear results(清除结果)。
- 7. 选择 Search once (搜索一次), 以针对获取的数据执行搜索。
- 8. 在 Results presentation (结果显示)选项卡上,选择 Show search zoom windows(显示搜索缩放窗口),以为当前选定的搜索结果显示缩放窗口。

检测到的过冲将列在搜索结果表格中,且查找到的最近结果将显示在搜索缩放 窗口中。查找结果的时间值将由垂直线指示。

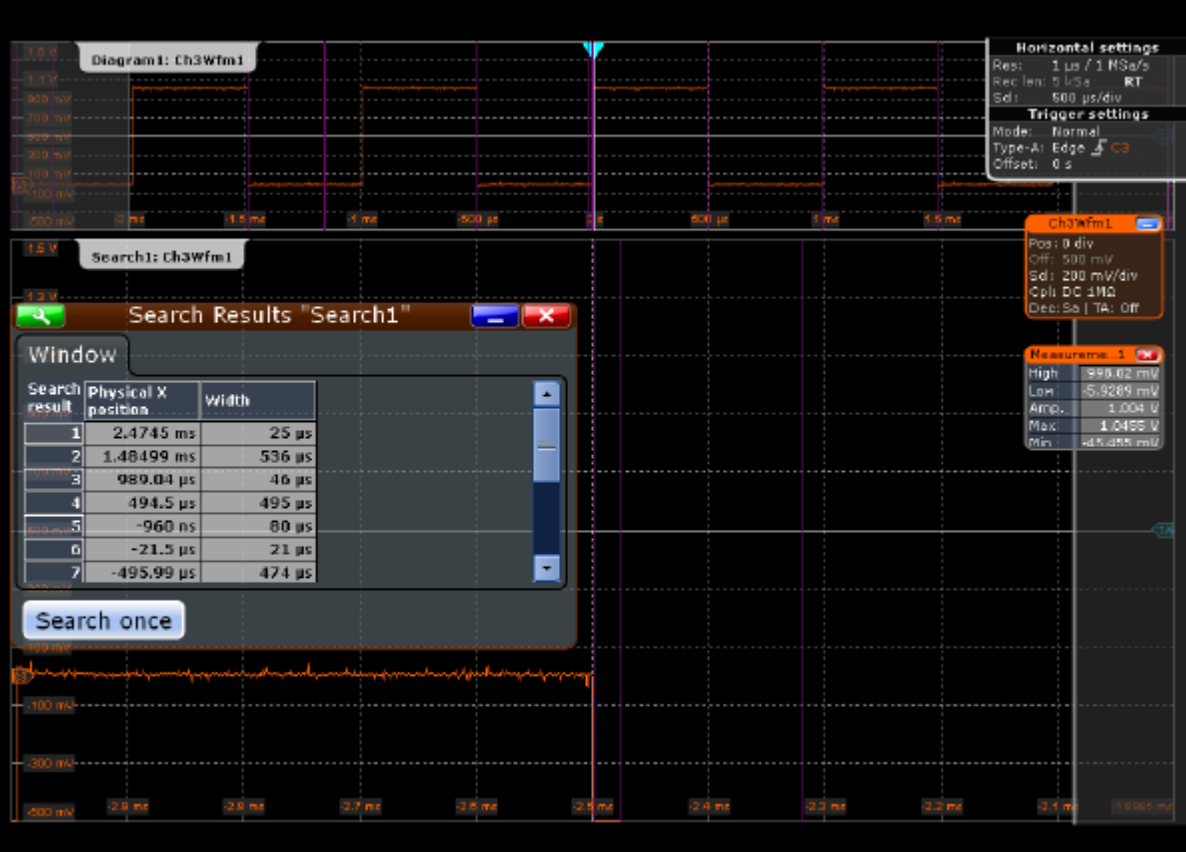

# **4.12** 打印和保存结果

您可以打印或保存当前显示的屏幕截图,以记录您的结果。在以下示例中,您会将 当前显示打印为反转颜色的黑白图形,即将黑色波形打印在白色背景上。然后,您 可以将屏幕截图保存到文件中。

- 1. 按前面板上的 PRINT (打印)按键(左侧的 SETUP [设置] 区域中), 以显 示 Print (打印) 对话框。
- 2. 点击打印机选择框,以选择安装的打印机。
- 3. 点击 Color(颜色)选择框,并选择 *Black and white*(黑白)。
- 4. 启用 Inverse color (反转颜色) 选项。
- 5. 若要添加文字注释或突出显示波形的特殊区域,请点击 Edit image(编辑图像) 按钮。

将在 Paint (绘图) 应用程序中打开打印图像。根据需要编辑图像, 然后保存 文件并关闭 Paint (绘图) 应用程序, 以返回 Print (打印) 对话框。然后, 按 如下所述打印或保存(编辑的)图像。

- 6. 点击 Print (打印) 按钮, 以使用选定打印机打印图像。
- 7. 点击 Save (保存) 按钮, 以将图像保存到文件中。

会将当前显示的图像保存到 C:\Documents and Settings\All Users\Documents\Rohde-Schwarz\RTO\directory 。 保 存 的 文 件 名 为 RTOScreenshot <日期> <指数> <时间>.png。

## **4.13** 保存数据

使用 R&S RTO 进行测量后,您可以保存产生的波形数据以进行进一步评估或比 较。您也可以保存设备设置,以重复或恢复之前的测量。

在以下示例中,您会将波形数据保存到文件中。

在第二个示例中,您将保存当前测量的设备设置,然后重置设备并重新加载设备设 置,以重复初始测量。

例1:保存波形数据

- 1. 按前面板上的 FILE (文件) 按键 (左侧的 SETUP [设置] 区域中)。
- 2. 选择 Save/Recall (保存/调用)选项卡。
- 3. 选择 Waveforms (波形)选项卡。
- 4. 在 Save a waveform as a reference waveform to file(将波形作为参考波形保 存到文件中)下,点击 Save As(另存为)按钮以打开文件选择对话框。
- 5. 在文件选择对话框中 , 选择存储目录 C:\Documents and Settings\All Users\Docu ments\Rohde-Schwarz\RTO\Waveforms。
- 6. 点击键盘图标,并使用在线键盘输入 *Meas1\_Results*。

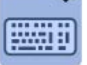

- 7. 点击 ENTER(确定)关闭在线键盘。
- 8. 点击 Save(保存)。

会将波形数据保存到以下文件中 : C:\Documents and Settings\AllUsers\Documents\Rohde-Schwarz\RTO\Waveforms\Meas1\_Res ults.dfl。

例2:保存和恢复设备设置

- 1. 按前面板上的 FILE(文件)按键。
- 2. 选择 Save/Recall (保存/调用)选项卡。
- 3. 选择 Settings (设置)选项卡。
- 4. 点击 Save As(另存为),并输入路径和文件名 C:\Documents and Settings\All Users\Documents\Rohde-Schwarz\RTO\Settings\_Meas1.dfl。
- 5. 点击 Save(保存)。
- 6. 按前面板上的 PRESET(预设)按键,以恢复默认仪器设置。
- 7. 若要重复初始测量,请加载保存的设备设置。按前面板上的 FILE (文件)按 键。
- 8. 选择 Save/Recall (保存/调用)选项卡。
- 9. 选择 Settings(设置)选项卡,以加载仪器设置。
- 10. 点击 Open(打开),并从文件选择对话框中选择 C:\Documents and Settings\All Users\Documents\Rohde-Schwarz\RTO\Settings\_Meas1.dfl。
- 11. 点击 Select (选择)。

将还原设备设置,并且您可以重复初始测量。

# 5 操作仪器

R&S RTO 有三种操作方法:

- 手动操作: 使用触摸屏、面板按键和旋钮或可选鼠标和键盘。本节介绍了手动操作原理。
- 远程控制:

创建程序,以自动执行重复设置、测试和测量。已将仪器连接至运行该程序的 计算机。

已在《操作手册》中的远程控制摂一章中对这种操作方法进行说明。

● 从计算机执行远程操作:

使用标准网页浏览器和虚拟网络计算 (Virtual Network Computing, VNC) 通 用跨平台技术,可从连接的计算机对仪器进行远程监视和控制。您需要在 R&S RTO 上安装 VNC 服务器。

已在罗德与施瓦茨网址上的"Remote Monitoring and Control of the R&S RTO with a Web Browser"(使用网页浏览器对 R&S RTO 进行远程监视和控制) 应用指南中,对安装和配置进行了说明。

不支持使用 Windows 操作系统的远程桌面连接来进行仪器控制。它只能用于 在仪器上来回传输文件。

**5.1** 手动互动方法

R&S RTO 提供了以下几种手动互动方法,您可以选择其一或搭配使用:

● 触摸屏:

这是最直接的互动方式。使用手指将波形放在屏幕上、标记缩放区域和直方图 区域、设置对话框中的参数、输入数据等。屏幕上的大多数控制元素和动作都 基于 Windows 概念, 因此, 您很容易便能熟悉用户界面。

点击屏幕的功能和单击鼠标按钮的功能相似:

- 点击 = 单击:选择一个参数或激活一个动作。
- 两次点击 = 双击具有相同的效果,就像触摸并按住 = 右击:打击屏幕 键盘或小键盘,或打开特定编辑器(如果有)
- 功能键和旋钮:

前面板提供以传统方式(不使用触摸屏)操作仪器的几乎所有功能和控件。例 外的是,信号栏无法与前面板控件配合使用。

● 可选鼠标和/或键盘:

这些设备符合屏幕上的 Microsoft 标准。前面板上的导航按键与键盘上的按键 相对应。

将在以下各节中详细介绍触摸屏和导航按键的用法。

# **5.2** 了解显示屏信息

仪器触摸屏显示不仅会显示波形,还会显示信息、测量结果和控制仪器所需的一切。 所有与波形相关的显示元素都显示在图 5-1 中。第 18 页上的第 3.1.1 章"触摸 屏显示"中提供了控制元素(例如对话框、工具栏)的概览。

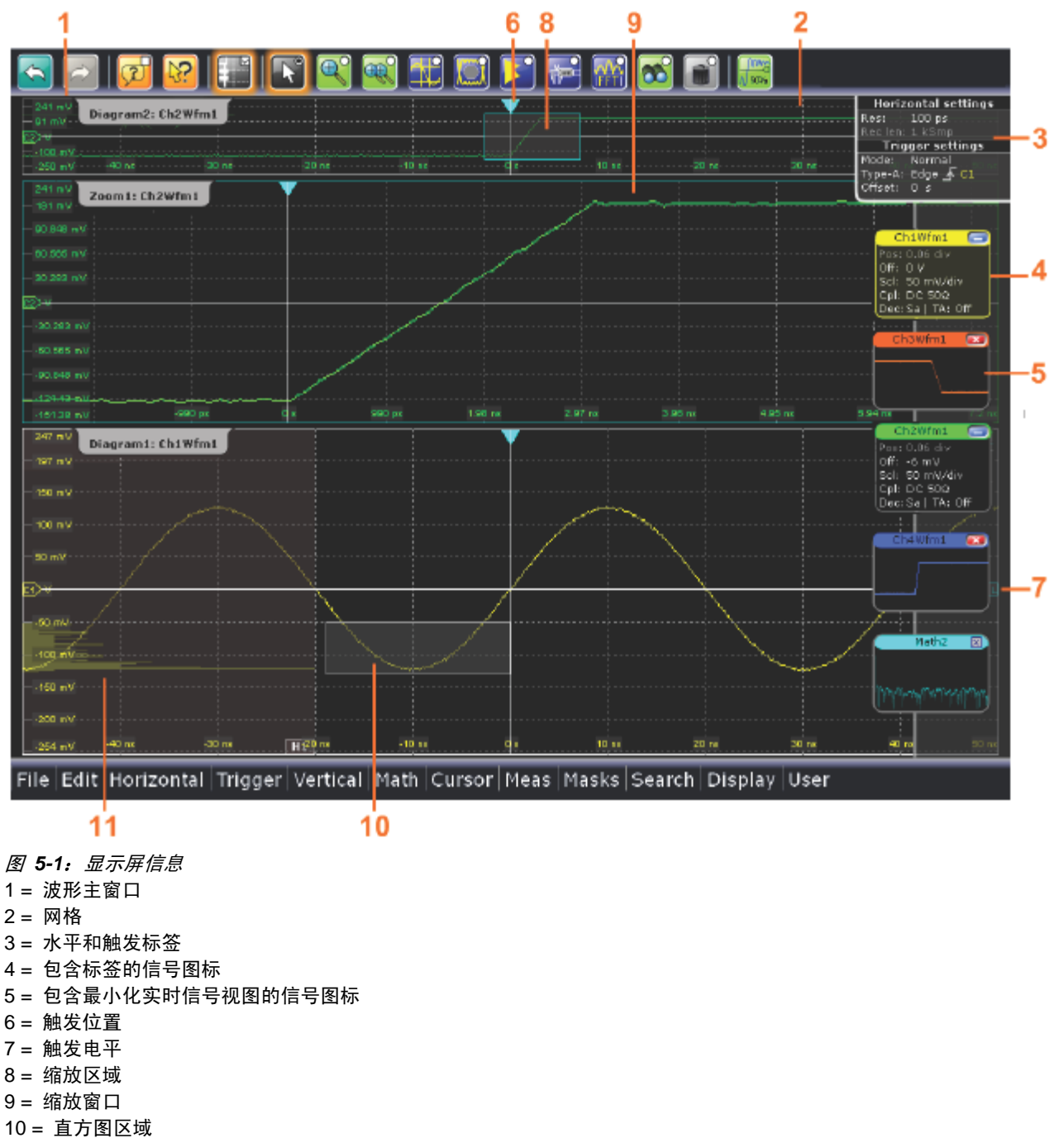
#### <span id="page-72-0"></span>波形窗口

波形窗口用于显示以下一个或多个波形:信号波形、参考波形和数学波形以及直方 图、模板等。缩放详细信息显示在独立的缩放窗口中,XY 波形也显示在独立的窗 口当中。

默认情况下,窗口名称包含窗口编号以及其中所显示波形的简称。若要更改窗口名 称,请触摸并按住选项卡名称。会打开屏幕键盘,以让您输入新名称。名称必须是 唯一的。

若要排列屏幕上的窗口,罗德与施瓦茨的智能网格功能可帮助您快速、轻松地找到 目标位置。也可提供选项卡式视图,并且您可以调整窗口尺寸。

有关详细信息,请参见第 65 页上的"排列波形的方法"。

栅格

网格显示了垂直和水平分区。分区线都标记有对应的值。网格标签的颜色与其所属 波形的颜色相同。如果一个窗口中显示有多个波形,网格会使用选定波形的颜色。

#### 水平和触发标签

信号栏上的水平和触发标签显示当前的时基和触发设置。如果两次点击某标签,会 打开相关对话框且打开上次使用的选项卡。

信号图标

每个波形均由一个信号图标进行表示。对于显示在窗口中的活动波形,信号图标会 显示包含该波形主要垂直和采集设置的信号标签。该图标还可显示一个信号视图, 即最小化的实时波形。

在图 5-1 中,信号图标 Ch1Wfm1 和 Ch2Wfm1 显示了信号标签,且波形显示 在窗口中。所有其他波形已最小化且显示在信号视图中。

#### 触发位置和触发电平

蓝色标记显示触发的水平位置以及垂直触发电平。您可以点击并移动窗口中的触发 标记,以图形方式设置位置。

#### 缩放窗口和缩放区域

除了主波形窗口,缩放波形可以显示在独立的缩放窗口中。在原始波形窗口上,用 一个矩形指示波形的缩放部分(即缩放区域)。您可以拖动整个矩形或拖动矩形的 边来修改缩放区域 - 点击缩放区域可在这两种模式之间切换。此外,您还可以设 置精确位置。

缩放区域和相关缩放窗口的框架颜色相同,各个缩放区域使用不同的颜色进行标 记。因此,可以很轻松地指定缩放区域和缩放窗口。

对于波形窗口,您可以更改缩放窗口的名称。可以进行缩放中缩放和成对缩放。

将在《用户手册》中的缩放一章中对所有可能的缩放进行说明。

### <span id="page-73-0"></span>直方图和直方图区域

直方图可在窗口中直接以条形图显示电压频率或时间值。矩形直方图区域指示在直 方图中考虑的波形部分。垂直直方图表示电压值,水平直方图表示时间值。您可以 在垂直模式和水平模式之间切换,并可通过拖动整个矩形、拖动矩形的边或设置精 确位置来修改直方图区域。

# **5.3** 使用波形

R&S RTO 可创建和显示多种波形:

● 通道波形:

每个输入通道可显示多达三个波形。对于四通道仪器,可以显示 12 个通道波 形。

● 参考波形:

四个波形可用作比较和分析的参考。

● 数学波形:

四个数学波形可通过对通道波形、参考波形以及其他数学波形执行数学运算来 创建。

- 缩放波形: 显示波形的详细信息。
- XY 波形:

可创建四个 XY 波形。每个波形是使用两个源波形的电压值建立的。

#### 波形处理

使用 R&S RTO,可将大量波形用于信号分析。为处理这些波形同时跟踪这些波形, R&S RTO 提供了智能支持:

- 颜色系统可协助区分波形。垂直旋钮的颜色指示聚焦的信号。
- 波形可最小化为信号图标,以显示较小的实时信号视图。

这样,不需要关闭波形,便可在窗口区域中腾出更多空间。

- 窗口可包括多个选项卡来显示不同的波形。若要更改窗口名称,请触摸并按住 选项卡名称。 会打开屏幕键盘,以让您输入新名称。
- 罗德与施瓦茨的智能网格功能可帮助您排列窗口,方法是将信号图标拖动到窗 口区域中。

### 波形状态

根据波形在屏幕上的位置以及仪器设置影响,波形为以下几种状态之一:

- 关闭
- 激活:波形显示在窗口中
- 最小化:波形在其信号图标中显示为实时信号视图

<span id="page-74-0"></span>● 选定:将相关控制功能关联到某一个激活的波形。会将所有特定于波形的设置 应用至选定波形。 垂直 POSITION (位置) 和 SCALE (刻度) 旋钮以及 SIGNAL OFF(关闭信号)按键会以选定波形的颜色亮起。如果选定波形显示 在包含其他波形的窗口中,它会显示在窗口顶部摂,且网格标签的颜色为选定 波形的颜色。在图 5-1 中, "Ch1Wfm1"为选定波形: 已突出显示窗口和信号 图标的框架。

打开波形的方法

连接探头后会立即激活通道波形。 您可以根据需要打开和关闭通道波形。

▶ 若要打开通道波形, 请按该通道按钮。

或者, 在对话框中点击该波形的 Enable (启用) 图标。

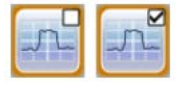

现在,波形处于活动中并显示在窗口中。

最小化波形的方法

▶ 在信号栏中点击波形的信号标签。

窗口中的波形将会消失,且最小化信号视图会显示在信号图标中。

提示: 若要将波形重设回其之前的窗口, 请使用 Undo (撤销)。

#### 排列波形的方法

您可以在其中一个当前窗口、窗口中的一个独立的新选项卡或新窗口中排列对已激 活的或是最小化波形进行排列。

1. 将波形从信号图标拖动到窗口区域。

会显示罗德与施瓦茨的智能网格,以及显示将在何处放置波形的蓝色区域。

2. 将波形放在目标区域中。

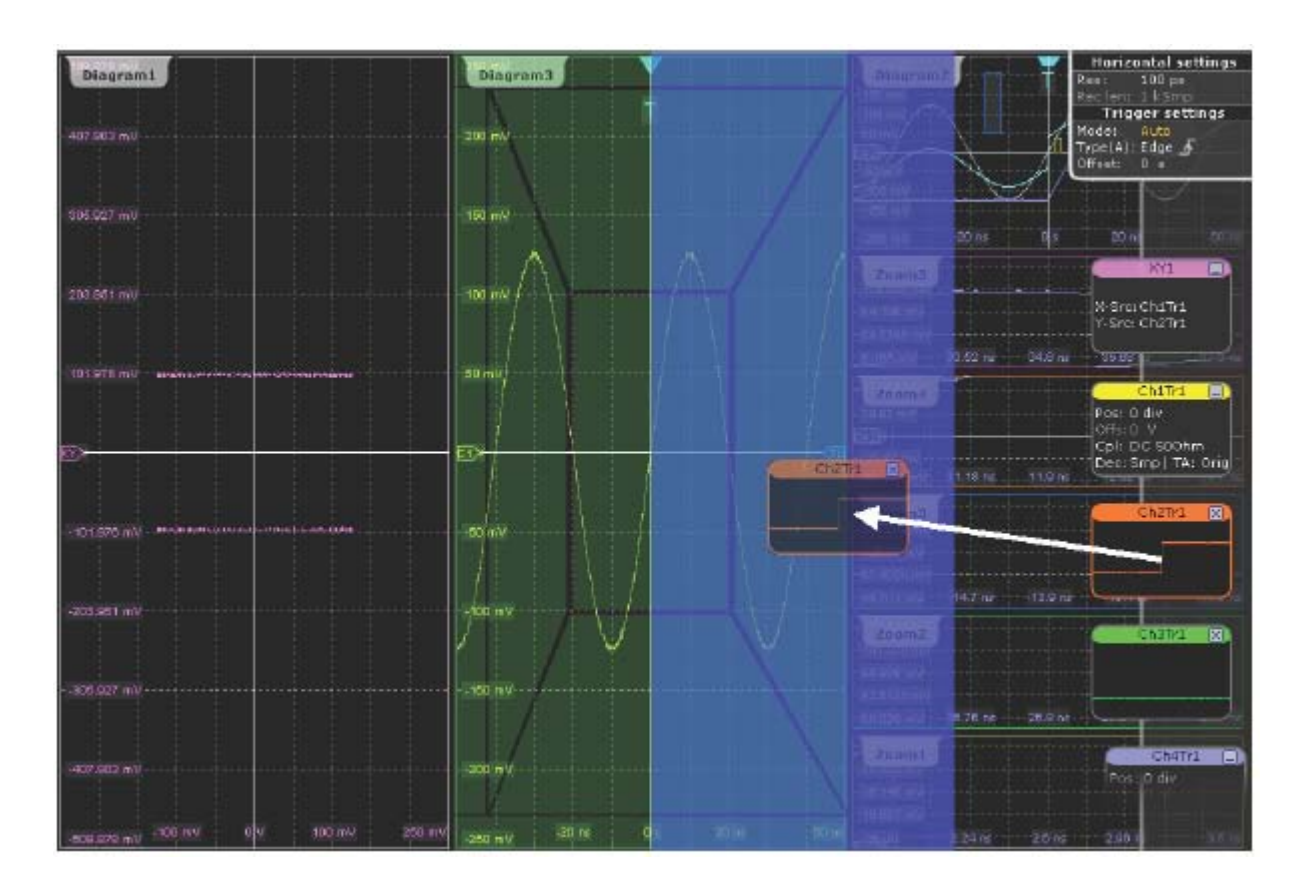

3. 若要更改新窗口的尺寸,请将其边拖动到所需位置。

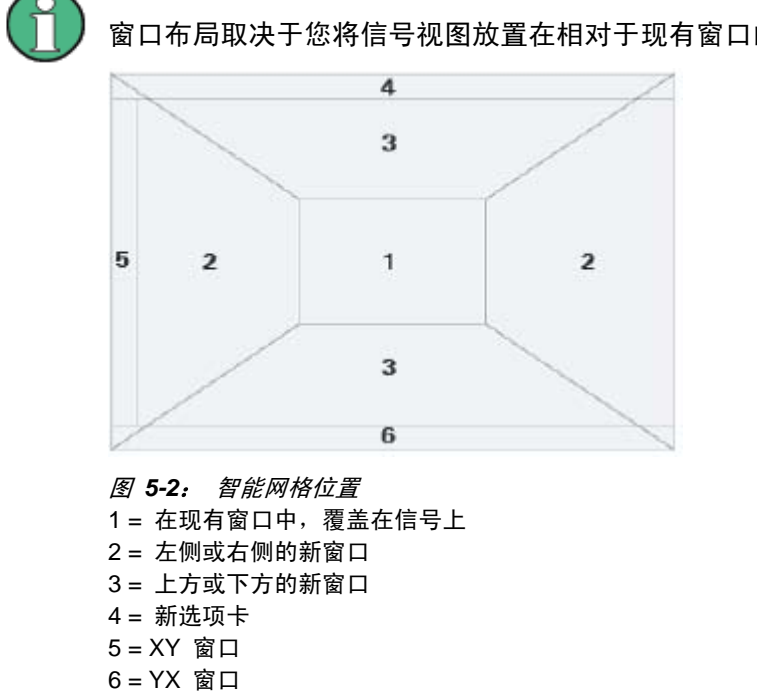

窗口布局取决于您将信号视图放置在相对于现有窗口的什么位置。

<span id="page-76-0"></span>关闭波形的方法

- ► 执行以下其中一项操作:
	- 若要关闭最小化波形,请点击最小化信号视图右上角的 Close (关闭) 图标。
	- 禁用 Vertical (垂直) 对话框中的 Show channel (显示通道) 设置。
	- 点击工具栏中的 Delete(删除)图标(回收站),然后点击波形。 如果多个波形互相重叠或位置很接近,会关闭上面的波形。
- **5.4** 显示结果

自动或光标测量、模板测试和搜索的结果会立即显示在结果框中。默认情况下,结 果框显示在其他窗口前面。与波形窗口类似,您可以将结果框最小化为信号栏上的 结果图标,并在屏幕上的独立窗口中显示结果。

配置结果框显示的方法

1. 点击初始结果框中的 Minimize(最小化)图标。

会关闭结果框,并在信号栏上显示包含结果值的结果图标。

2. 将结果图标从信号栏拖动到窗口区域中,并将其放在专用的目标区域(就像对 波形执行的操作一样)。

结果会显示在指定屏幕区域中的表格中。

3. 若要将结果表格切换回信号栏,请点击结果选项卡并稍稍拖动它。

打开设置对话框的方法

▶ 点击结果框中的图标。

会打开包含对应设置的对话框。

**5.5** 使用信号栏

信号栏可用于放置大量信号图标和结果图标。信号图标代表波形;结果图标为最小 化的结果框,其中显示测量和搜索结果。如果信号栏包含五个以上的图标,显示屏 上将不会显示全部图标。

滚动信号栏的方法

▶ 触摸图标之间的信号栏, 并向上或向下移动直到显示所需的图标。

### 使用信号栏

<span id="page-77-0"></span>如果您需要在整个屏幕上查看窗口,可以完全关闭信号栏或自动淡化信号栏。

打开和关闭信号栏的方法

▶ 点击工具栏上的 Show Signal Bar (显示信号栏)图标。

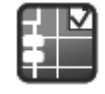

或者, 点击 Display (显示) 菜单上的 Signal Bar (信号栏)。

更改信号栏位置的方法

▶ 触摸顶部的水平和触发标签, 并将信号栏拖动到屏幕另一侧。

配置自动隐藏的方法

信号栏可以在显示的信息在定义时段内未发生变化时隐藏,并在信号栏中的设置发 生变化时自动重新显示。信号栏并不会完全隐藏,只会淡化并且在显示屏中变得不 太明显。

- 1. 按前面板上的 DISPLAY(显示)按键。
- 2. 在 Display (显示) 对话框中, 选择 Diagram Layout (窗口布局) 选项卡。
- 3. 选择 Auto-hide(自动隐藏)。
- 4. 定义隐藏属性:
	- Hide bar after (在此之后隐藏信号栏的时间): 如果未发生变化, 则在此 之后将会隐藏信号栏的时间
	- Hiding opacity(隐藏不透明度):隐藏的信号栏的不透明度,比例从 30% (透明度较高)到 80%(透明度较低且可见性更好)
	- Hide head also (隐藏标头): 水平和触发标签也会淡化

更改颜色的方法

如果您想突出显示信号栏,可以更改信号栏的 Fill color(填充颜色)和 Border color (边框颜色)。

- 1. 按前面板上的 DISPLAY(显示)按键。
- 2. 在 Display (显示)对话框中, 选择 Diagram Layout (窗口布局)选项卡。
- 3. 点击 Border color (边框颜色) 以更改信号栏框架的颜色, 或点击 Fill color (填充颜色)以更改信号栏的填充颜色。
- 4. 在 Adjust Colors (调整颜色) 对话框中, 选择要使用的颜色。
- 5. 若要使用尚未定义的颜色,请点击 Userdefined Colors(用户定义的颜色)并 定义新颜色的设置。若要在 Preview(预览)区域中查看设置更改的效果,请 输入值并按 ENTER(确认)键。

<span id="page-78-0"></span>6. 点击 OK(确定)。

信号栏将以新颜色显示。

### **5.6** 工具栏

工具栏可让您直接访问重要的控制和测量功能,其中显示了当前日期和时间,以及 包含仪器状态消息的信息框。

使用工具栏功能的方法

- 1. 点击图标可激活功能。
- 2. 对于分析功能,请点击所需波形,或在窗口上拖动出一个矩形以标记要分析的 区域。

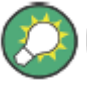

您可以使用 Display(显示)菜单> Toolbar(工具栏),从工具栏中删除多余的图 标以及日期/时间显示。

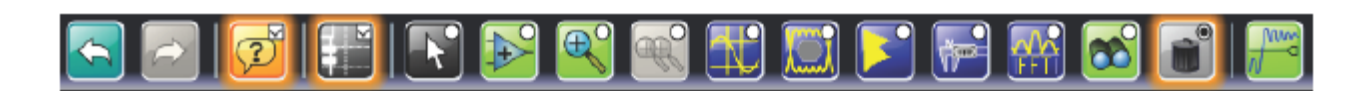

针对工具栏功能的以下说明提供了更多详细信息。

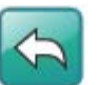

### 撤销

逐步撤销最近的设置动作。有些动作无法撤销:使用 T-SCREEN LOCK(触摸 屏锁定)锁定触摸屏、更改触发模式(自动/常规)、保存和调用,以及使用 Select (选择)图标完成模板定义。

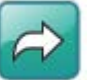

# 恢复

请以相反顺序恢复撤销步骤。

#### 显示工具提示和帮助

启用工具提示显示。点击对话框或结果框中的参数时,会显示一个简短说明。若 要打开在线帮助中对应的帮助主题, 请点击工具提示左下角的 Show Help (显示 帮助)按钮。另见: 第 74 页上的第 5.9 章 获得信息和帮助 。

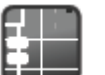

### 显示信号栏

选择

显示和隐藏信号栏。您可以配置信号栏的外观和行为,具体请参见第 67 页上的 第 5.5 章"使用信号栏"。

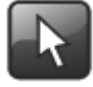

启用选择模式,以在触摸屏上移动和修改对象。完成分析功能后,会自动激活选 择模式。

<span id="page-79-0"></span>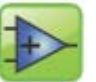

硬件缩放

缩放

更改仪器设置(水平和垂直刻度以及触发电平和偏移),以更详细地显示窗口的 一个部分。

点击图标,或在窗口上拖动出一个矩形以标记要缩放的区域。窗口会发生变化, 并显示放大的区域。若要返回之前的显示,请使用 Undo (撤销)功能。

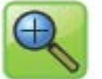

会在另外的缩放窗口中显示窗口的放大部分。

点击图标,或在窗口上拖动出一个矩形以标记缩放区域。会显示另外的缩放窗口。 您也可以在缩放窗口上重复使用该工具,以获得更详细的视图。

触摸并按住缩放区域可打开 Zoom(缩放)对话框。

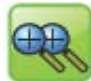

成对缩放

创建一个成对缩放区域及其相关缩放窗口。如果您更改一个缩放区域的尺寸,所 有成对缩放区域的尺寸也会更改。

首先,使用 Zoom (缩放)图标创建一个缩放。然后, 点击 Coupled zoom (成 对缩放),并点击现有缩放区域。 将复制该缩放区域。将重复项拖动到所需位 置。

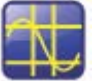

光标

显示垂直和水平光标,并执行光标测量。

点击图标,然后点击您要为其设置光标的波形,或在窗口中绘制一个矩形以定位 光标线。会显示光标线,并打开 Cursor Results(光标结果)框。您可以在结果 框中调整光标类型和位置,在窗口中拖动光标线,或转动导航旋钮。按该旋钮可 切换要更改的参数。

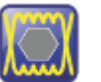

模板

开始屏幕模板定义以及针对所定义模板的测试。

点击图标,然后点击建立模板的点。在最后一点上点击两下,以完成模板定义。 现在,您可以在屏幕上移动模板了。

若要配置模板测试设置,请点击 Mask(模板)结果框中的图标。

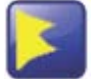

### 垂直直方图

启用 Histogram(直方图)模式,以创建垂直直方图。

点击图标,或在窗口上拖动出一个矩形以标记直方图区域。会显示垂直直方图。 触摸并按住直方图区域可打开 Histogram(直方图)对话框。

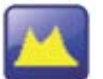

水平直方图

启用 Histogram(直方图)模式,以创建水平直方图。 点击图标,或在窗口上拖动出一个矩形以标记直方图区域。会显示水平直方图。 触摸并按住直方图区域可打开 Histogram(直方图)对话框。

<span id="page-80-0"></span>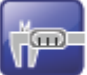

测量

针对选定波形启动*默认*测量, 并显示 Measurement (测量) 结果框。

点击图标,然后点击包含要测量的波形的窗口。

若要配置测量或选择其他测量类型,请点击 Measurement(测量)结果框中的 图标。

若要调用之前配置的测量,请勿使用 Measurement(测量)图标,而是使用 Meas (测量) > Setup(设置)菜单项。

#### **FFT**

使用快速傅里叶变换 (FFT),将波形转换为频谱。FFT 轨迹会显示在一个新窗口 中。

点击图标,然后点击要转换的波形。

若要配置 FFT 设置,请两次点击 FFT 窗口。

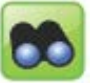

搜索

根据 Search Setup (搜索设置) 对话框中的设置, 执行搜索。搜索结果会显示 在屏幕上。

点击图标,然后点击要搜索的波形。

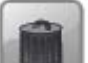

删除 删除缩放区域和直方图区域及其相关窗口;测量区域及其相关结果;以及模板段。 该图标还会关闭波形。

点击图标,或点击要删除的区域、直方图或波形。

Anny

查找电平

将 A 事件的触发电平设置为 50%。

### **5.7** 访问功能

和计算机程序中一样,所有功能均在对话框中提供。您可以使用触摸屏直观地控制 仪器。本节提供访问方法的概述。

打开对话框的方法

- ▶ 执行以下其中一个动作:
	- 点击所需菜单,然后点击菜单项。
	- 按前面板上的功能键。
	- 如果打开一个结果框,请点击图标以打开对应的对话框。
	- 触摸并按住信号图标, 以打开对应的 Vertical (垂直) 对话框。对于 XY 波 形,会打开 XY Diagram(XY 窗口)选项卡。
	- 触摸并按住水平或触发标签, 以分别打开 Horizontal (水平)或 Trigger (触发)对话框。

```
关闭对话框的方法
```
- ▶ 点击右上角的 Close (关闭) 图标。 或:
	- 按前面板上的 ESC(退出) 按键。

选择对话框中选项的方法

► 点击所需选项。

或:

按 FIELD LEFT (左侧字段)和 FIELD RIGHT (右侧字段)按键, 以导航到 **所需选项,然后按勾选标记按键。** 

选择列表中选项的方法

如果提供多个选项(例如针对触发类型的选项),将在列表中提供这些选项。当前 选项会显示在列表按钮上。

- ▶ 点击列表按钮,然后点击所需选项。
	- 或:

使用前面板按键:

- a) 按 FIELD LEFT(左侧字段)和 FIELD RIGHT(右侧字段)按键,导航 到列表按钮。
- b) 按勾选标记按键,打开列表。
- c) 按 FIELD LEFT (左侧字段)和 FIELD RIGHT (右侧字段)按键, 导航 到列表中的所需选项。
- d) 按勾选标记按键,选择标记的选项。

### **5.8** 输入数据

大多数重要的参数在前面板上都有其自己的旋钮。按 POSITION(位置)和 RESOLUTION / RECORD LENGTH(分辨率/记录长度)旋钮,可切换这些按键 上的参数。按下或转动旋钮时,会显示包含参数名称和当前值的数据输入框。

要在对话框中输入数据时,触摸屏会提供屏幕小键盘以让您输入数值和单位。要输 入文字时,会使用具有英文布局的屏幕键盘。

使用旋钮

- 1. 转动旋钮可更改值。
- 2. 点击 Steps(步长)图标可切换增量。
- 3. 点击 Auto (自动)图标可将参数设置为自动设置值。

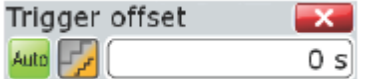

使用屏幕小键盘输入值的方法

1. 两次点击输入字段,以打开屏幕小键盘。

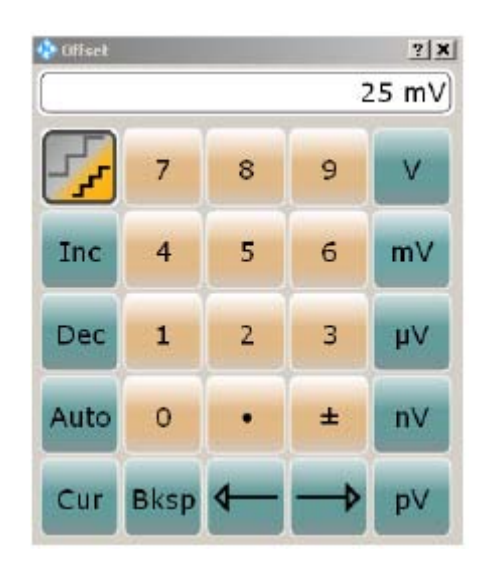

- 2. 输入数值:
	- a) 点击 Inc(增大) 按钮可以固定步长增大显示的值, 按 Dec(减小) 可减 小值。若要在小步长和大步长之间切换,请点击 Steps(步长)图标。

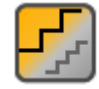

点击 Auto(自动)可使用默认值(如果有)。

点击 Cur(当前)可使用当前定义的值,即显示小键盘之间使用的值。

b) 点击箭头按钮可向左或向右移动光标。

点击 Bksp(退格)可删除光标前的最后一个字符。

- c) 点击 ± 可更改值的符号。
- 3. 点击单位按钮,可完成输入。

使用屏幕键盘输入数据的方法

1. 如果未自动打开屏幕键盘,请双击输入字段,以打开屏幕键盘。

<span id="page-83-0"></span>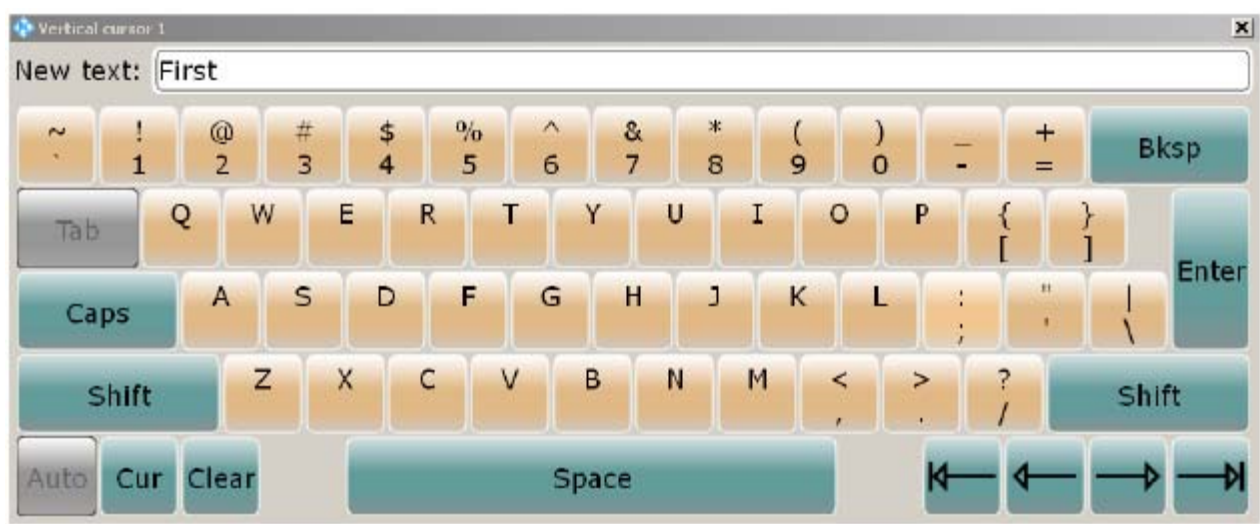

2. 像使用普通键盘一样输入文字。 点击 Cap(大写)可输入一系列大写字符, 点击 Shift(转换)可输入一个大 写字符。

点击 Cur(当前)可使用当前定义的值,即显示键盘之间使用的值。 点击箭头按钮可向左或向右移动光标。

点击 Bksp(退格)可删除光标前的最后一个字符。

3. 点击 Enter(确定)完成输入。

使用导航控件在对话框中输入数值数据的方法

1. 按 FIELD LEFT(左侧字段)和 FIELD RIGHT(右侧字段)按键,导航到输 入字段。

2. 若要使用小步长大小更改值,请转动旋钮。

或者,按向上箭头和向下箭头按键,以使用较大步长大小。

如果编辑表格中的数值数据,输入字段必须处于编辑模式:按 ENTER (确定)按 键、勾选标记按键或导航旋钮,可激活编辑模式。

**5.9** 获得信息和帮助

在大多数对话框中,都会包括图形来说明设置的工作原理。 如需进一步信息, 您 可以使用以下来源:

- 工具提示会提供参数的简短说明。
- 项目帮助会提供有关设置的完整信息。
- 一般帮助会介绍对话框、提供指导和一般信息。

显示工具提示和项目帮助的方法

1. 启用工具栏上的 Tooltip(工具提示)图标。

<span id="page-84-0"></span>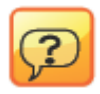

- 2. 点击需要其信息的参数。 会打开工具提示。
- 3. 若要打卡对应的帮助主题,请点击工具提示左下角的 Show Help (显示帮助) 按钮。

会打开 Help(帮助)窗口。您可以浏览帮助,以获得进一步信息。

注: 如果使用触摸屏, 当您点击一个参数时, 会自动禁用工具提示显示。若要 重新显示工具提示,请再次点击工具提示图标。如果使用鼠标,工具提示会一 直显示,直到您将其关闭。当您将鼠标移动到参数上时,即会显示工具提示。

打开一般帮助的方法

▶ 按屏幕左侧黄色的 HELP (帮助) 按钮。 如果打开一个对话框,将显示当前选项卡的帮助主题。否则,将显示 Contents (目录)页面。

使用 **Help**(帮助)窗口

Help(帮助)窗口包含三个选项卡:

- "Contents"(内容)- 包含帮助内容的目录
- "View"(视图)- 包含特定的帮助主题
- "Index"(索引)- 包含搜索帮助主题的索引项

Help (帮助) 工具栏提供了一些按钮:

- 按目录顺序浏览主题的方法: 向上箭头 = 上一个主题,向下箭头 = 下一个 主题
- 浏览之前访问的主题的方法: 向左箭头 = 后退,向右箭头 = 前进
- 增大或减小字号的方法

若要在 Help(帮助)中导航,请使用触摸屏。 或者, 您也可以使用前面板上的导 航按键。

搜索一个主题

索引按字母顺序排序。 您可以浏览列表,或搜索列表中的条目。

- 1. 切换为"Index(索引)选项卡。"
- 2. 点击输入字段旁边的 Keyboard (键盘) 图标。
- 3. 输入您感兴趣的关键字的前几个字符。 会显示包含这些字符的条目。
- 4. 两次点击合适的索引条目。 显示出具有对应帮助主题的**View**选项卡。

关闭 **Help**(帮助)窗口的方法

▶ 点击帮助窗口右上角的 Close (关闭) 图标。 或:

按前面板上的 ESC(退出) 按键。

<span id="page-86-0"></span>6 设置仪器

以下是仪器的基本设置程序:

- 第 77 页上的第 6.1 章"执行自校准"
- 第 77 页上的第 6.2 章"校准触摸屏"
- 第 78 页上的第 6.3 章"调整无源探头"

# **6.1** 执行自校准

首次操作仪器时以及同时显示多个输入通道的数据时,可能需要在垂直和水平方向 上校准数据,以使时基、幅度和位置同步。例如,发生明显温度变化 (> 5°) 时就 需要进行校准。

自校准程序包括基本硬件检查。

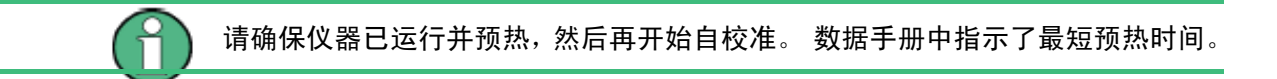

- 1. 从 File (文件) 菜单中, 选择 Selfalignment (自校准)。
- 2. 在 Control (控制)选项卡上,点击 Start Alignment (开始校准)。

会执行校准,该程序可能需要几分钟时间。会有一个消息框告诉您运行程序的 相关情况,请等到该消息框关闭。

整体通过/失败结果会显示在 Overall alignment state(整体校准状态)字段中。 每个输入通道各个校准步骤的结果会显示在 Results(结果)选项卡中。主要 在发生问题时才需要查看该信息。

**6.2** 校准触摸屏

提供设备时,最初已对触摸屏进行校准。但是,为确保触摸屏能正确地响应手指触 摸,需要校准触摸屏。

在以下情况下,触摸屏校准非常有用:

- 首次使用时
- 如果仪器位置已改变并且您在屏幕上看不直
- 如果别人操作了仪器
- 如果您发现触摸屏幕上的特定点无法获得正确的响应
- 1. 按"SETUP(设置)"键。
- <span id="page-87-0"></span>2. 选择 Screen (屏幕) 选项卡。
- 3. 点击 Touchscreen Calibration (触摸屏校准)。

会在屏幕左下角显示一个闪烁的十字。

4. 触摸并按住闪烁的十字,直到它停止闪烁。

对其他角点的十字重复该动作。

- 5. 点击任务栏中的 RTO 按钮,以显示仪器的用户界面。
- **6.3** 调整无源探头

由于 RT-ZP10 无源探头已预先补偿到 R&S RTO 前端特征,因此不需要执行补 偿程序。

如果您使用其他无源探头,R&S RTO 可让您在首次将其连接至仪器时对其进行补 偿。补偿会将探头电缆电容与示波器输入电容相匹配,以确保从直流电源到带宽频 率上限的幅度准确度良好。如果不能很好地补偿探头,探头示波器系统的性能会降 低并会导致测量错误,进而导致波形失真且结果不准确。

前面板上有两个连接器插针。 右侧的插针用于接地。左侧的插针提供用于进行低 频探头补偿的 1 kHz 方波信号。

- 1. 将探头的 BNC 连接器连接至输入 CH1。
- 2. 将探头的接地连接器连接至右侧的补偿插针,并将探头尖连接至左侧插针。
- 3. 按 AUTOSET(自动设置)。

显示屏上会显示一个方波。

4. 将探头补偿修整器调整到最佳方波响应。有关详细信息,请参考探头的文档。

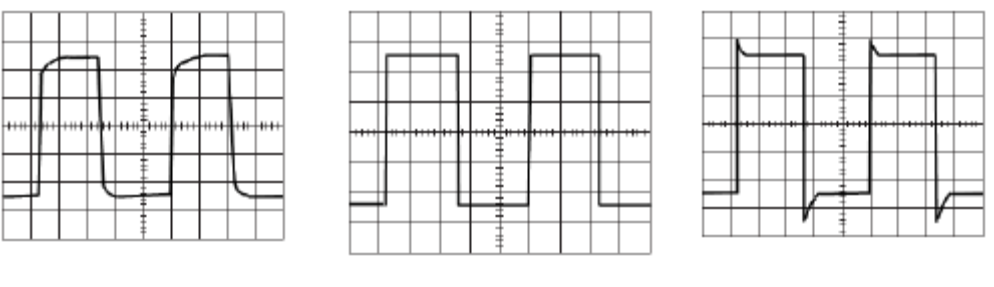

むいち おおし かいちょう 最佳补偿 いっと けいかん さんじょう こうかんきょう かいじょう はんじょう はんじょう はんじょう はんじょう いちょう いちょう はんしょう いちょう はんしょう おおところ いちょう はんしょう

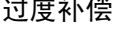

# 索引

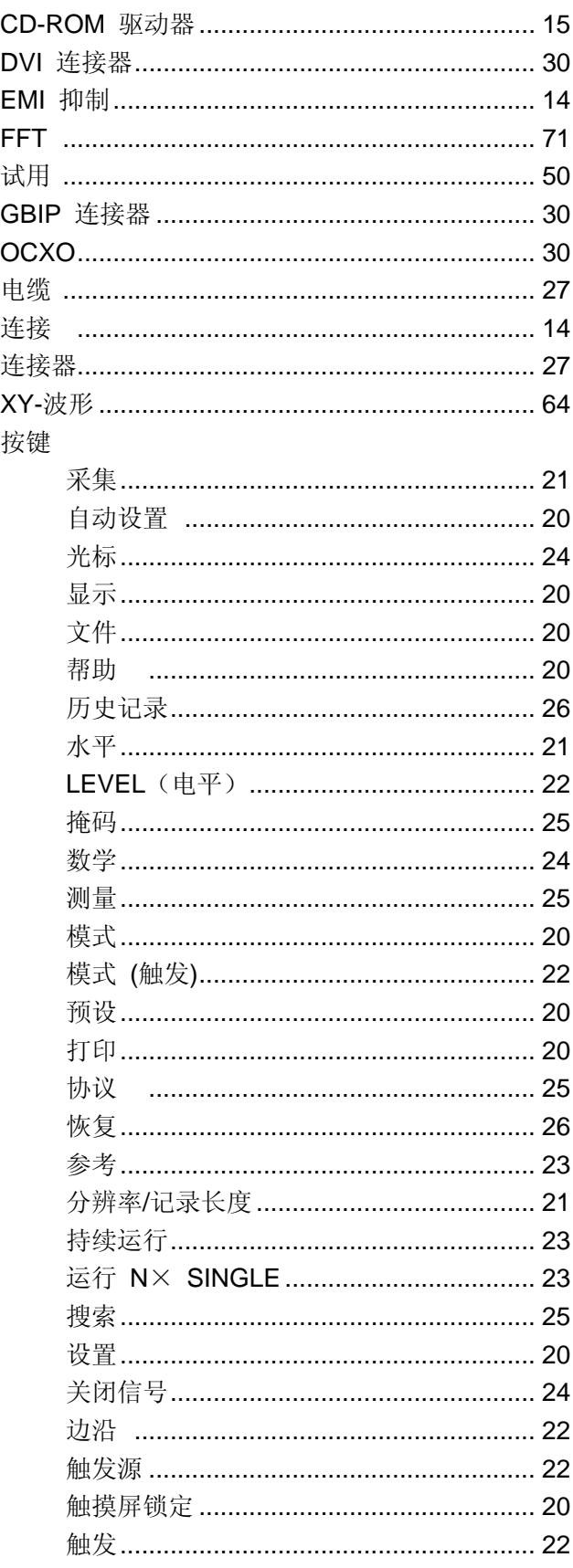

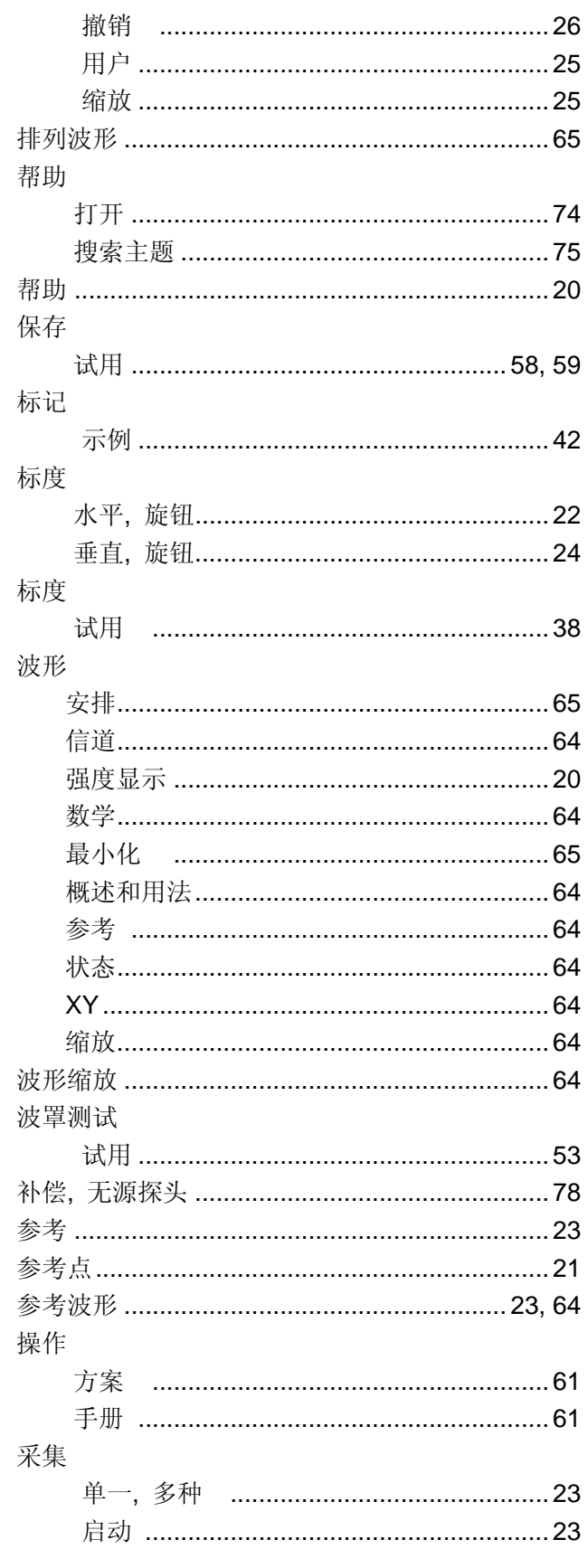

快速入门 1304.6048.05 - 03

 $79$ 

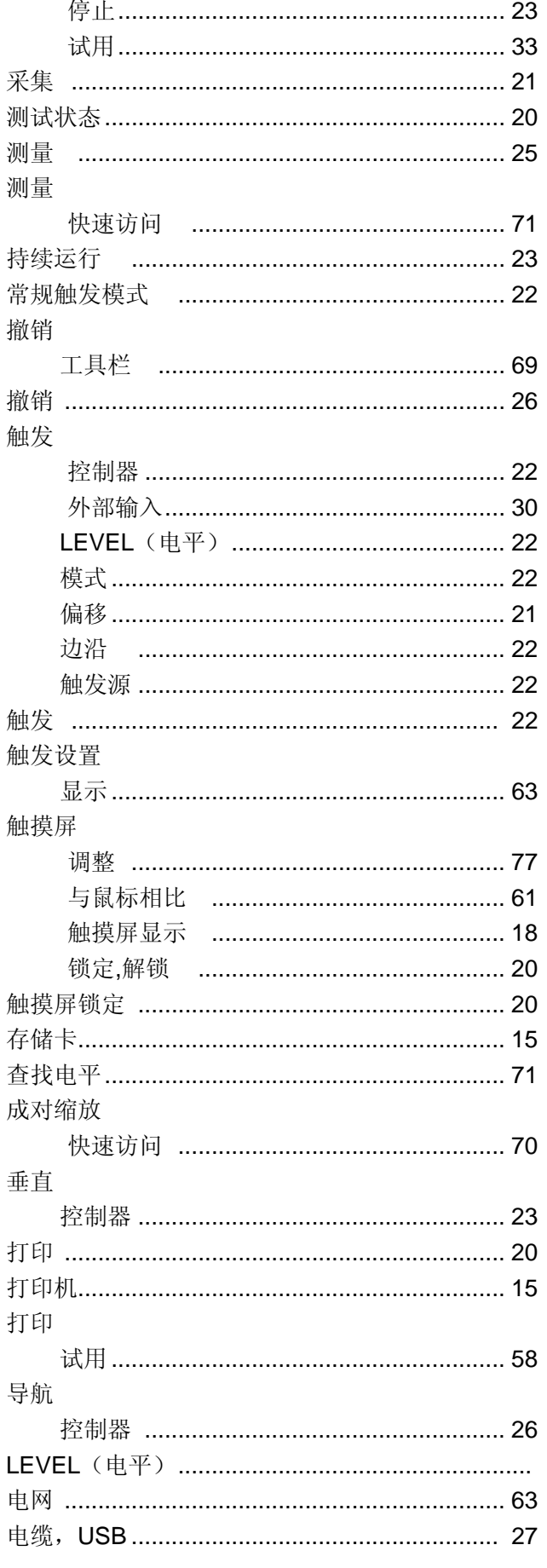

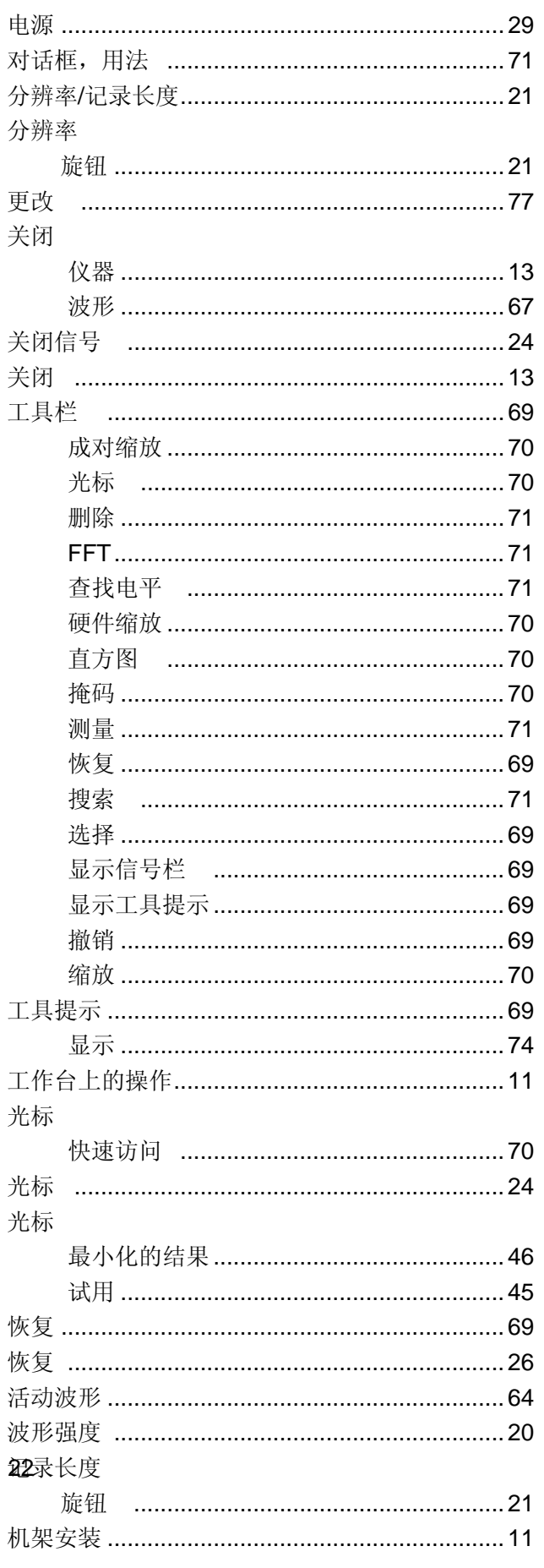

 $80$ 

# **R&S®RTO**

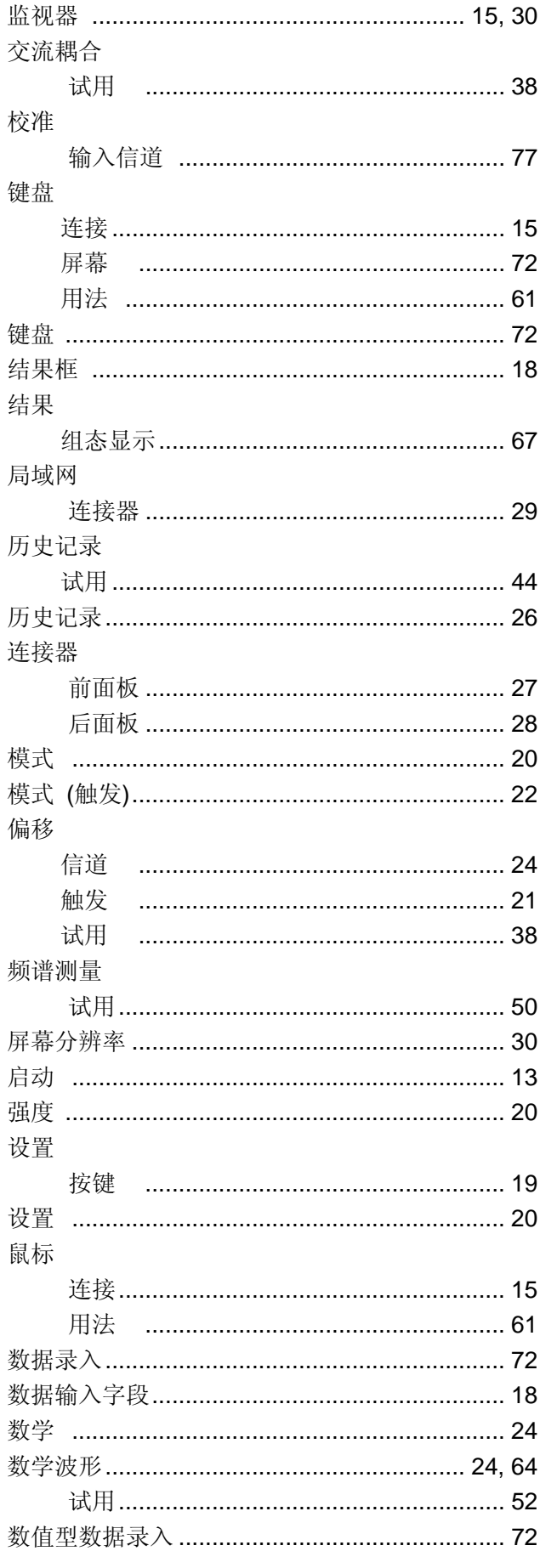

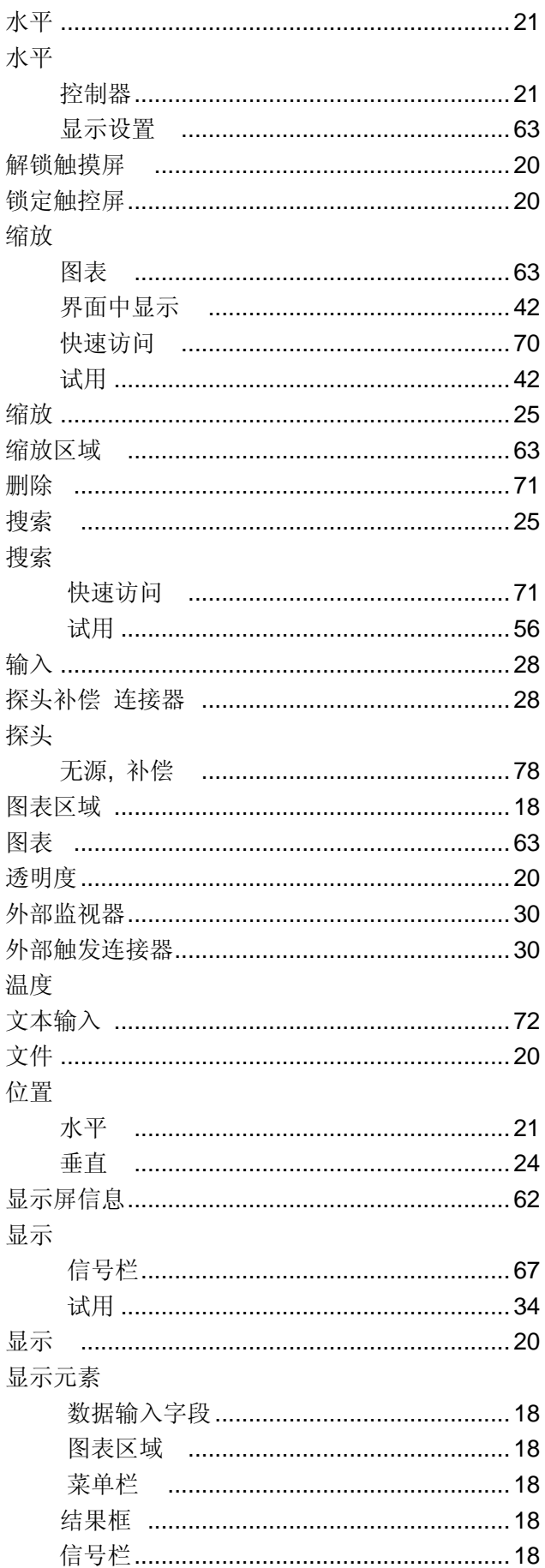

快速入门 1304.6048.05 - 03

 $81$ 

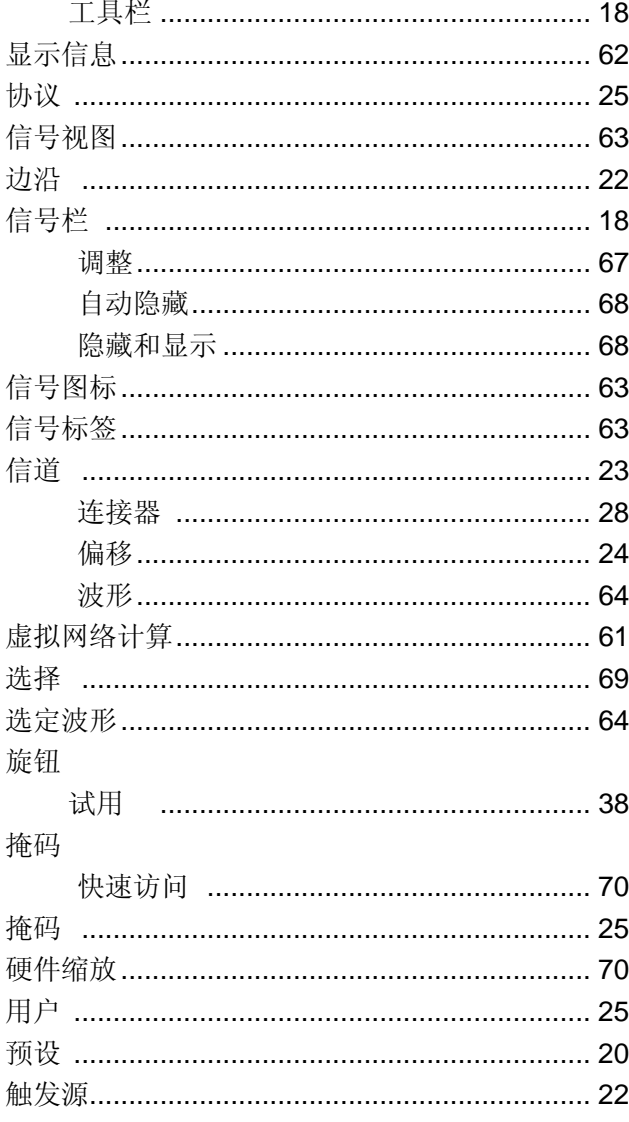

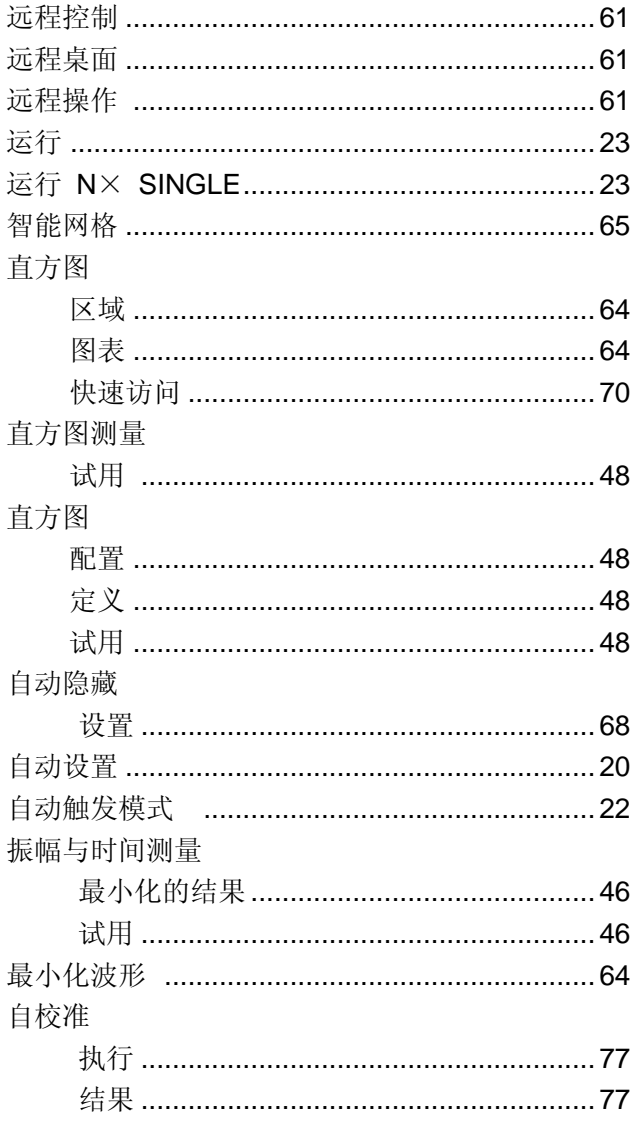